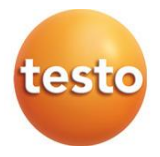

#### **testo 400 - universele klimaatmeter**

#### Gebruiksaanwijzing

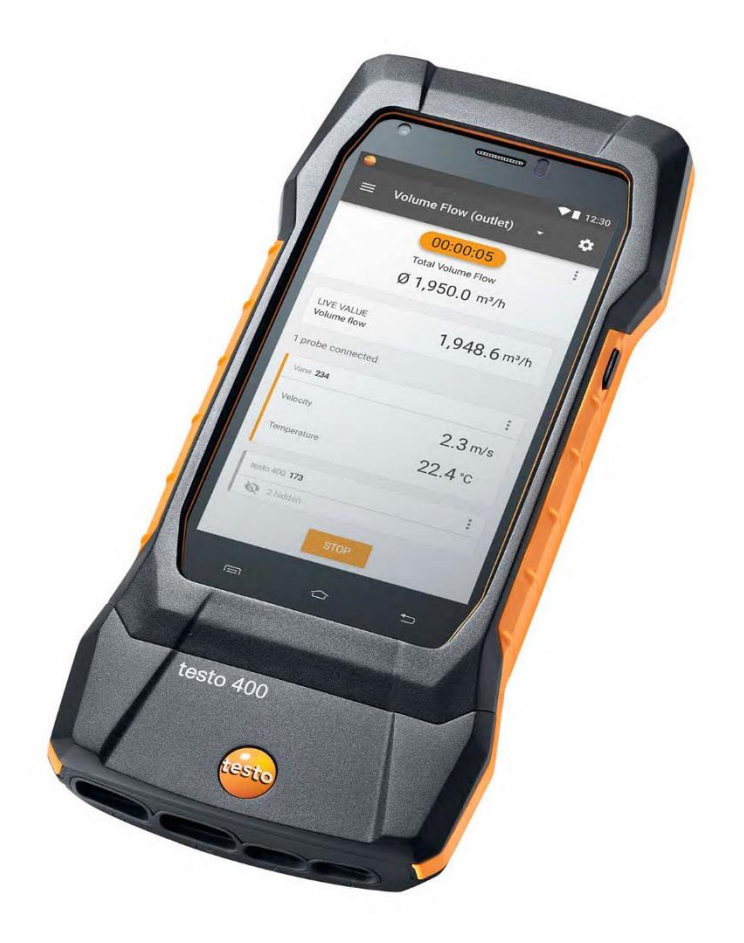

# Inhoudsopgave

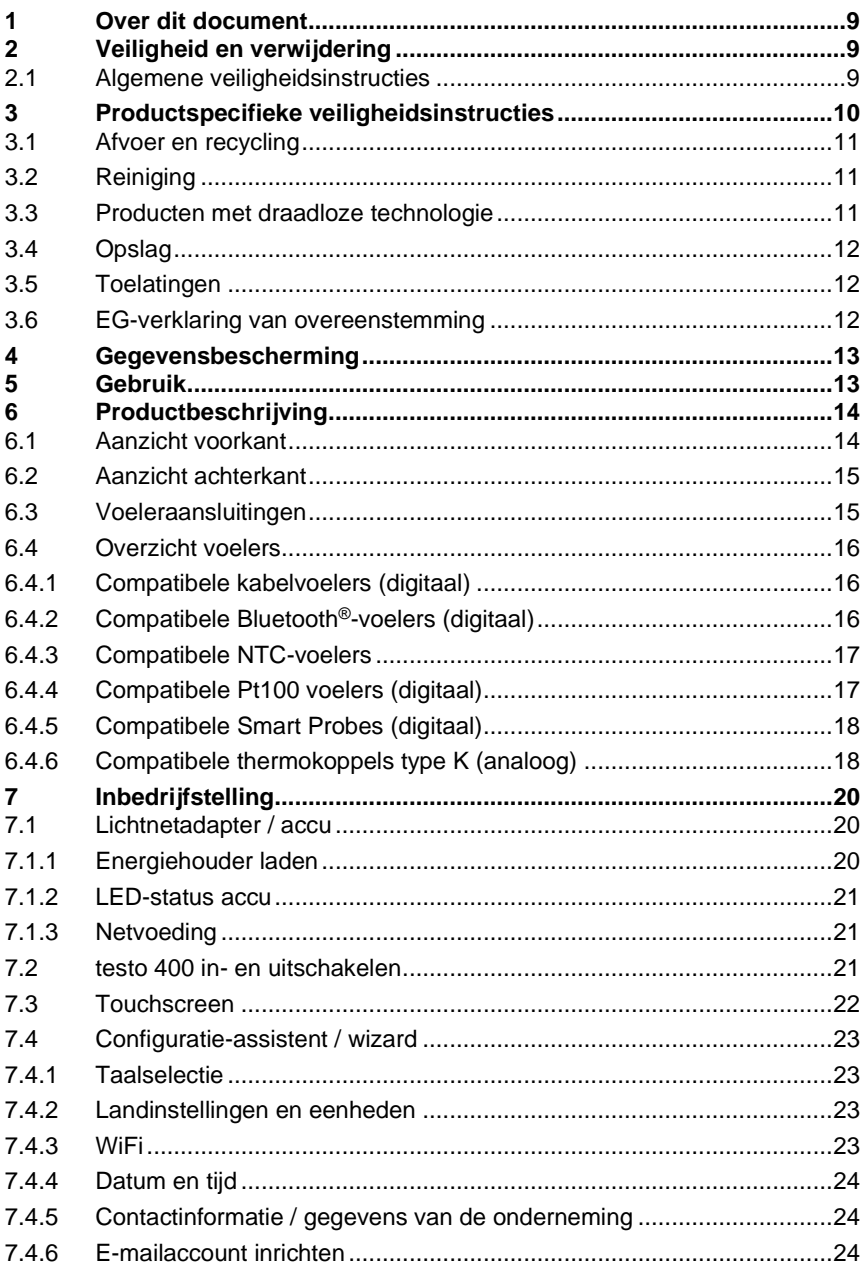

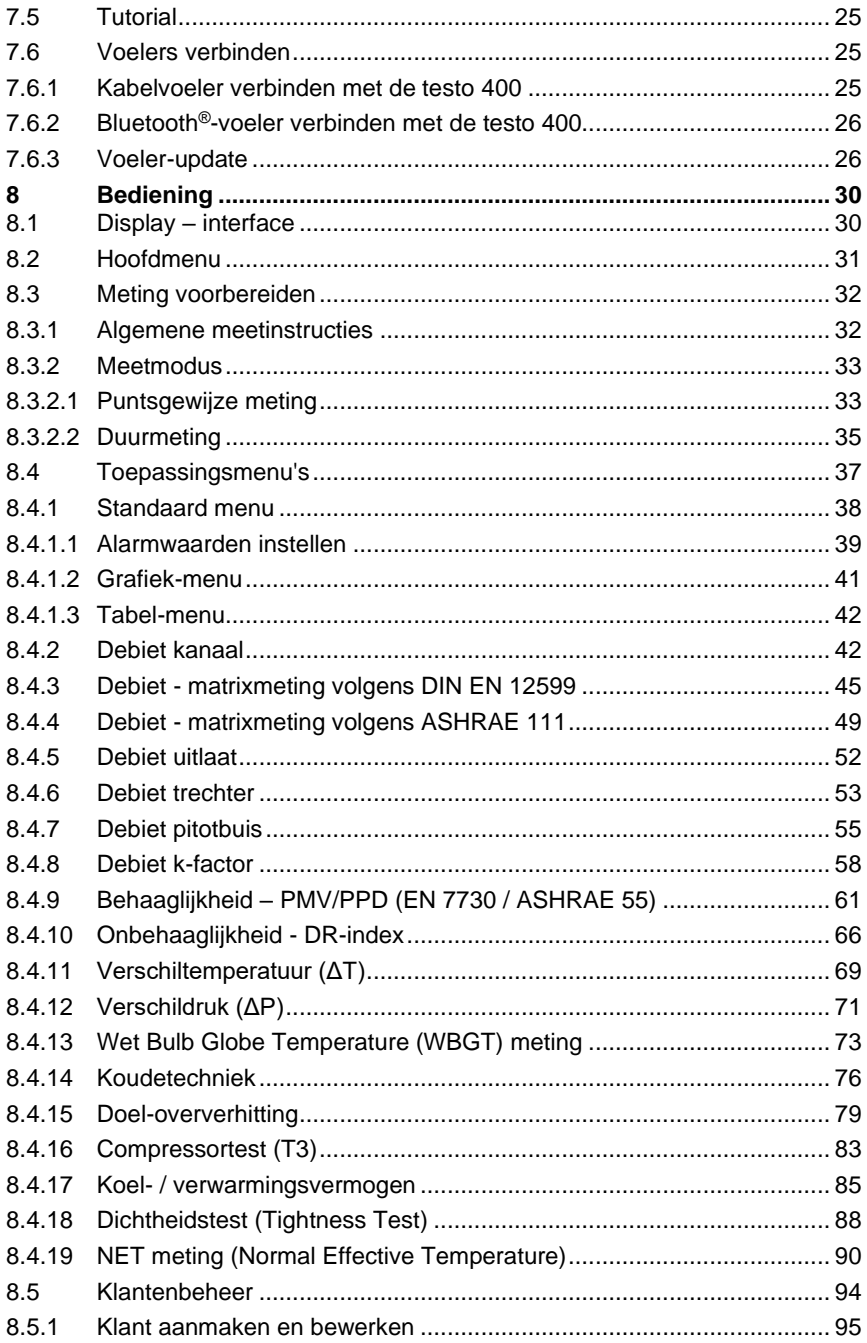

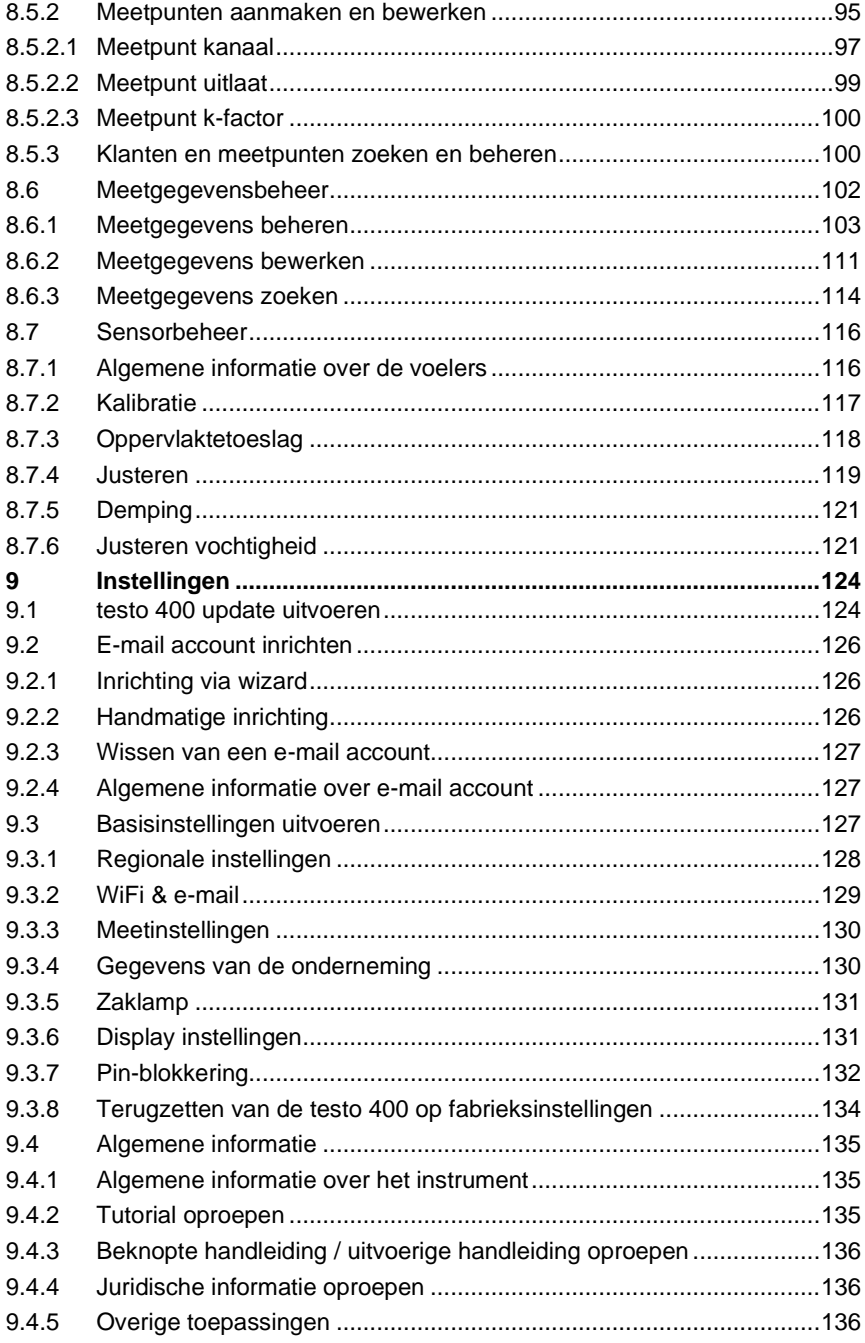

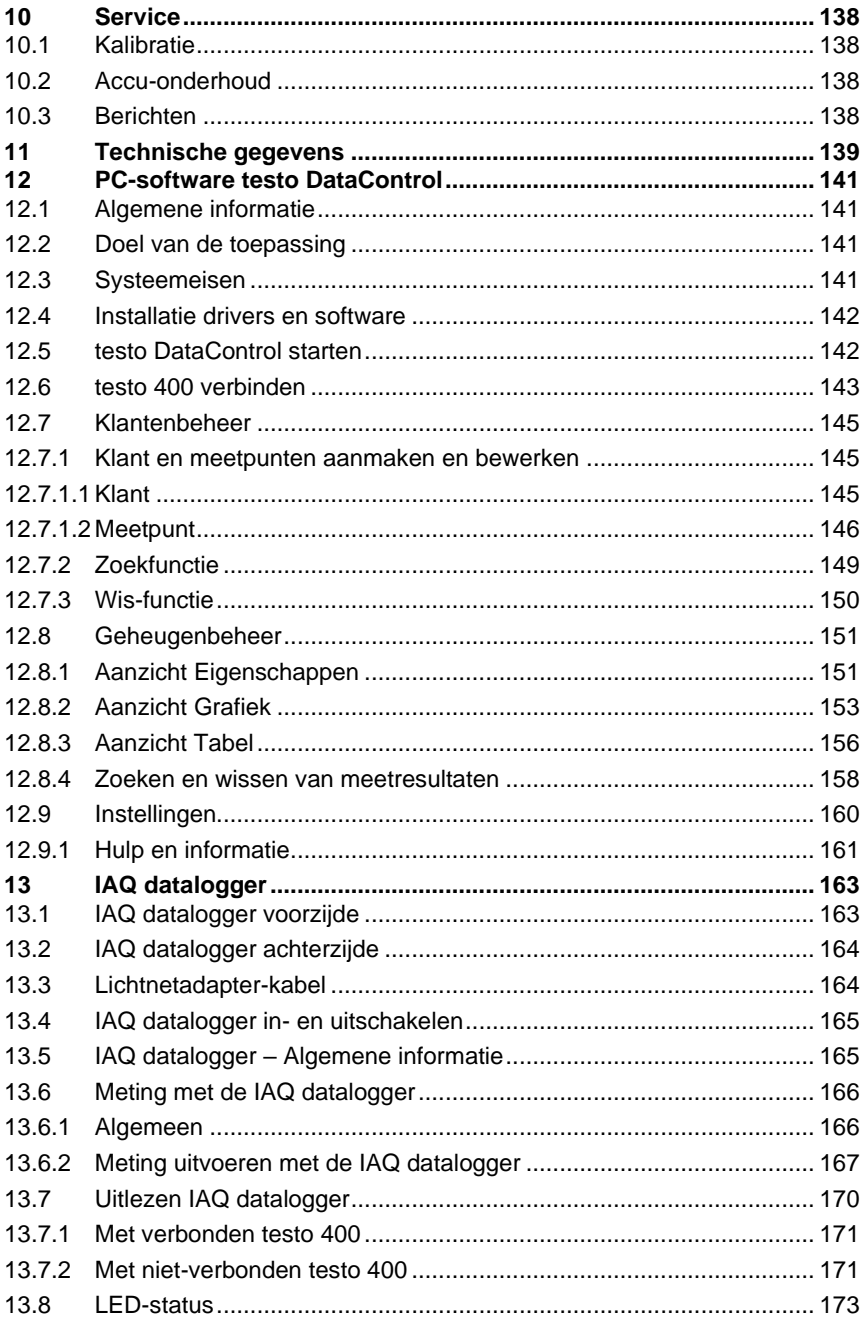

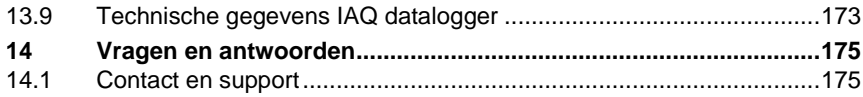

# **1 Over dit document**

- De gebruiksaanwijzing is bestanddeel van het instrument.
- Houd deze documentatie altijd binnen handbereik, zodat u indien nodig snel zaken kunt opzoeken.
- Lees deze gebruiksaanwijzing aandachtig door en zorg dat u met het product vertrouwd bent, voordat u het gaat gebruiken.
- Geef deze gebruiksaanwijzing altijd door aan latere gebruikers van het product.
- Besteed bijzondere aandacht aan de veiligheidsinstructies en waarschuwingen om letsel en materiële schade te vermijden.

# **2 Veiligheid en verwijdering**

# **2.1 Algemene veiligheidsinstructies**

- Gebruik het product uitsluitend waarvoor het bedoeld is, en alleen binnen de parameters zoals die zijn aangegeven in de technische gegevens.
- Behandel het product altijd voorzichtig.
- Neem het product niet in gebruik, wanneer het beschadigingen aan de behuizing, adapter of aangesloten leidingen vertoont.
- Gebruik het product alleen in gesloten, droge ruimtes en bescherm het tegen regen en vochtigheid.
- Het product moet voor de ingebruikneming op zichtbare schade worden gecontroleerd.
- Ook van de te meten objecten resp. de omgeving van de meting kunnen gevaren uitgaan. Neem bij het meten de ter plaatse geldige veiligheidsvoorschriften in acht.
- Voer aan dit instrument alleen die onderhouds- en instandhoudingswerkzaamheden uit, die zijn beschreven in deze documentatie. Houd u daarbij aan de voorgeschreven procedures.
- Andere werkzaamheden mogen alleen door bevoegd vakpersoneel worden uitgevoerd. Anders weigert Testo de aansprakelijkheid voor de juiste werking van het product na de reparatie en voor de geldigheid van de toelatingen.
- Onderhoudswerkzaamheden die niet in deze documentatie zijn beschreven, mogen alleen worden uitgevoerd door opgeleide servicetechnici.
- Gebruik uitsluitend originele vervangende onderdelen van Testo.
- Temperatuuropgaven op sondes/voelers hebben alleen betrekking op het meetbereik van de sensoriek. Stel handgrepen en leidingen niet bloot aan

temperaturen hoger dan 45 °C (113 °F), wanneer deze niet uitdrukkelijk voor hogere temperaturen zijn toegelaten.

#### **A** WAARSCHUWING

#### **Verbrandingsgevaar door hete sondes, sondebuizen en sensorpunten!**

- Hete onderdelen (> 45 °C/113 °F) niet direct na een meting met blote handen aanraken.
- Bij verbranding de getroffen plek meteen afkoelen met koud water en evt. een arts raadplegen.

Sondes, sondebuizen en sensorpunten laten afkoelen.

- Het product mag niet in explosiegevaarlijke omgevingen worden gebruikt, indien het niet uitdrukkelijk voor deze omgeving is goedgekeurd.
- Stel het product niet bloot aan extreem hoge of lage temperaturen. Vermijd temperaturen onder de -5 °C of boven de 45 °C, tenzij het product uitdrukkelijk voor andere temperaturen is goedgekeurd.
- Bescherm het product tegen stof en vuil. Zorg ervoor dat het niet wordt blootgesteld aan een omgeving met stof, vuil, zand enz.
- Voorkom dat het product valt.
- Indien de veiligheid van de gebruiker niet meer gegarandeerd is, moet het product buiten werking gesteld en tegen ongewild gebruik beveiligd worden. Dit is het geval, wanneer het product:
	- o duidelijke beschadigingen vertoont,
	- o breuken aan de behuizing vertoont,
	- $\circ$  defecte meetleidingen heeft.
	- o uitgelopen batterijen heeft,
	- o de gewenste metingen niet meer uitvoert,
	- o te lang en onder ongunstige omstandigheden werd opgeslagen,
	- o tijdens het transport aan mechanische belastingen is blootgesteld.

# **3 Productspecifieke veiligheidsinstructies**

#### **GEVAAR**

#### **Geïntegreerde magneet Levensgevaar voor dragers van pacemakers!**

**-** Bewaar een minimale afstand van 20 cm tussen uw pacemaker en het meetinstrument.

#### **OPGELET**

#### **Geïntegreerde magneet Beschadiging van andere apparatuur!**

**-** Bewaar een veiligheidsafstand tot andere apparatuur die door magnetisme beschadigd kan worden (bijv. beeldschermen, computers, creditcards, geheugenkaarten…).

## **3.1 Afvoer en recycling**

- Verwijder defecte energiehouders overeenkomstig de geldende wettelijke bepalingen.
- Lever dit product na het einde van zijn levensduur in bij een inzamelpunt voor de gescheiden inzameling van elektrische en elektronische apparatuur (houd u aan de plaatselijke voorschriften), of lever het weer in bij Testo.

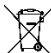

• WEEE-reg.-nr. DE 75334352

# **3.2 Reiniging**

- Reinig het product met een droge en zachte doek. Gebruik voor de reiniging van het product geen alcohol, bijtende reinigings- en oplosmiddelen of andere schoonmaakproducten.
- Gebruik geen ontvochtigers.
- Gebruik gedestilleerd water of eventueel een licht oplos- of ontvettingsmiddel.
- Bewaar oplos- en ontvettingsmiddelen apart van het product, omdat uitgelopen oplos- of ontvettingsmiddelen schade aan het product kunnen veroorzaken.
- Het gebruik van sterke of agressieve alcohol of remreiniger kan schade aan het product veroorzaken.

## **3.3 Producten met draadloze technologie**

Wijzigingen of aanpassingen die niet uitdrukkelijk werden goedgekeurd door de bevoegde certificeringsinstantie, kunnen ertoe leiden dat de toestemming om het instrument te gebruiken wordt herroepen.

De gegevensoverdracht kan worden verstoord door instrumenten die in dezelfde ISM-band uitzenden.

Het gebruik van draadloze verbindingen is onder andere in vliegtuigen en ziekenhuizen niet toegestaan. Daarom moet voor het betreden daarvan aan de volgende punten zijn voldaan:

• Instrument uitschakelen.

• Instrument van alle externe spanningsbronnen loskoppelen (netsnoer, externe energiehouders, ...).

# **3.4 Opslag**

- Houd het product verwijderd van welke vloeistof dan ook en zet het niet in water. Bescherm het tegen regen en vochtigheid.
- Berg het product niet op samen met oplosmiddelen.

# **3.5 Toelatingen**

De actuele nationale toelatingen vindt u in het bijgevoegde document. Gelieve de volgende landspecifieke informatie voor de toelating van het product in acht te nemen.

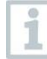

Het gebruik van de draadloze module is onderworpen aan de regelingen en bepalingen van het land waarin deze wordt ingezet en de module mag alleen worden ingezet in landen waarvoor een nationale certificering voorhanden is. De gebruiker en elke eigenaar verplichten zich tot de naleving van deze regelingen en gebruiksvoorwaarden en erkennen dat de verdere verkoop, export, import enz., met name in landen zonder toelating voor radiografie, onder hun verantwoordelijkheid valt.

# **3.6 EG-verklaring van overeenstemming**

De EG-verklaring van overeenstemming vindt u op de testo website, www.testo.com, onder de productspecifieke downloads.

# **4 Gegevensbescherming**

Het meetinstrument testo 400 maakt de invoer en opslag van persoonsgebonden gegevens zoals naam, firma, klantnummer, adres, telefoonnummer, e-mailadres en homepage mogelijk.

We willen er hier op wijzen dat u de aangeboden functies voor eigen verantwoordelijkheid benut. Dit geldt met name voor het gebruik van de interactieve functies (bijv. klantgegevens opslaan of meetwaarden delen). U bent verantwoordelijk voor het naleven van de in uw land geldige verordeningen en wetten inzake gegevensbescherming. Daarom is het uw taak, te zorgen voor de rechtmatigheid van de door u te verantwoorden verwerking van persoonsgebonden gegevens.

De met het meetinstrument verzamelde persoonsgebonden gegevens worden nooit geautomatiseerd doorgestuurd naar de Testo SE & Co. KGaA.

De uitvoerige **Privacyverklaring meetinstrumenten** is te vinden in het testo 400 hoofdmenu **Hulp & Informatie** als pdf onder **Disclaimer** -> **Informatie over de gegevensbescherming**.

# **5 Gebruik**

De testo 400 is een meetinstrument voor het meten van klimaatrelevante parameters. De testo 400 is met name geschikt voor behaaglijkheidsmetingen ter beoordeling van werkplaatsen en voor stromingsmetingen in en aan luchtbehandelingssystemen.

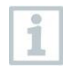

Hij mag alleen door gekwalificeerd personeel worden ingezet. Het product mag niet worden ingezet in explosieve omgevingen!

# **Productbeschrijving**

## **6.1 Aanzicht voorkant**

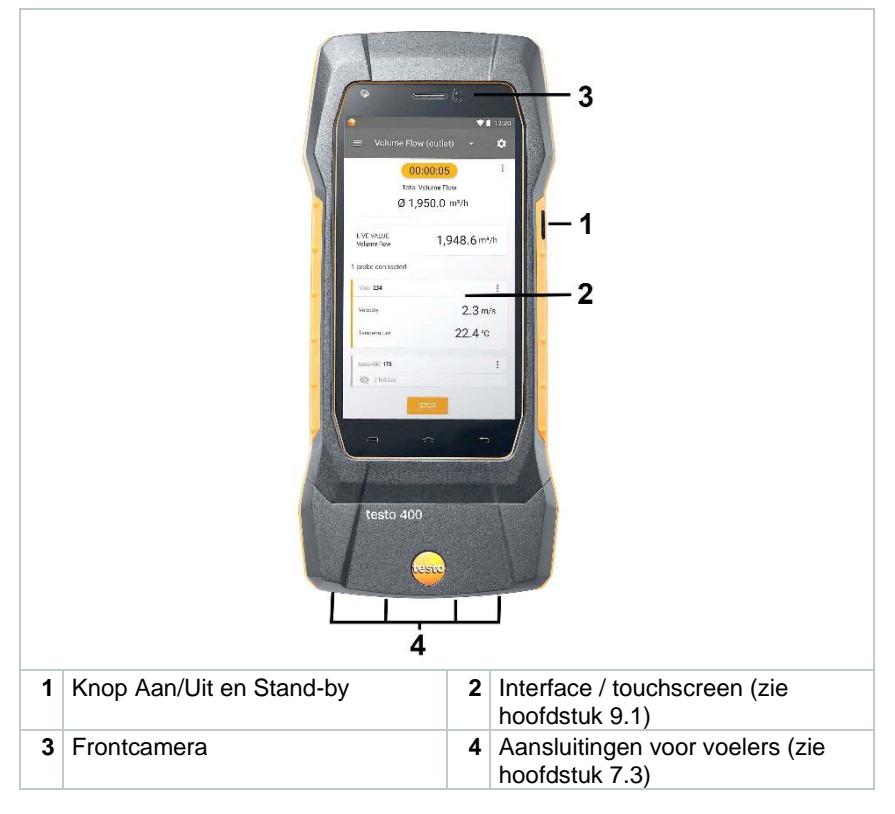

## **6.2 Aanzicht achterkant**

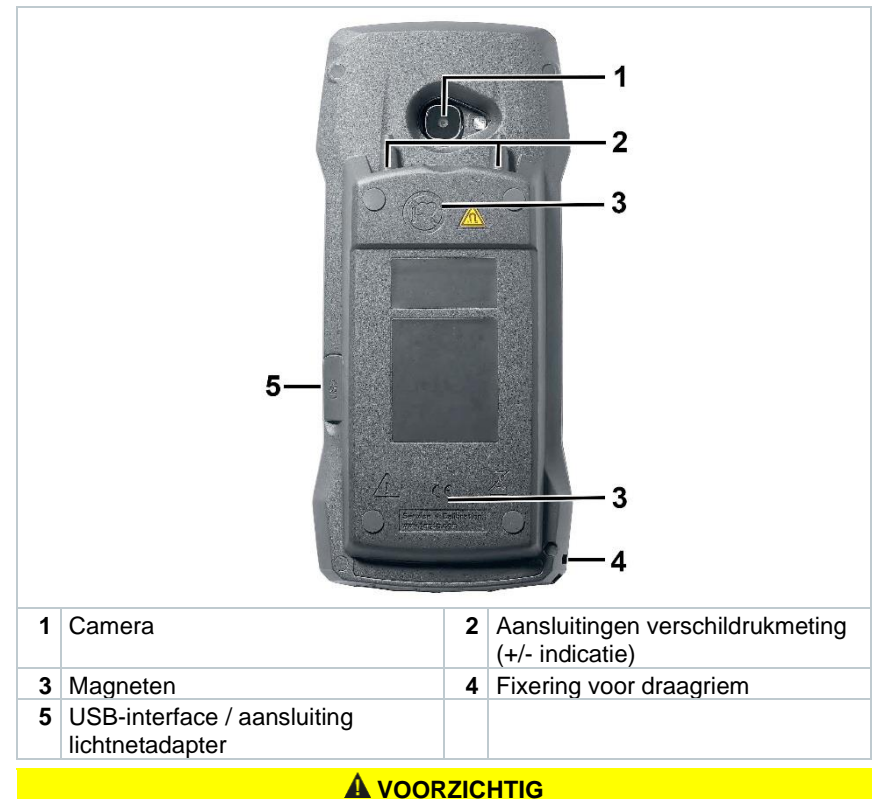

#### **De drukslang kan van de aansluiting afspringen. Verwondingsgevaar!**

**-** Op correcte verbinding letten.

# **6.3 Voeleraansluitingen**

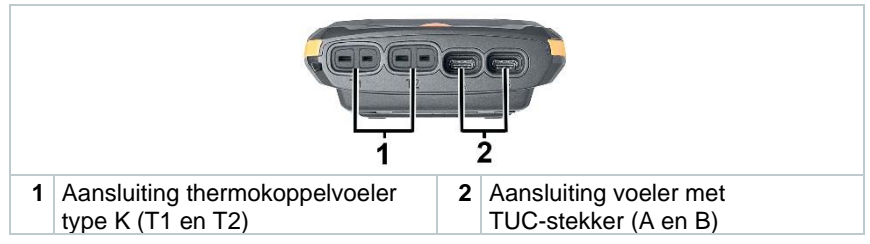

## **6.4 Overzicht voelers**

### **6.4.1 Compatibele kabelvoelers (digitaal)**

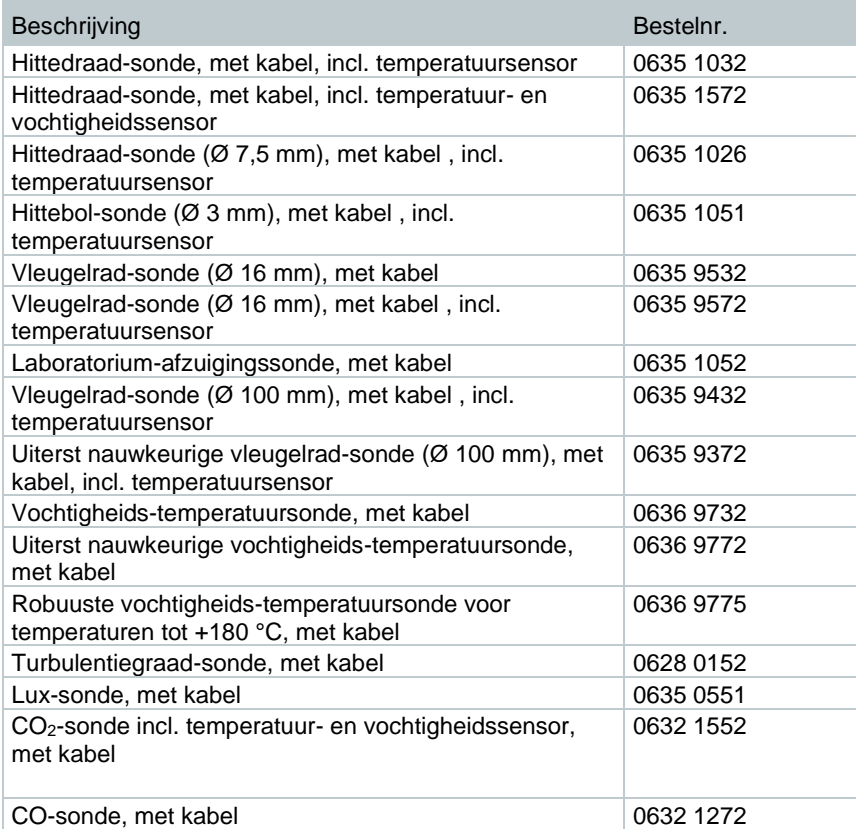

## **6.4.2 Compatibele Bluetooth®-voelers (digitaal)**

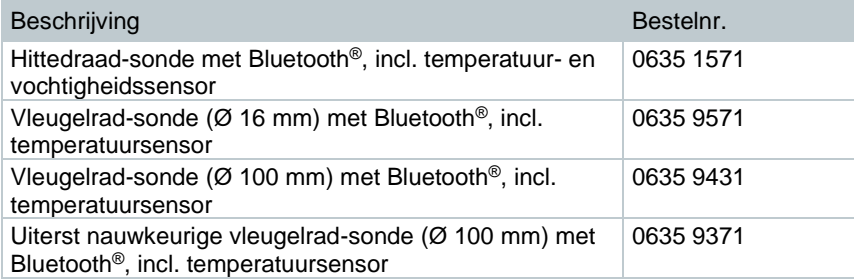

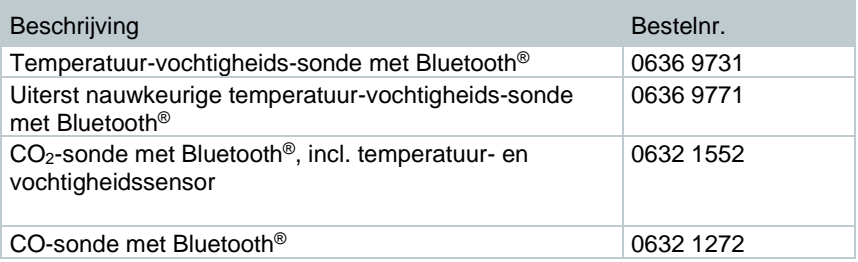

## **6.4.3 Compatibele NTC-voelers**

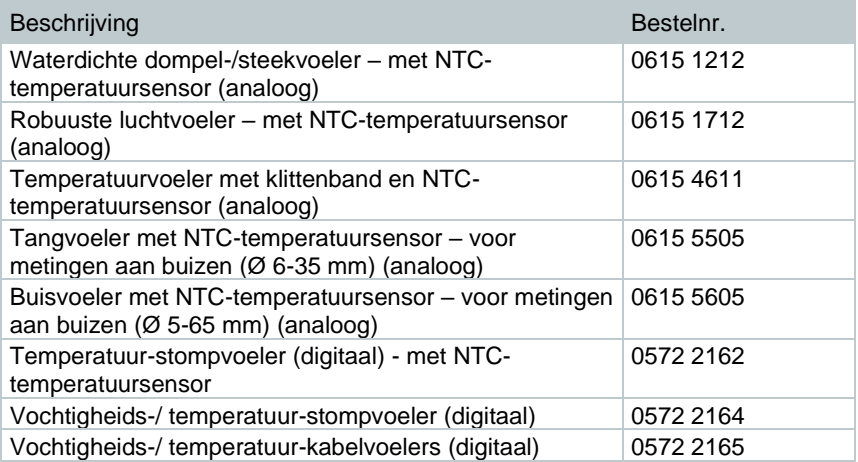

### **6.4.4 Compatibele Pt100 voelers (digitaal)**

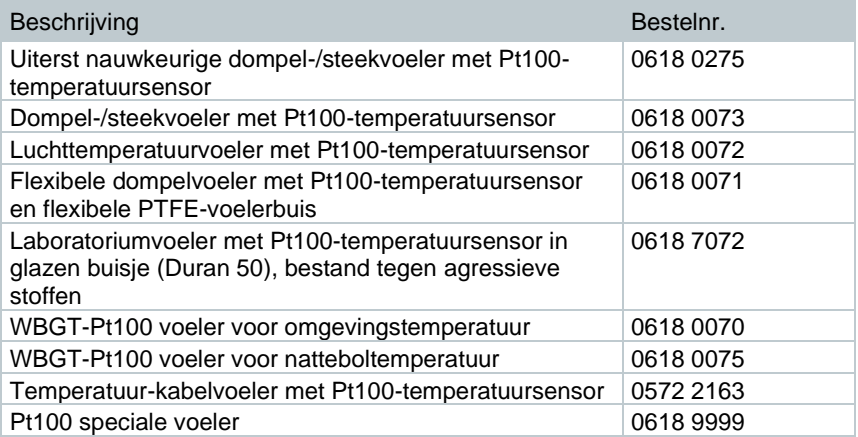

### **6.4.5 Compatibele Smart Probes (digitaal)**

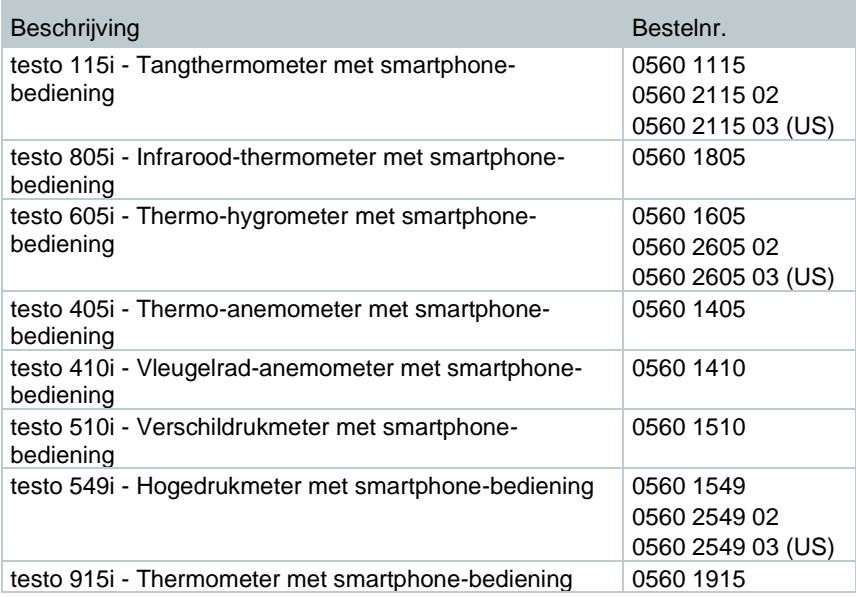

### **6.4.6 Compatibele thermokoppels type K (analoog)**

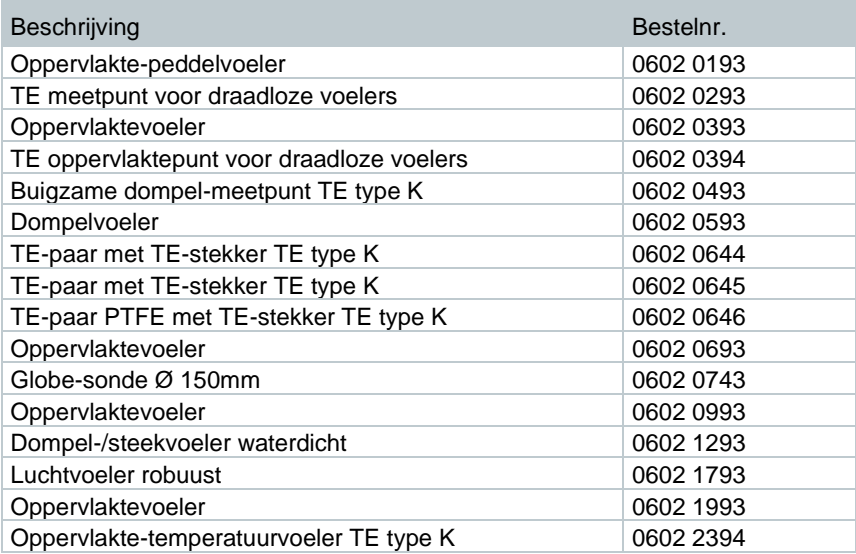

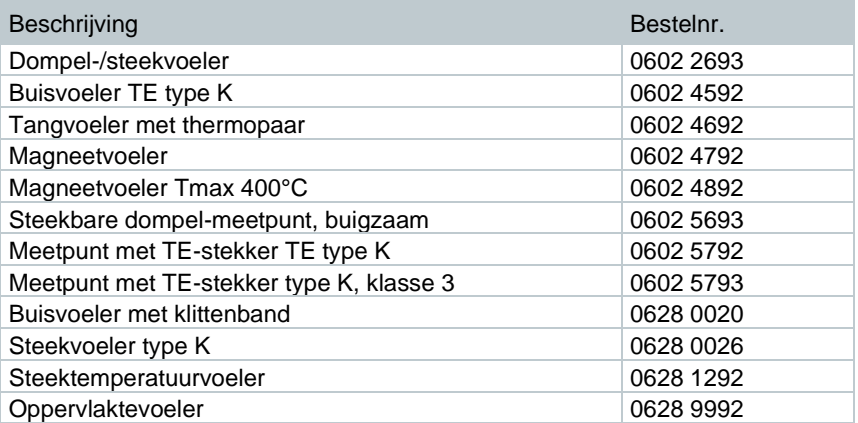

# **7 Inbedrijfstelling**

## **7.1 Lichtnetadapter / accu**

Het meetinstrument wordt geleverd met een accu.

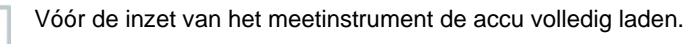

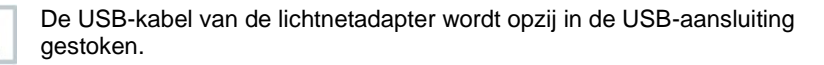

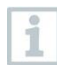

i

i

Als de lichtnetadapter is ingestoken, wordt het meetinstrument automatisch gevoed via de lichtnetadapter.

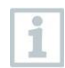

Accu alleen laden bij een omgevingstemperatuur van 0 … 45 °C.

## **7.1.1 Energiehouder laden**

- **1** USB-lichtnetadapter aansluiten op USB-interface / adapteraansluiting van de testo 400 (zie hoofdstuk 7.2).
- **2** Netstekker van de netadapter op een contactdoos aansluiten.
- Het laden begint.

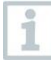

Als de energiehouder volledig leeg is, bedraagt de laadtijd op kamertemperatuur ca. 5-6 h. Laad het instrument alleen bij een omgevingstemperatuur van 0 … 45 °C.

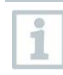

Als de accu voor 6 – 10 % is geladen, verschijnt de opmerking: "Zodra de accustand 5 % bereikt, wordt het instrument gecontroleerd uitgeschakeld. Gelieve uw meetinstrument op tijd te laden."

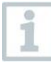

Als de laadtoestand 5 % of minder bedraagt, verschijnt de volgende opmerking: "De accustand is zeer laag. Het meetinstrument schakelt nu uit." Het instrument dient pas na een korte laadfase weer aangezet te worden. De minimale laadtoestand moet 6 % bedragen.

## **7.1.2 LED-status accu**

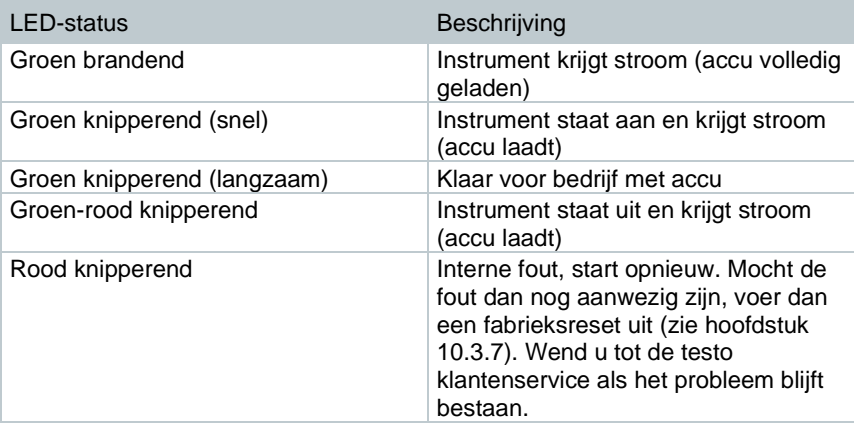

### **7.1.3 Netvoeding**

- **1** USB-lichtnetadapter aansluiten op USB-interface / adapteraansluiting van de testo 400 (zie hoofdstuk 7.2).
- **2** Netstekker van de netadapter op een contactdoos aansluiten.
- $\blacktriangleright$  Het meetinstrument wordt gevoed via de netadapter. De accu laadt.

## **7.2 testo 400 in- en uitschakelen**

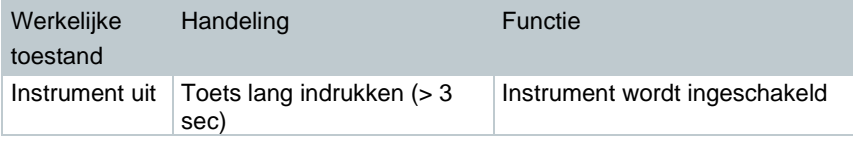

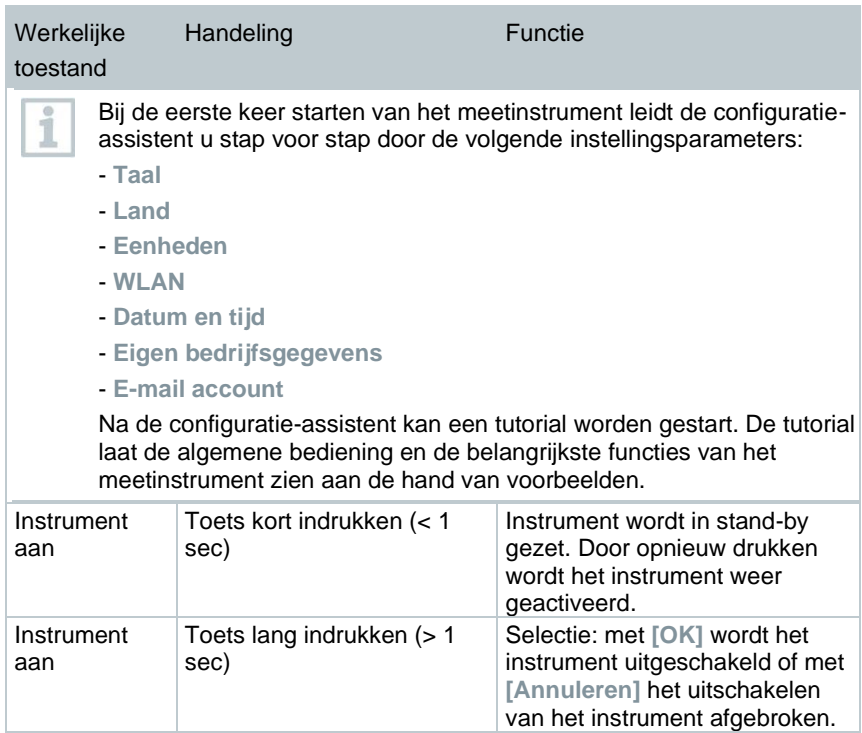

De tutorial kan op elk moment in het hoofdmenu onder **Hulp en informatie** opnieuw worden uitgevoerd.

Niet opgeslagen meetwaarden gaan bij uitschakelen van het meetinstrument verloren.

# **7.3 Touchscreen**

Om de testo 400 te gebruiken hebt u maar drie touchscreen-bewegingen nodig:

#### Beschrijving

#### **Tippen**

i

Om toepassingen te openen, menu-symbolen te selecteren, buttons op het display in te drukken of met het toetsenbord tekens in te voeren, tipt u deze met een vinger aan.

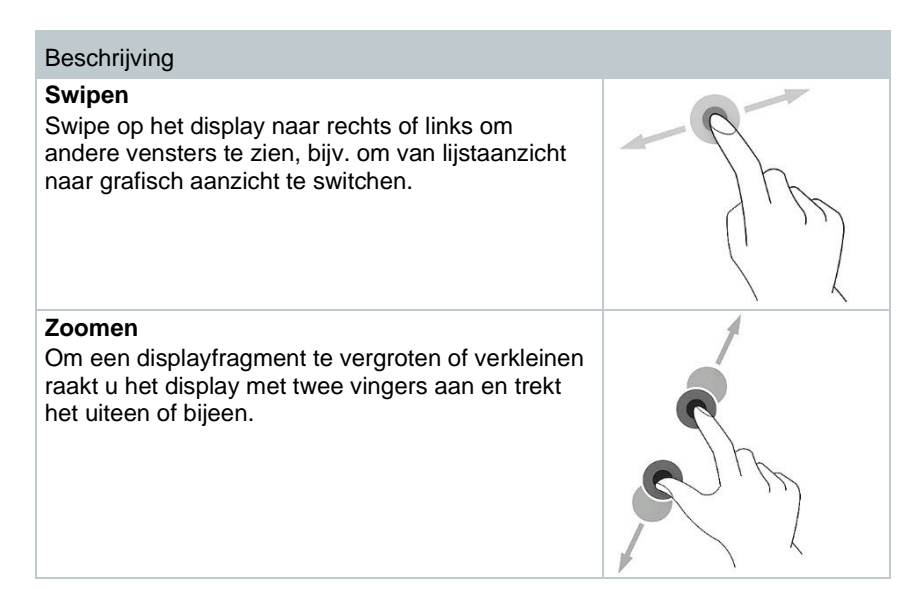

# **7.4 Configuratie-assistent / wizard**

Bij de eerste keer starten van de testo 400 is de configuratie-assistent / wizard geactiveerd die u stap voor stap door de onderstaande instellingsparameters leidt.

De uitgevoerde inrichting van het instrument kan in het menu **Instellingen** altijd worden aangepast.

## **7.4.1 Taalselectie**

Als eerste stap wordt de taal voor het gebruik van de testo 400 geselecteerd.

### **7.4.2 Landinstellingen en eenheden**

Bij deze stap bestaat de mogelijkheid, het land te selecteren en te beslissen of het metrische of het imperiale eenhedensysteem gebruikt moet worden. Bovendien kan men ook door de gebruiker gedefinieerde instellingen van de eenheden vastleggen. Zie hoofdstuk 10.3.1 en 10.3.3.

## **7.4.3 WiFi**

Na aanklikken van het veld **WiFi** kan de testo 400 met internet worden verbonden. Hiervoor moet een verbinding met een bekend WiFi-netwerk worden

gemaakt. Rechts boven kunt u via het symbool  $\frac{1}{2}$  handmatig andere **Netwerken toevoegen, opgeslagen netwerken** oproepen en beschikbare netwerken **actualiseren**. Tevens kunnen via **Geavanceerd** verdere aanpassingen worden gedaan.

Bij netwerken met een wachtwoord moet het wachtwoord worden ingevoerd. Bij beveiligde netwerken kunnen verschillende ports geblokkeerd zijn, die het inrichten van het e-mail account en het versturen / ontvangen van e-mails beperken.

De WiFi-verbinding kan voor verschillende functies worden gebruikt:

- Automatische melding van informatie over updates
- Uitvoeren van updates van de instrument-firmware (zie hoofdstuk 10.1)
- Versturen van meetrapporten als pdf en meetgegevens als .json en .csv bestanden per e-mail (zie hoofdstuk 9.6)
- Gebruik van de internet-browser via het menu **Overige toepassingen** (zie hoofdstuk 10.4.5)

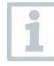

i

Als de WiFi-ontvangst onvoldoende is, verschijnt de foutmelding **Network disabled**. Probeer de testo 400 met een beter WiFi-netwerk te verbinden.

## **7.4.4 Datum en tijd**

Na aanklikken van het veld **Tijd** kunnen datum en tijd worden vastgelegd. Daarbij bestaat de mogelijkheid om datum / tijd automatisch per netwerk of GPS op te roepen of deze handmatig vast te leggen. Bovendien kan de tijdzone automatisch / handmatig worden vastgelegd en kan tussen de 12- / 24-uurmodus worden gekozen.

Wij adviseren als instelling **via netwerk verkregen tijd gebruiken** te kiezen. Zie ook hoofdstuk 10.3.1.

### **7.4.5 Contactinformatie / gegevens van de onderneming**

In elke regel kunnen individuele gegevens over de punten firma / technicus naam / straat, huisnummer / postcode, plaats / land / telefoon / fax / e-mail en homepage worden ingevoerd. Principieel kunnen de ondernemingsgegevens ook via de software DataControl worden ingevoegd. De ondernemingsgegevens worden op alle pdf-rapporten rechts boven op het document afgebeeld, evenals op het meetgegevens-verslag. De ondernemingsgegevens die op het moment van de meting in de testo 400 zijn opgeslagen, kunnen niet achteraf worden veranderd in het pdf-rapport van de meting. Pas bij een nieuwe meting worden de nieuwe ondernemingsgegevens meegenomen in het pdf-rapport. Zie ook hoofdstuk 10.3.4.

### **7.4.6 E-mailaccount inrichten**

Na aanklikken van het veld **E-mail** kan een e-mail account worden verbonden met het testo 400 meetinstrument om meetgegevens-verslagen en rapporten per e-mail te versturen. Zie ook hoofdstuk 10.2.

# **7.5 Tutorial**

Ter afsluiting van de configuratie-assistent kan de tutorial worden gestart.

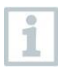

De tutorial kan op elk moment via het menu **Hulp en informatie** opnieuw worden uitgevoerd.

De tutorial laat de algemene bediening en de belangrijkste functies van het meetinstrument zien aan de hand van korte voorbeelden. De uitvoerige beschrijvingen vindt u in de bijhorende hoofdstukken.

- Kabel- en Bluetooth®-voelers verbinden (zie hoofdstuk 8.6)
- Display interface (zie hoofdstuk 9.1)
- Toepassingsmenu's (zie hoofdstuk 9.4)
- Algemene meetinstructies (zie hoofdstuk 9.3.1)
- Meetgegevens beheren (zie hoofdstuk 9.6.1)
- Klantenbeheer (zie hoofdstuk 9.5)
- Sensorbeheer (zie hoofdstuk 9.7)
- E-mail account inrichten (zie hoofdstuk 10.2)

## **7.6 Voelers verbinden**

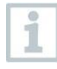

Alle voelers kunnen bij ingeschakeld instrument worden aangesloten of gewisseld. Tijdens een voeler-update mag de verbinding echter niet worden verbroken.

### **7.6.1 Kabelvoeler verbinden met de testo 400**

- **>** Verbind de testo 400 met de voeler via de TUC-steekplaats.
- De kabelvoeler wordt in het sensorbeheer, in het standaardmenu resp. in het betreffende meetmenu onmiddellijk weergegeven.

#### **Verbinding verbreken**

- **>** Aansluiting uit het instrument trekken.
- De kabelvoeler is te zien in het sensorbeheer in de rubriek **Onlangs verbonden voelers**.

### **7.6.2 Bluetooth®-voeler verbinden met de testo 400**

De Bluetooth®-verbinding van de testo 400 voor de voelers is altijd geactiveerd en kan niet handmatig in- en uitgeschakeld worden. De verbinding wordt automatisch gemaakt, speciaal pairen is niet nodig.

- **1** Voeler via de toets op de Bluetooth®-handgreep inschakelen en erop letten dat de voeler max. 1 m van de testo 400 verwijderd is.
- LED op de handgreep van de voeler knippert geel. Zodra de verbinding tot stand is gekomen, knippert de led groen.
- $\Box$  De Bluetooth<sup>®</sup>-voeler wordt in het sensorbeheer, in het standaardmenu resp. in het betreffende meetmenu onmiddellijk weergegeven.
- **2** Druk minstens 3 seconden op de toets op de handgreep van de voeler om de voeler uit te schakelen.
- De Bluetooth®-voeler is te zien in het sensorbeheer in de rubriek **Onlangs verbonden voelers**.

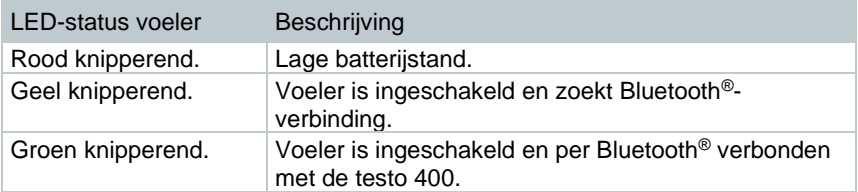

### **7.6.3 Voeler-update**

Wanneer de voeler niet de laatste firmware heeft, verschijnt een update-bericht. Dit bericht verschijnt alleen als er een WLAN verbinding voorhanden is. Anders kan niet gecontroleerd worden of er updates beschikbaar zijn.

- $1 \equiv$  aanklikken.
- Hoofdmenu verschijnt.
- **2 Instellingen** aanklikken.
- Menu Instellingen verschijnt.

1

- **3 Geavanceerde instellingen** aanklikken.
- **4** Update voor verbonden instrumenten activeren.
- Update voor verbonden instrumenten is geactiveerd.

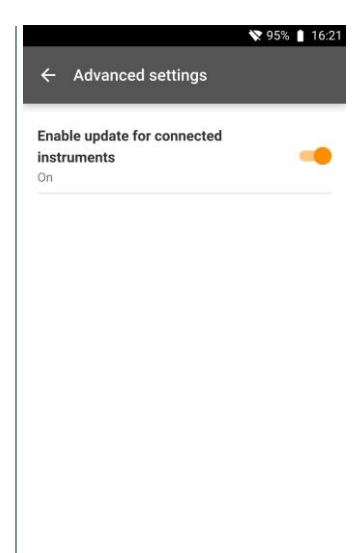

Alternatief kan de update ook handmatig worden uitgevoerd (hoofdstuk 8.1 / 8.4.1).

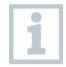

Tijdens de voeler-update mag de verbinding NIET worden verbroken. De update moet compleet worden uitgevoerd.

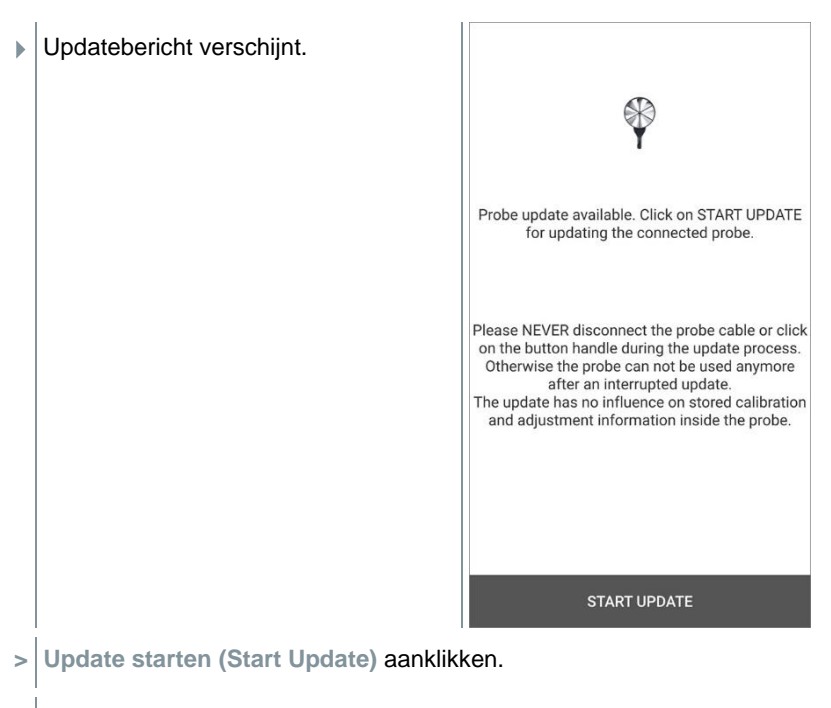

Update start.

#### ▶ Update-status.

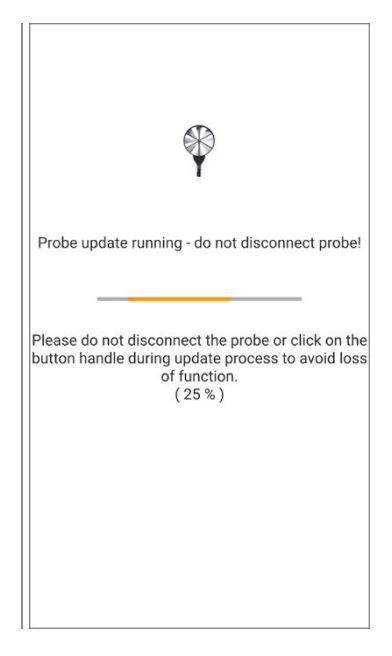

# **8 Bediening**

## **8.1 Display – interface**

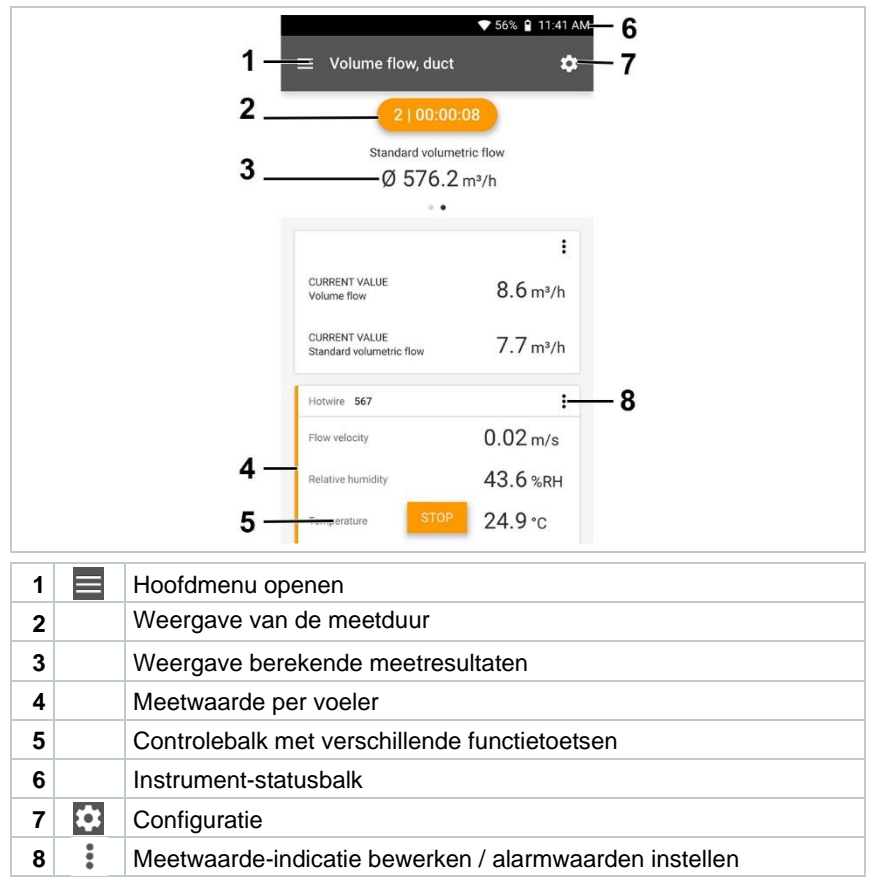

#### Andere symbolen op de interface (zonder nummering)

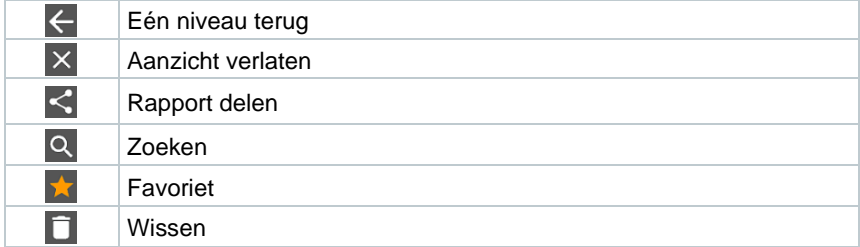

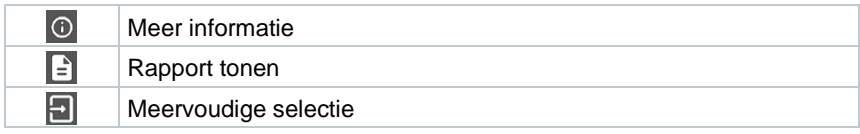

## **8.2 Hoofdmenu**

Het Hoofdmenu bereikt men via het symbool **in dit borden.** Om het hoofdmenu te verlaten, een menu kiezen of rechts klikken op de opgesomde menu's. Het laatst weergegeven beeldscherm verschijnt.

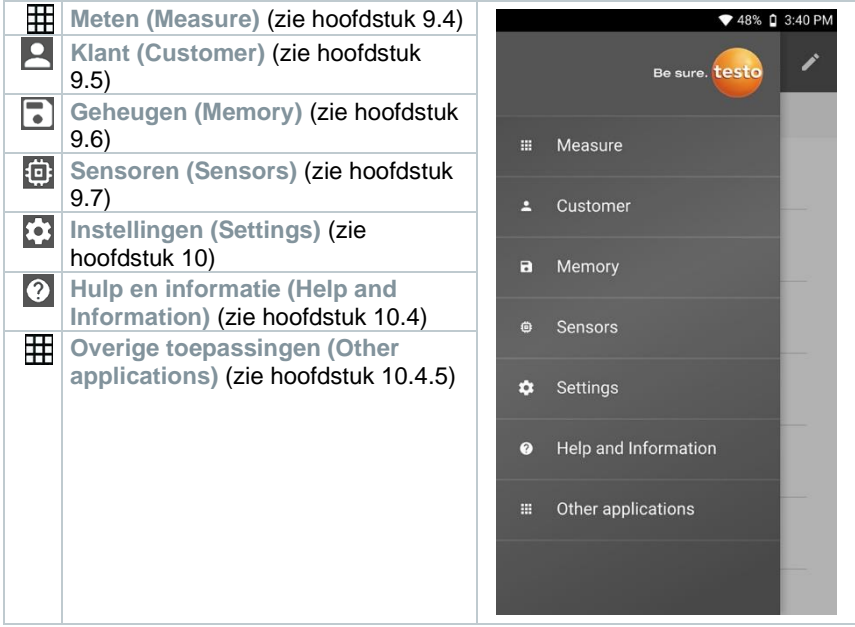

Extra symbolen op de testo 400:

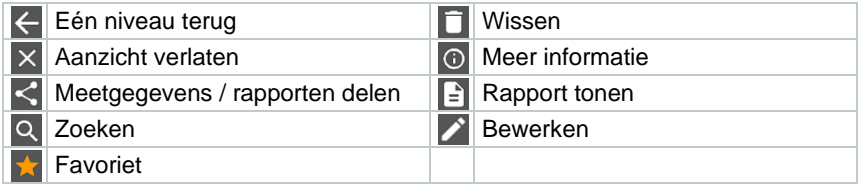

## **8.3 Meting voorbereiden**

#### **8.3.1 Algemene meetinstructies**

Een lijst met alle compatibele voelers staat in hoofdstuk 7.4.

- Al naargelang de grootheid die gemeten moet worden, moeten bepaalde voelers met het instrument verbonden zijn (per Bluetooth®, TUC of TEstekker).
- Sommige (thermische) voelers hebben een opwarmfase nodig, voordat ze klaar zijn om te meten.
- Vóór elke meting moet de aanpassingsfase worden afgewacht. De aanpassingsfase zorgt ervoor dat de meetwaarden zich gestabiliseerd hebben.
- Voor sommige meetgrootheden moeten aanvullende berekeningsparameters worden ingesteld om correcte meetresultaten te verkrijgen, zie details in de betreffende toepassingsmenu's.
- Om een betrouwbare gegevensverwerking mogelijk te maken is het aantal meetwaarden dat per meetrapport opgeslagen kan worden begrensd tot 1 miljoen losse waarden.

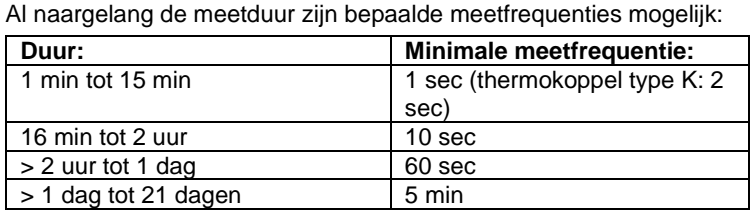

Met de testo 400 (en de IAQ datalogger) kunnen maximaal 1 miljoen meetwaarden (bij maximaal 18 kanalen) met één meting geregistreerd worden.

#### Voorbeeld 1: **Resultaat: 9.216 meetwaarden**

Duur: 8 dagen

Meetfrequentie: 5 minuten

Meetkanalen: temperatuur, vochtigheid, CO2, stroming (4 kanalen)

#### Voorbeeld 2: **Resultaat: 17.700 meetwaarden**

Duur: 59 minuten

Meetfrequentie: 1 seconde

Meetkanalen: temperatuur, vochtigheid, CO2, stroming, druk (5 kanalen)

Vóór elke meting kunnen, al naargelang de aangesloten voeler, via het symbool

(zie hoofdstuk 9.1 - punt 8) afzonderlijke parameters voor de meting worden

ingesteld, bijvoorbeeld de zichtbaarheid van afzonderlijke meetgrootheden of de eenheden van de meetwaarden.

Als afzonderlijke meetwaarden bij een voeler verborgen worden, dan worden deze instellingen voor elke specifieke voeler op de testo 400 opgeslagen en in alle toepassingsmenu's overgenomen. De ingestelde eenheden worden daarentegen alleen in het betreffende toepassingsmenu opgeslagen, maar onafhankelijk van de tijd.

Via het configuratiemenu **kan** de meetmodus worden ingesteld. Bevestig de keuze via **Configuratie overnemen (Apply configuration)** (zie hoofdstuk 9.3.2).

Bij de afzonderlijke toepassingsmenu's kan men kiezen tussen:

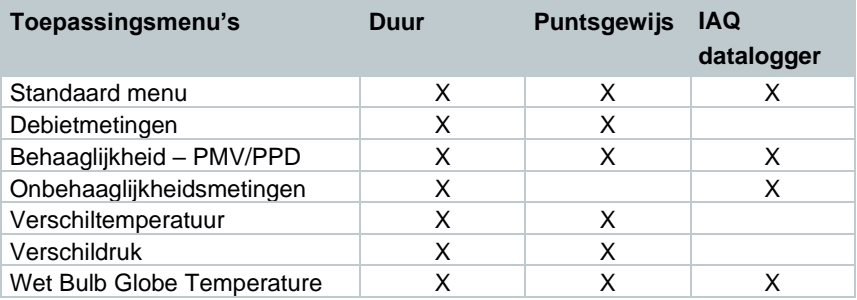

### **8.3.2 Meetmodus**

#### **8.3.2.1 Puntsgewijze meting**

In het configuratiemenu kan in de eerste regel worden gekozen tussen **Puntsgewijze meting** en **Duurmeting** (1). De tekst onder **Meetmodus (Measuring Mode)** verandert al naargelang de keuze (2). Klik op **Configuratie overnemen (Apply Configuration)** (3) om de meting te starten.

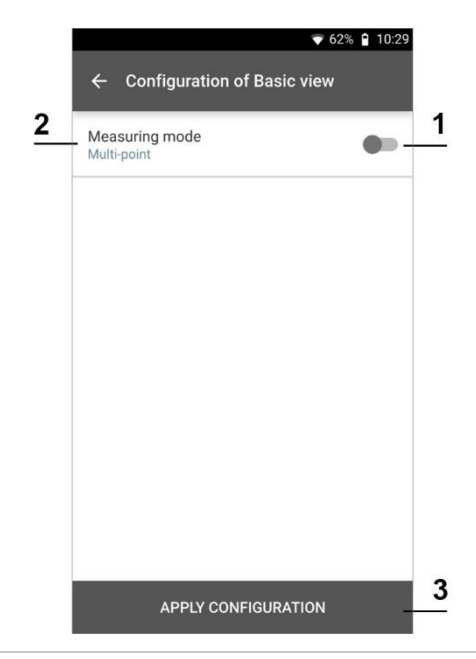

De teller bovenin geeft het aantal overgenomen meetwaarden aan. De meting hoeft niet expliciet gestart te worden.

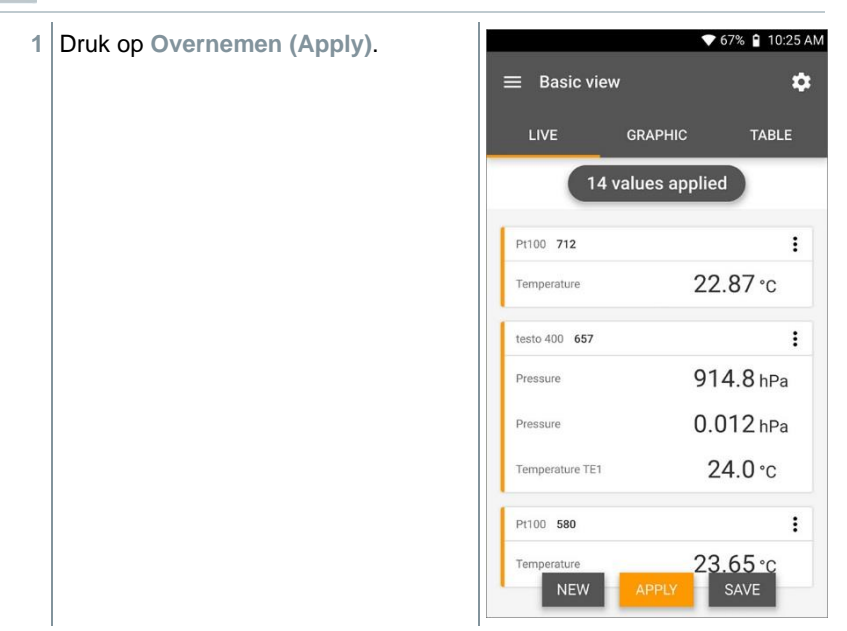

i

- De eerste meetwaarde werd opgeslagen. Er bestaan 3 opties om verder te gaan.
- **2 Overnemen (Apply)**: opslaan van een tweede, derde,

vierde, … meetwaarde. De teller geeft het aantal reeds overgenomen waarden aan.

of:

**Nieuw (New)**: een nieuwe meting beginnen. De actuele meting wordt met alle meetwaarden gewist (er verschijnt een waarschuwing).

of:

**Opslaan (Save)**: de actuele meting verlaten en alle meetwaarden opslaan op de testo 400 (zie hoofdstuk 9.6).

#### **8.3.2.2 Duurmeting**

Bij de duurmeting kan een begintijd, een meetduur en een meetfrequentie worden vastgelegd, of de meting kan handmatig worden gestart en beëindigd.

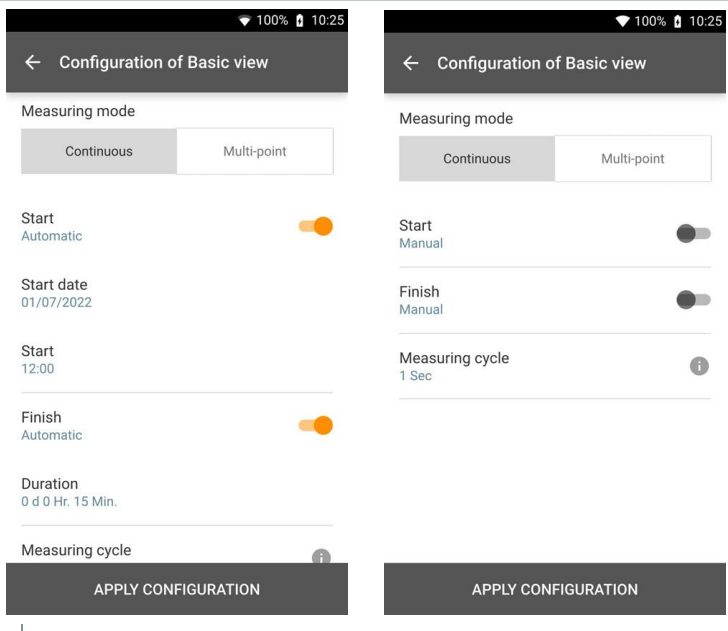

**1 Configuratie overnemen (Apply Configuration)** aanklikkenom de meting te starten (bij geplande starttijd).

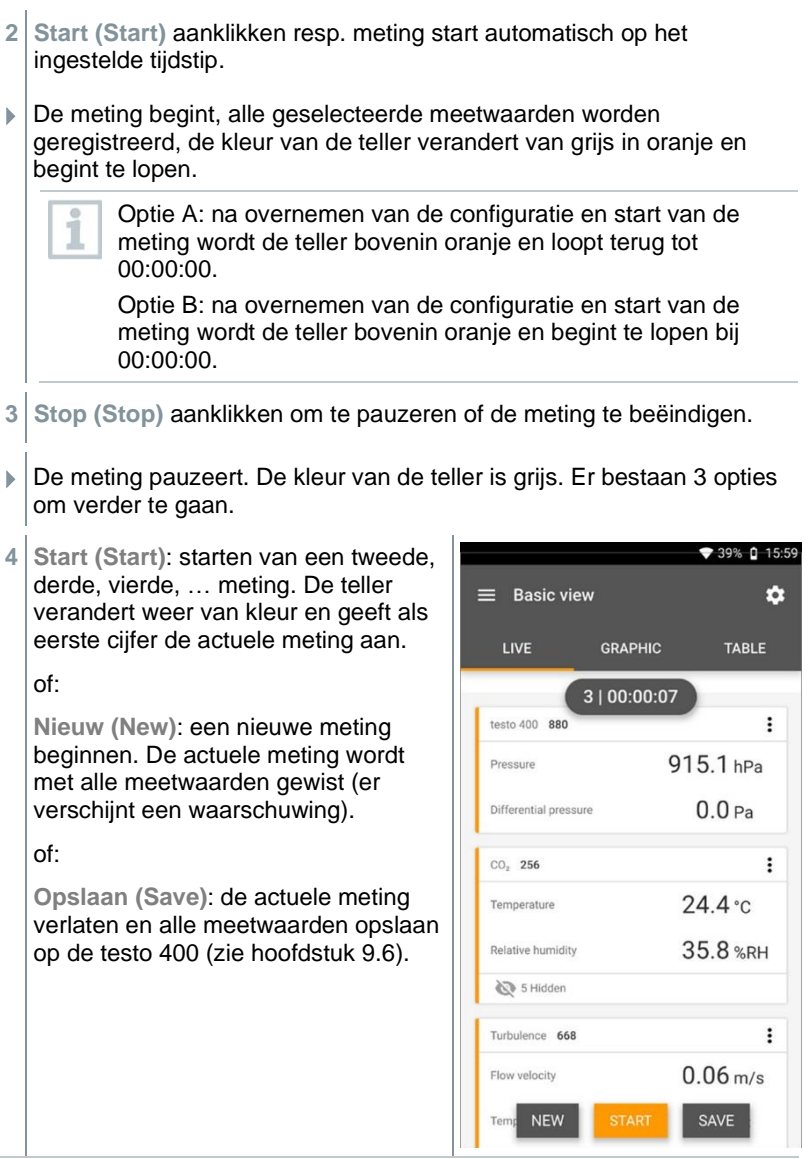

De teller bovenin wordt oranje en meet de tijd (na Stop wordt de teller weer grijs). Links naast de teller is het cijfer van de actuele / laatste meting te zien (bijv. **3 | 00:00:07** – de derde meting liep 7 seconden).

i
# **8.4 Toepassingsmenu's**

De testo 400 beschikt over vast opgeslagen meetprogramma's. Hiermee kan de gebruiker zijn specifieke meettaken comfortabel configureren en uitvoeren. De testo 400 biedt de volgende **Meetmenu's**:

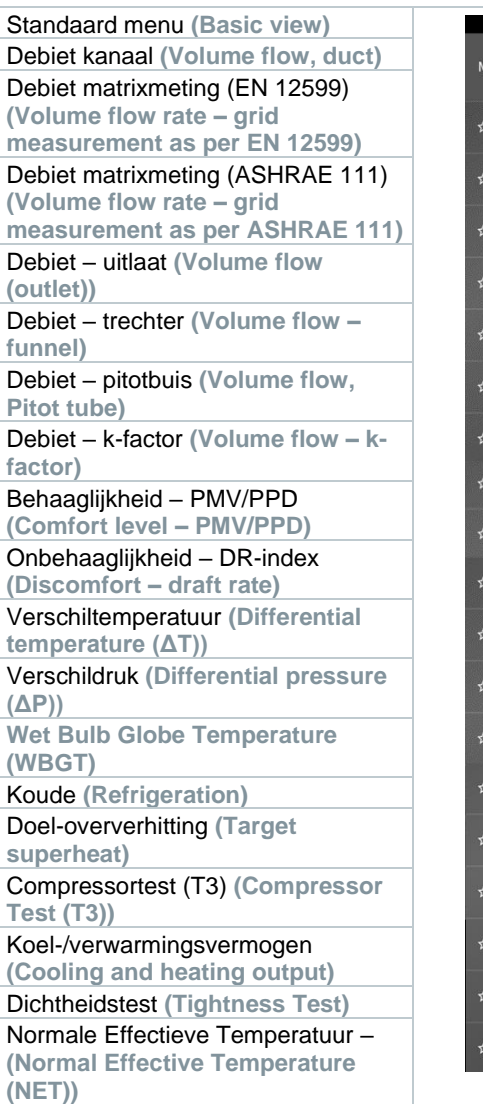

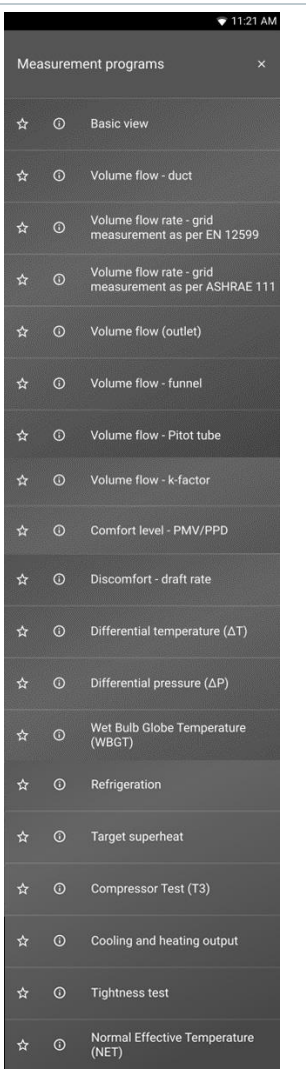

# **8.4.1 Standaard menu**

In het **Standaard menu** kunnen de actuele meetwaarden afgelezen, geregistreerd en opgeslagen worden. Het standaard menu is met name geschikt voor een snelle en eenvoudige meting zonder specifieke voorschriften van een

meting volgens een norm. Via het Configuratiemenu<sup>1</sup> kan men de meetmodus selecteren (zie hoofdstuk 9.4.2).

**A** 

TABLE

Alle voelers die op de testo 400 aangesloten kunnen worden, worden ook weergegeven in het toepassingsmenu **Standaard menu**. Aangezien het niet om een toepassingsmenu gaat waarin alleen specifieke voelers gebruikt kunnen worden, worden alle voelers links oranje gemarkeerd.

Vanaf app-versie 14.51.14 kan bij de testo 400 in het standaard menu optioneel de stromingssnelheid worden weergegeven. Deze wordt berekend met een vaste pitotbuisfactor van 1,00 en de vaste parameters 20,0 °C en 50 % RV.

In alle toepassingsmenu's, afgezien van de debietmeting, kunnen bij de meting drie verschillende beeldschermen worden onderscheiden – Live (of ook Standaard menu), Grafiek en Tabel.

#### **8.4.1.1 Alarmwaarden instellen**

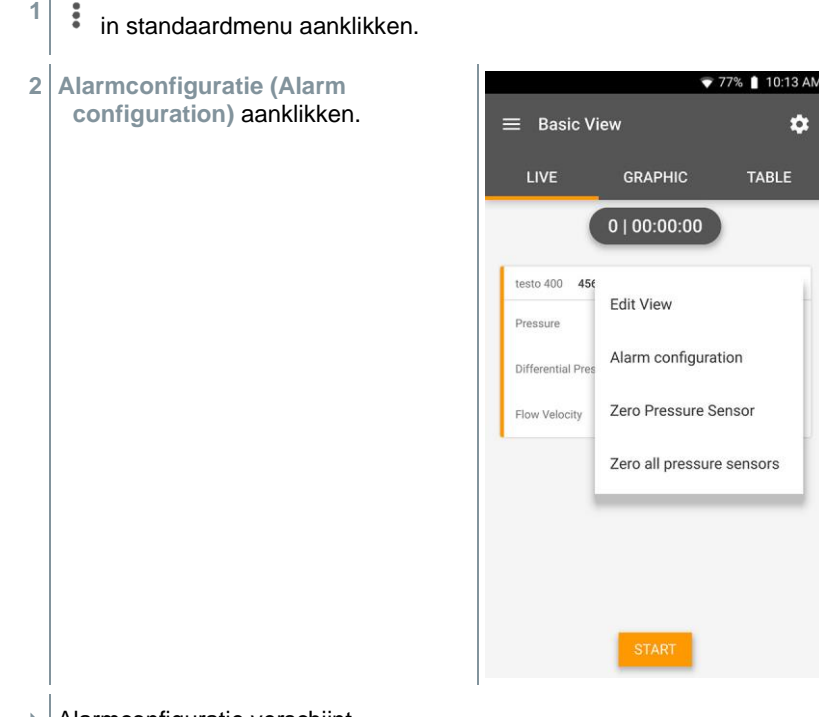

Alarmconfiguratie verschijnt.

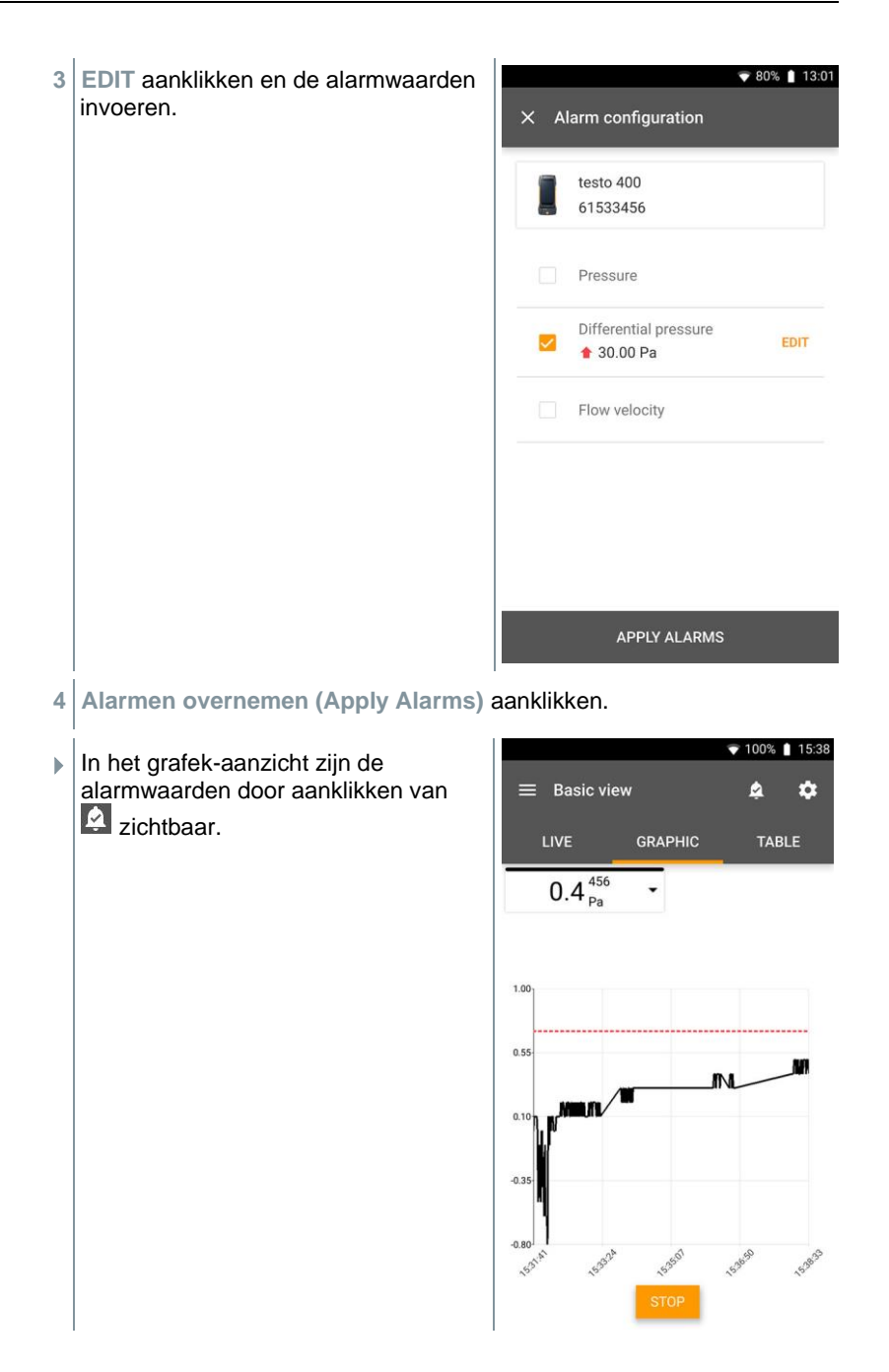

### **8.4.1.2 Grafiek-menu**

In het grafiek-menu kunnen de waarden voor maximaal 4 kanalen tegelijkertijd in hun chronologische verloop worden weergegeven. Alle gemeten meetgrootheden kunnen via de kanaalkeuze (klikken op een van de vier keuzevelden) in het grafiek-menu worden getoond. Na selectie van een meetgrootheid wordt de waarde automatisch geactualiseerd.

Door de touchfunctie zoomen kan men afzonderlijke delen van de grafiek gedetailleerder bekijken of periodes compact weergeven.

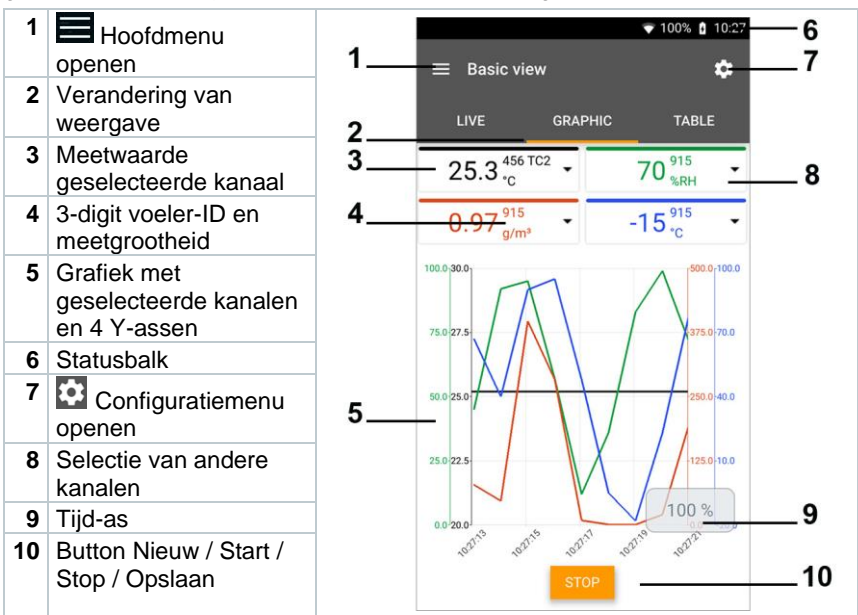

#### **8.4.1.3 Tabel-menu**

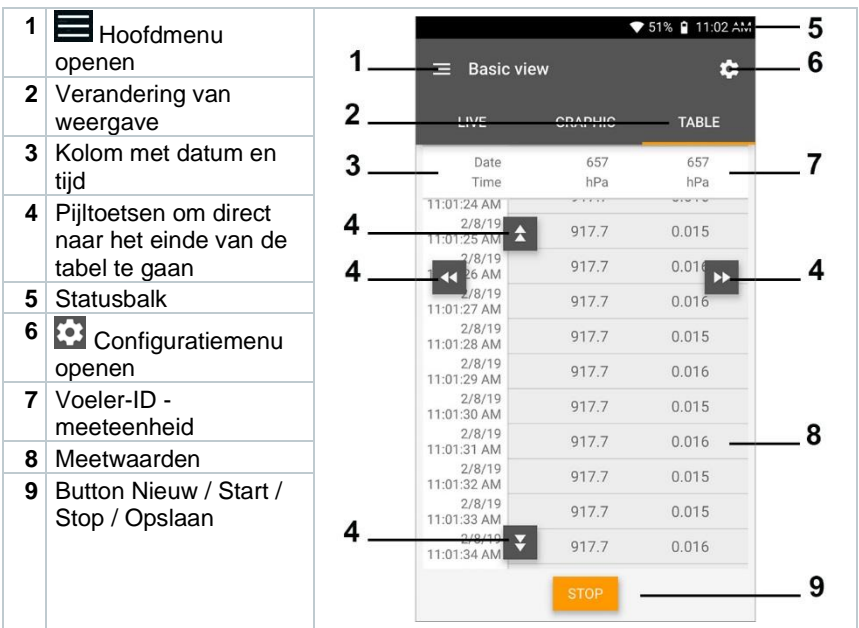

# **8.4.2 Debiet kanaal**

Met deze toepassing kan het debiet in een kanaal van ventilatiesystemen worden gemeten. Hiertoe bestaan er verschillende mogelijkheden, die met name verschillen in het meetbereik en in de benodigde voelers:

- Thermische stromingssondes voor lage stromingssnelheden
- 16 mm vleugelrad-sonde voor gemiddelde stromingssnelheden
- Pitotbuis voor metingen in hoge snelheden en in sterk vervuilde stromingen met veel deeltjes

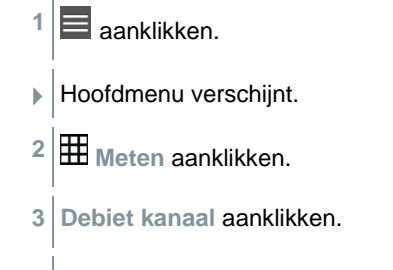

Meetmenu debiet kanaal verschijnt.

**4 a** aanklikken.

i

- Configuratiemenu verschijnt.
- **5** Benodigde instellingen uitvoeren.

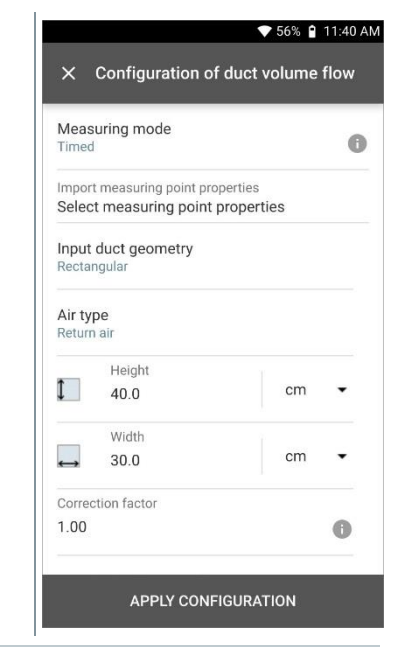

De meting kan ook zonder klantgegevens worden gestart. Deze kunnen daarna aan het meetresultaat worden toegevoegd.

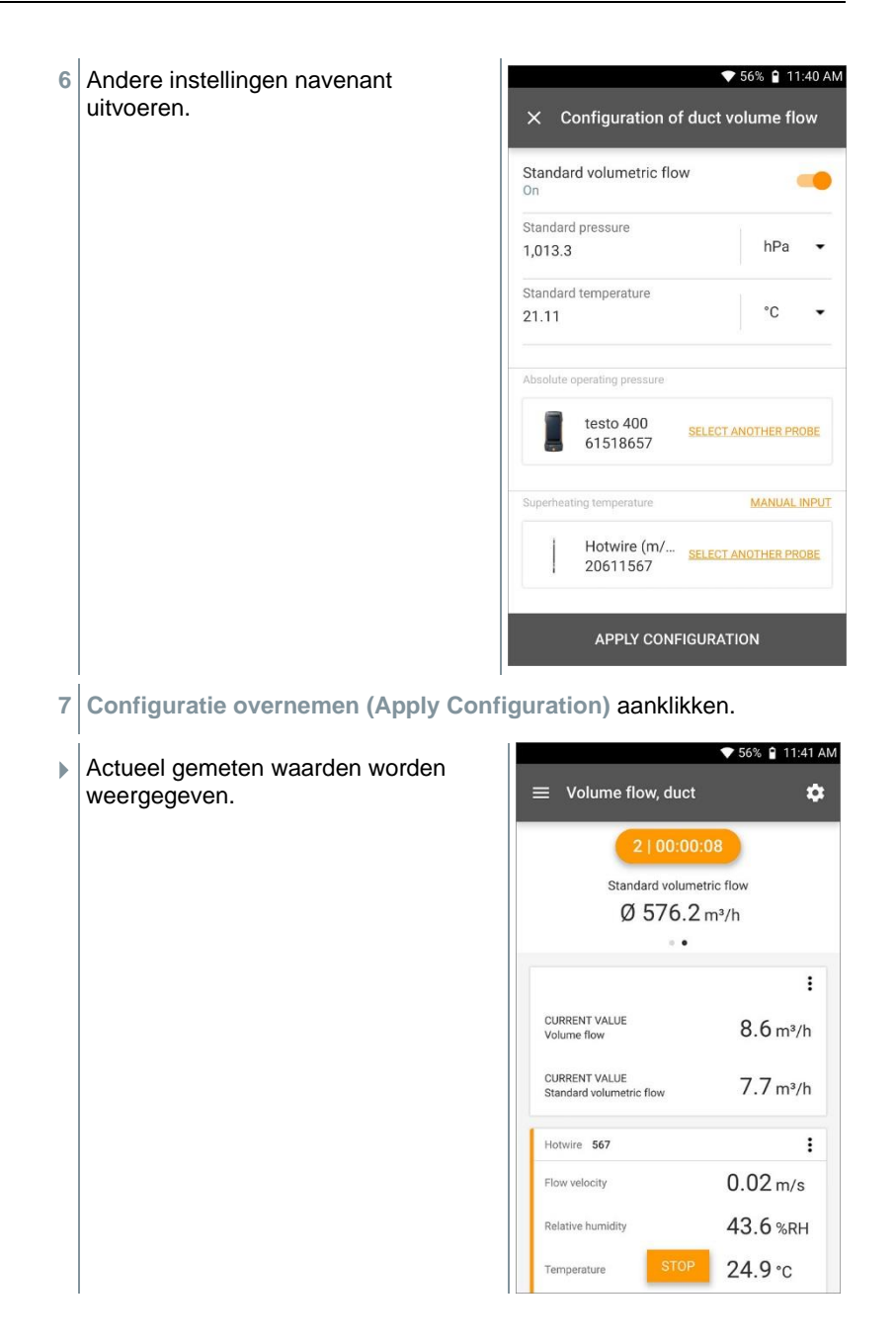

### **8.4.3 Debiet - matrixmeting volgens DIN EN 12599**

Met deze toepassing kan het debiet in een kanaal van ventilatiesystemen worden gemeten volgens de norm DIN EN 12599. Hiertoe bestaan er verschillende mogelijkheden, die met name verschillen in het meetbereik en in de benodigde voelers:

- Thermische stromingssondes (incl. temperatuurmeting en evt. vochtigheidsmeting) voor lage stromingssnelheden
- 16 mm vleugelradsonde (incl. temperatuurmeting) voor gemiddelde stromingssnelheden
- Pitotbuis voor metingen in hoge snelheden en in sterk vervuilde stromingen met veel deeltjes

Belangrijkste voorwaarde voor een nauwkeurige meting is de geschiktheid van het meetpunt. Er moeten minimum afstanden tot stoorpunten worden aangehouden:

- Tot stroomopwaarts liggende stoorpunten moet een afstand worden aangehouden, die minstens overeenkomt met de zesvoudige hydraulische diameter Dh = 4A/U (A: oppervlakte kanaal, U: kanaalomtrek).
- Tot stroomafwaarts liggende stoorpunten moet een afstand worden aangehouden, die minstens overeenkomt met de tweevoudige hydraulische diameter Dh = 4A/U (A: oppervlakte kanaal, U: kanaalomtrek).

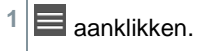

- **▶ Hoofdmenu verschiint.**
- **2 Meten** aanklikken.
- **3 Debiet – matrixmeting volgens DIN EN 12599** aanklikken.
- Meetmenu debiet matrixmeting volgens DIN EN 12599 verschijnt.
- 4 **3** aanklikken.
- Configuratiemenu verschijnt.

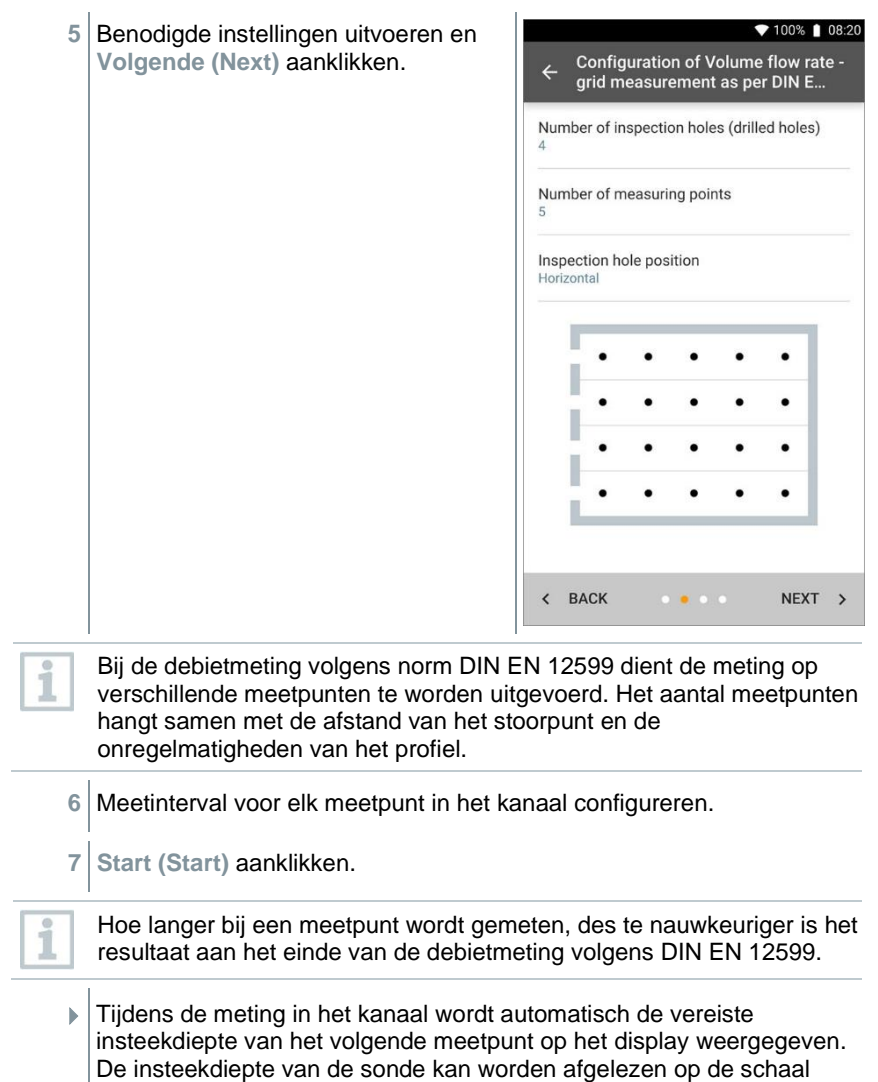

46

van de sondebuis.

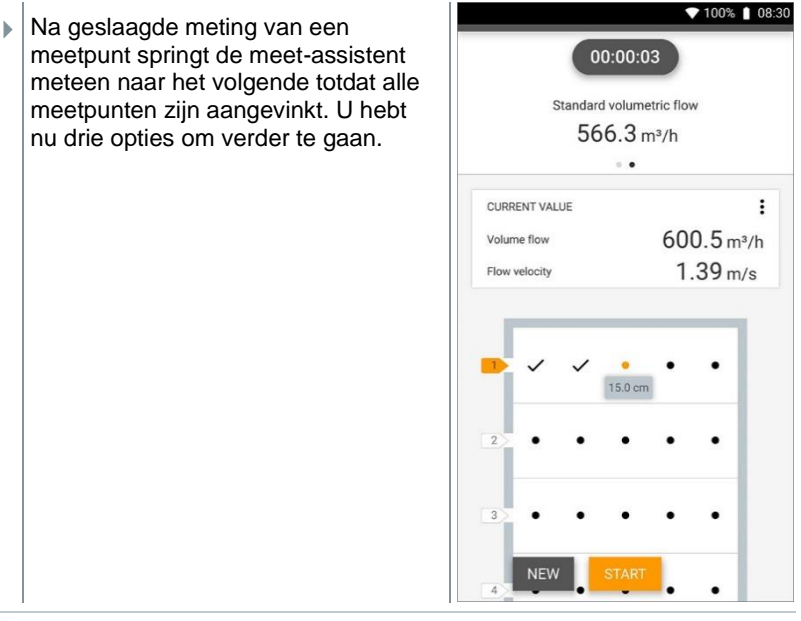

Het is ook mogelijk om afzonderlijke meetpunten te corrigeren en te overschrijven door het betreffende punt op het display te selecteren en een nieuwe meting te starten.

Met de update naar FW V17.7.11 werd de formule ter berekening van het debiet overeenkomstig de norm EN 12599 aangevuld met de onzekerheid van de meetplek. De waarde is standaard vastgelegd op 2 mm en neemt met deze waarde invloed op de totale berekening van de meetonzekerheid.

1

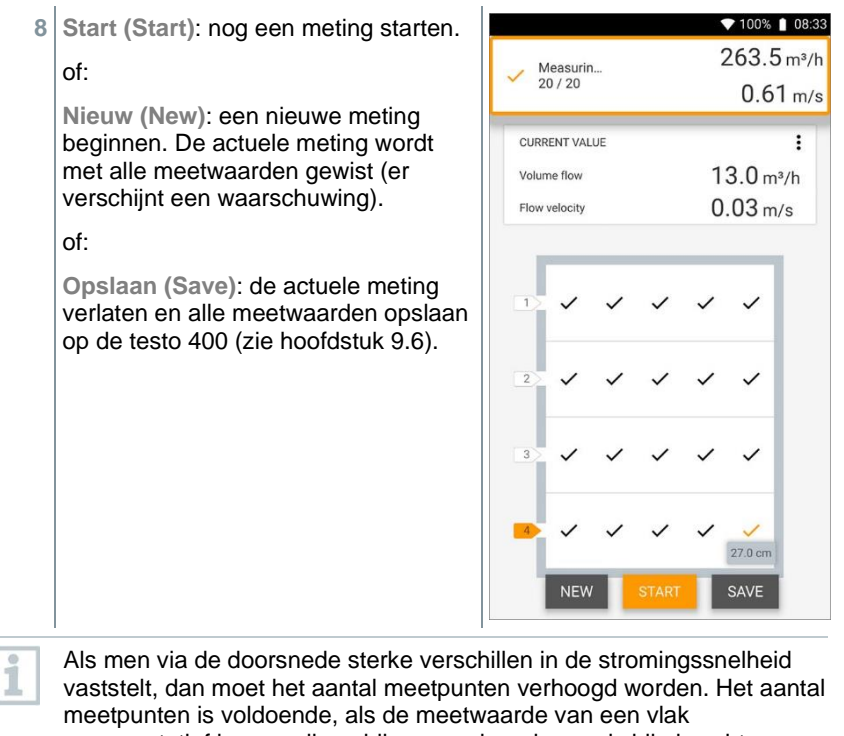

representatief is voor zijn nabije omgeving, d.w.z. als hij als echte gemiddelde waarde voor zijn deelvlak kan worden aanzien.

▼ 100% | 08:33 Aan het einde van een debietmeting Volume flow rate - grid measurement volgens deze norm verkrijgt u met het as ner DIN FN 12599 weergegeven resultaat de Dota gemiddelde debieten en een 崗 11/02/2019 08:33 weergave van de meetnauwkeurigheid die erbij helpt Add a customer  $\bullet$ om het meetresultaat beter in te schatten. **O** Attached images Write comment Volume flow Ø 320.9 m<sup>3</sup>/h Standard volumetric flow Ø 287.1 m<sup>3</sup>/h Accuracy of the volume flow 39.2 m<sup>3</sup>/h  $0.09 \, \text{m/s}$ Accuracy, speed  $12.2%$ Accuracy (%)  $\prec$ B  $\overline{+}$ 

## **8.4.4 Debiet - matrixmeting volgens ASHRAE 111**

Met deze toepassing kan het debiet in een kanaal van ventilatiesystemen worden gemeten volgens de norm ASHRAE 111. Hiertoe bestaan er verschillende mogelijkheden, die met name verschillen in het meetbereik en in de benodigde voelers:

- Thermische stromingssondes (incl. temperatuurmeting en evt. vochtigheidsmeting) voor lage stromingssnelheden
- 16 mm vleugelrad-sonde (incl. temperatuurmeting) voor gemiddelde stromingssnelheden
- Pitotbuis voor metingen in hoge snelheden en in sterk vervuilde stromingen met veel deeltjes

Belangrijkste voorwaarde voor een nauwkeurige meting is de geschiktheid van de meetpunten. Er moeten minimum afstanden tot stoorpunten worden aangehouden:

- Tot stroomopwaarts liggende stoorpunten moet een afstand worden aangehouden, die minstens overeenkomt met de zesvoudige hydraulische diameter Dh = 4A/U (A: oppervlakte kanaal, U: kanaalomtrek).
- Tot stroomafwaarts liggende stoorpunten moet een afstand worden aangehouden, die minstens overeenkomt met de tweevoudige hydraulische diameter Dh = 4A/U (A: oppervlakte kanaal, U: kanaalomtrek).

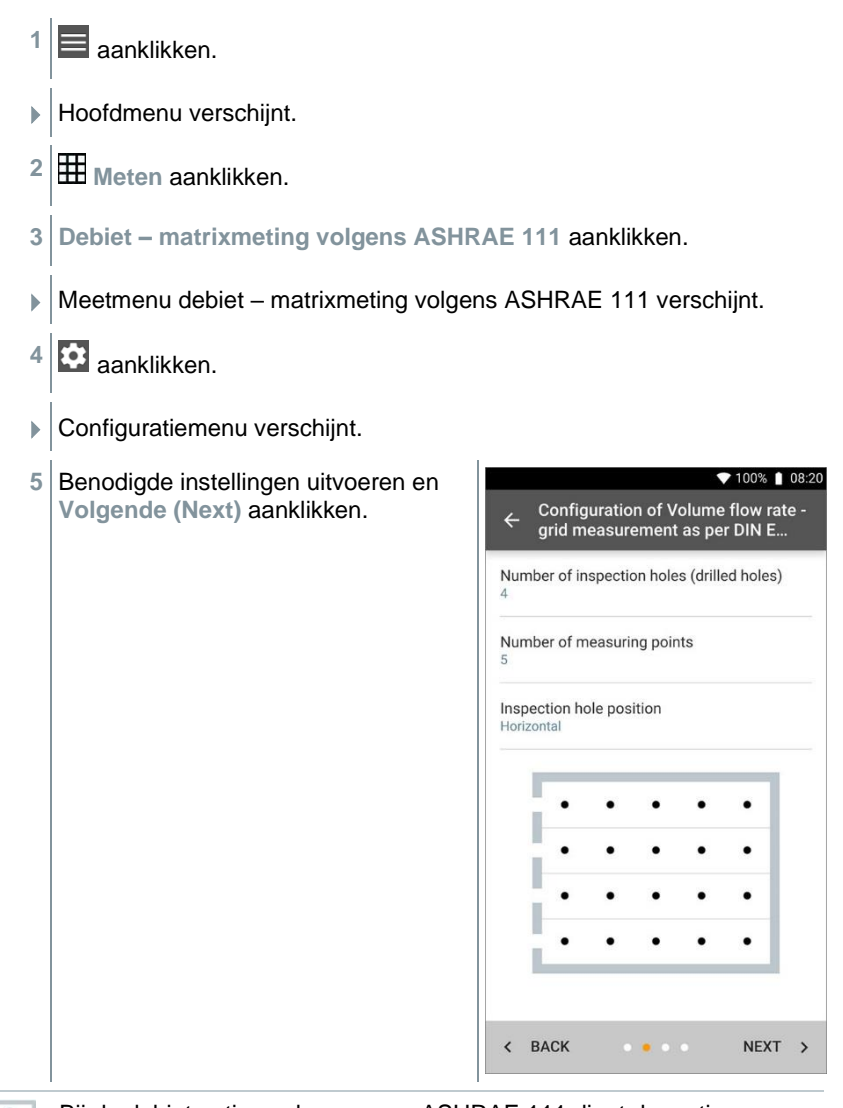

Bij de debietmeting volgens norm ASHRAE 111 dient de meting op verschillende meetpunten te worden uitgevoerd. Het aantal meetpunten hangt samen met de afstand van het stoorpunt en de onregelmatigheden van het profiel. In tegenstelling tot de norm EN 12599 moet de meting bij minstens 5 testgaten (boorgaten) met elk 5 meetpunten worden uitgevoerd.

i

- **6** Meetinterval voor elk meetpunt in het kanaal configureren.
- **7 Start (Start)** aanklikken.

Hoe langer bij een meetpunt wordt gemeten, des te nauwkeuriger is het resultaat aan het einde van de debietmeting volgens DIN EN 12599.

- Tijdens de meting in het kanaal wordt automatisch de vereiste insteekdiepte van het volgende meetpunt op het display weergegeven. (De berekening van de insteekdiepte is bij de twee normen ASHRAE en EN 12599 verschillend.) De insteekdiepte van de sonde kan worden afgelezen op de schaal van de sondebuis.
- Na geslaagde meting van een meetpunt springt de meet-assistent meteen naar het volgende totdat alle meetpunten zijn aangevinkt. U hebt nu drie opties om verder te gaan.

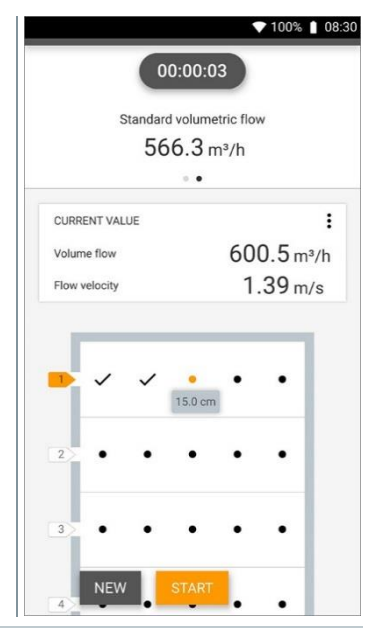

i

Het is ook mogelijk om afzonderlijke meetpunten te corrigeren en te overschrijven door het betreffende punt op het display te selecteren en een nieuwe meting te starten.

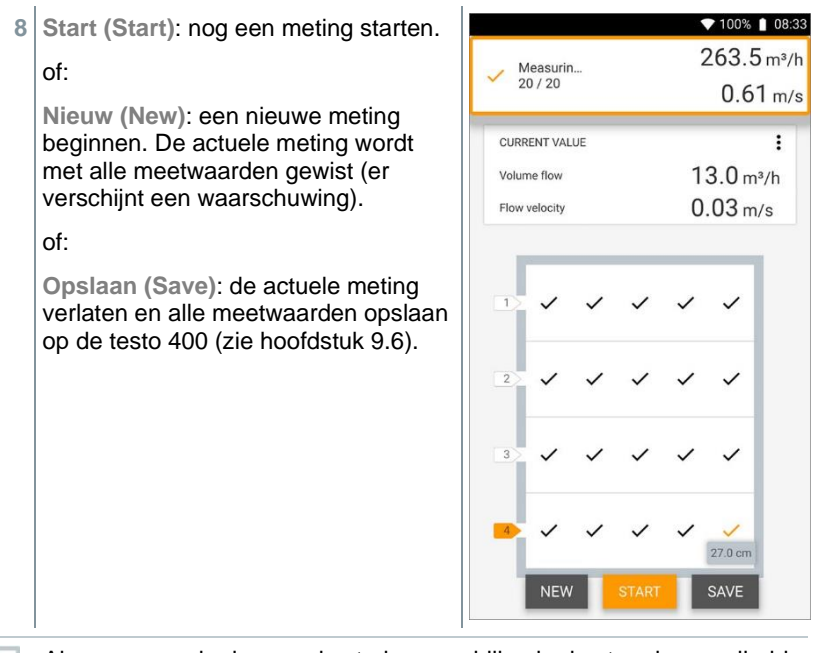

Als men over de doorsnede sterke verschillen in de stromingssnelheid vaststelt, dan moet het aantal meetpunten verhoogd worden. Het aantal meetpunten is dan voldoende, als de meetwaarde van een vlak representatief is voor zijn nabije omgeving, d.w.z. als hij als echte gemiddelde waarde voor zijn deelvlak kan worden aanzien.

 Aan het einde van een debietmeting volgens ASHRAE 111 verkrijgt u met het weergegeven resultaat de gemiddelde debieten.

# **8.4.5 Debiet uitlaat**

Met deze toepassing kan het debiet aan het uitlaatrooster van ventilatiesystemen worden gemeten. Het meest geschikt voor debietmetingen aan uitlaatroosters zijn de 100 mm vleugelrad-sondes (incl. temperatuurmeting).

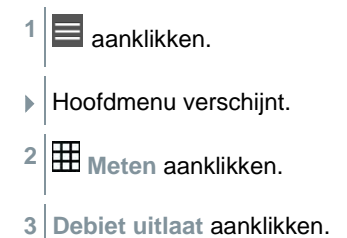

i

- Meetmenu debiet uitlaat verschijnt.
- **4** aanklikken.
- Configuratiemenu verschijnt.
- **5** Benodigde instellingen uitvoeren.

i

Bij de debietmeting aan het uitlaatrooster kan het vrije oppervlak van het rooster in procent worden ingevoerd om rekening te houden met mogelijke storingsbronnen.

#### **6 Configuratie overnemen (Apply Configuration)** aanklikken.

 Meetbeeldscherm verschijnt. De voor de meting relevante voeler is oranje gemarkeerd.

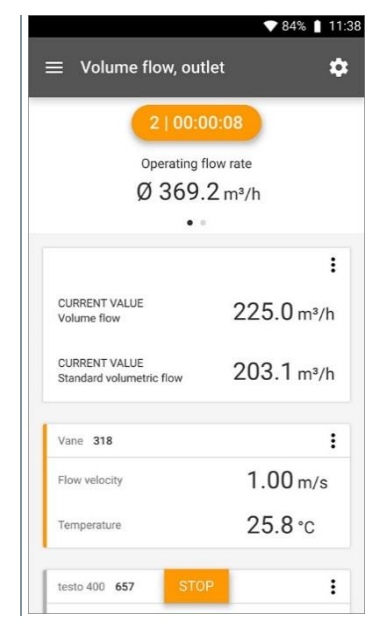

### **8.4.6 Debiet trechter**

Met deze toepassing kan met een trechter het debiet van ventilatiesystemen worden gemeten.

Om het debiet te bepalen bij ventilatiesystemen is een debiet-meettrechter nodig. De meting kan plaatsvinden met een compatibele 100 mm vleugelradsonde in combinatie met een trechterset. De trechters verschillen wat betreft hun formaat. Bij de keuze van de trechter moet men erop letten dat de opening van de trechter het rooster volledig en dicht bedekt.

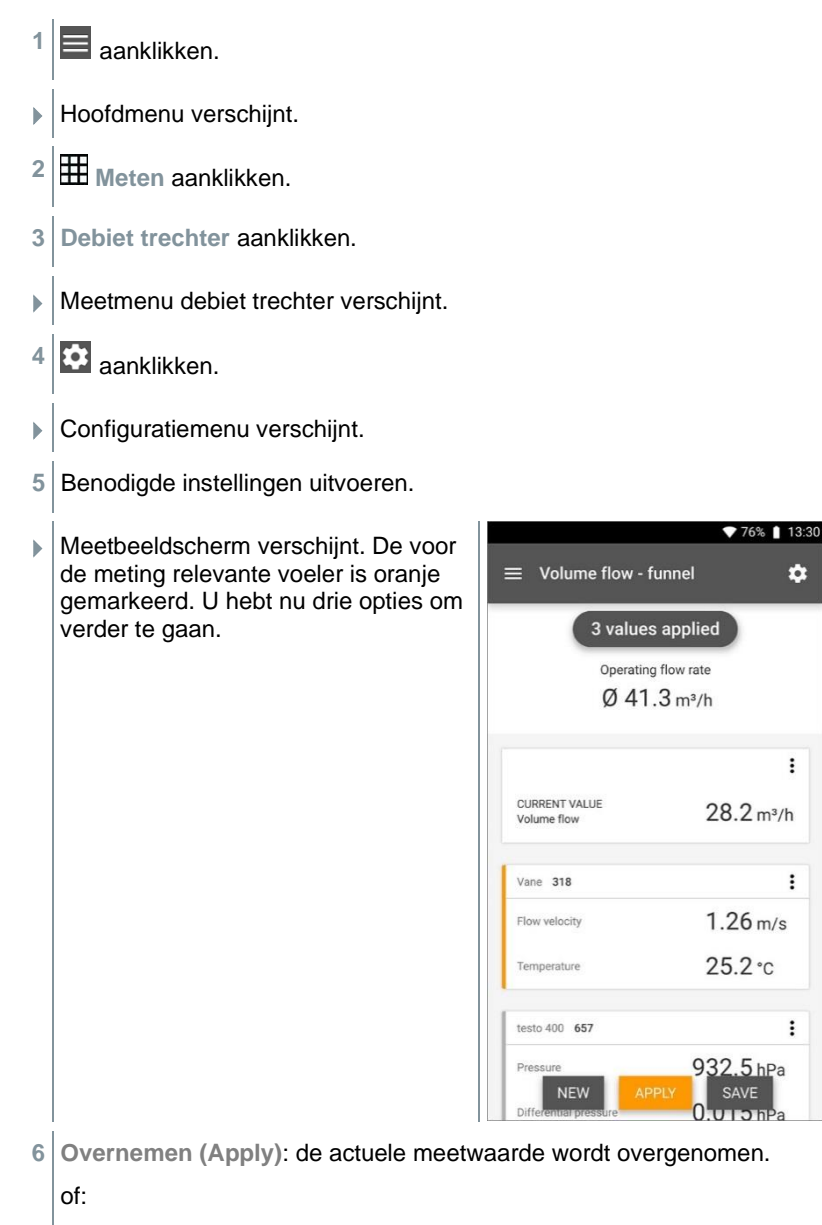

 $\bullet$ 

 $\vdots$ 

 $\vdots$ 

 $\vdots$ 

**Nieuw (New)**: een nieuwe meting beginnen. De actuele meting wordt met alle meetwaarden gewist (er verschijnt een waarschuwing).

of:

**Opslaan (Save)**: de actuele meting verlaten en alle meetwaarden opslaan op de testo 400 (zie hoofdstuk 9.6).

# **8.4.7 Debiet pitotbuis**

Met deze toepassing kan het debiet in een kanaal van ventilatiesystemen worden gemeten. De debietmeting met pitotbuis is geschikt voor metingen bij hoge snelheden en in stromingen met veel deeltjes.

- $1 \equiv$ aanklikken.
- Hoofdmenu verschijnt.
- **2 Meten** aanklikken.
- **3 Debiet pitotbuis** aanklikken.
- $\blacktriangleright$  Meetmenu debiet pitotbuis verschijnt.
- **4 a**anklikken.
- Configuratiemenu verschijnt.

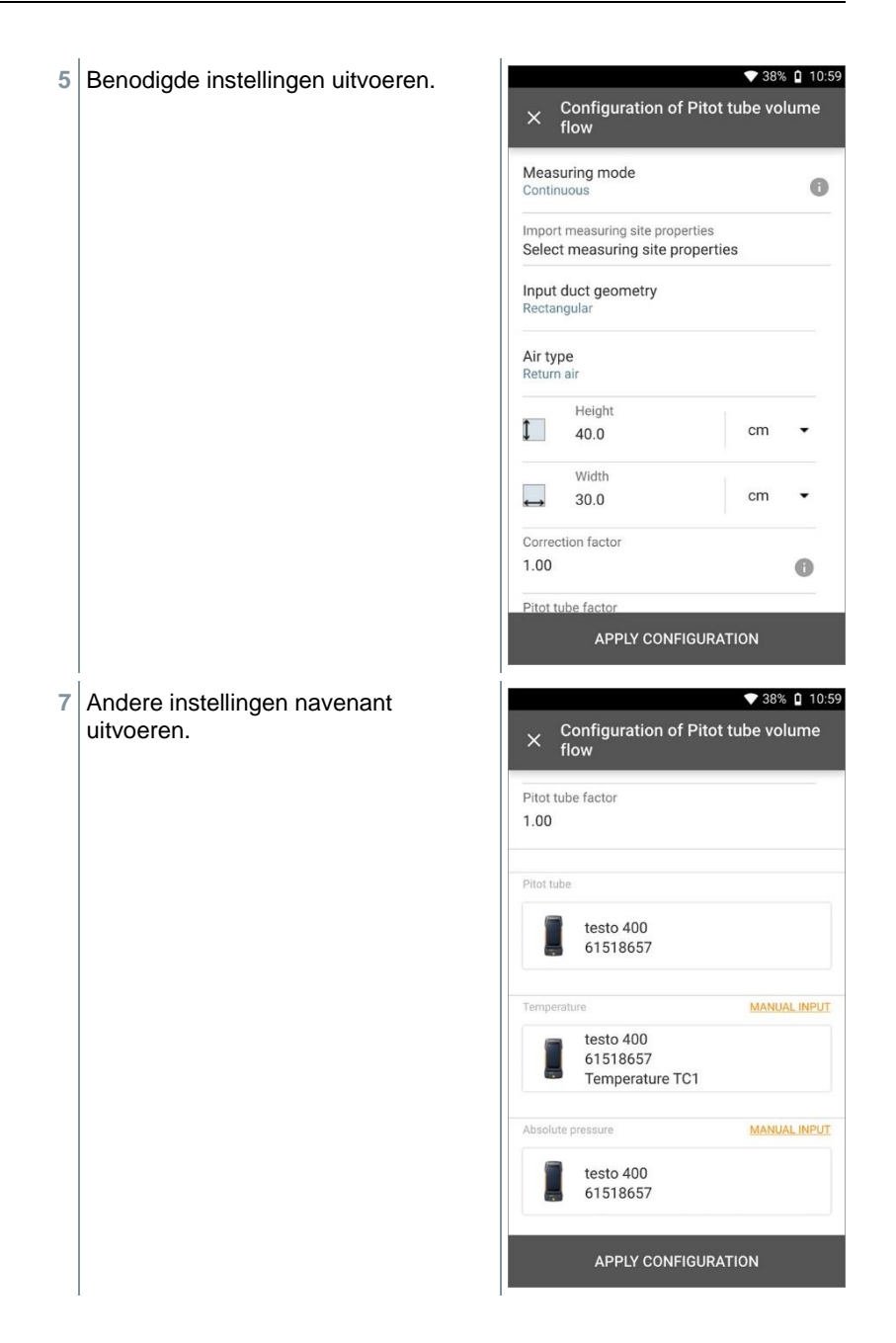

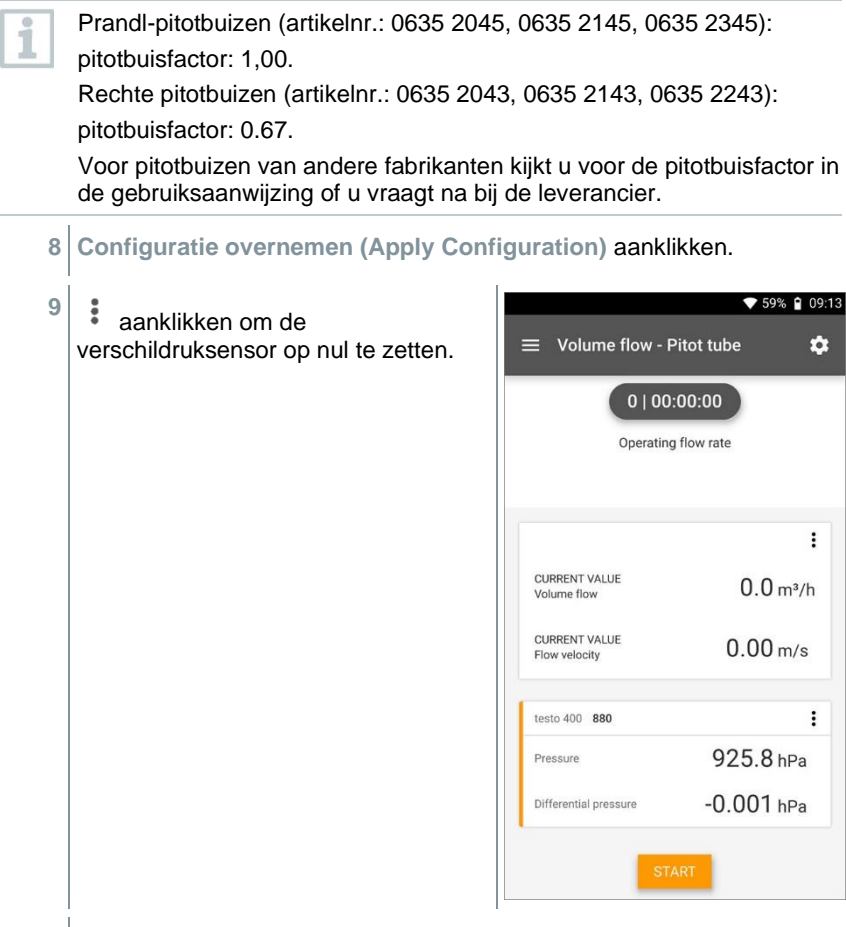

- $\blacktriangleright$  Aanwijzing verschijnt, druk wordt op nul gezet.
- **10 Start (Start)** aanklikken.

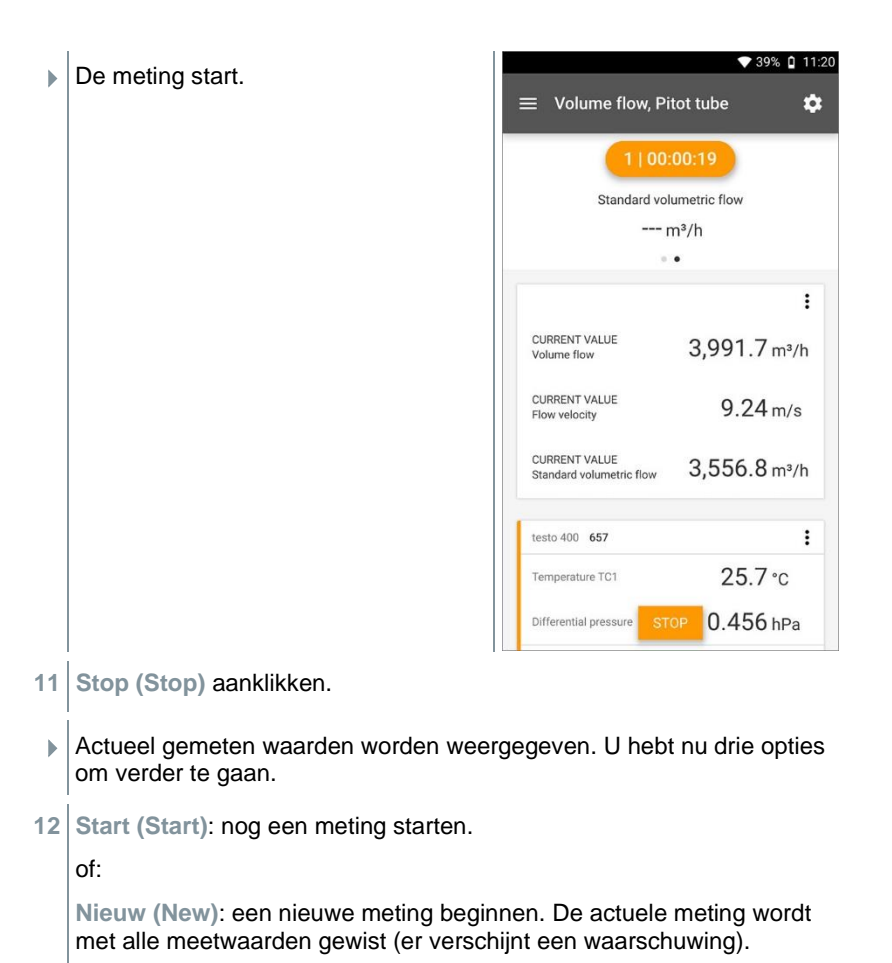

of:

**Opslaan (Save)**: de actuele meting verlaten en alle meetwaarden opslaan op de testo 400 (zie hoofdstuk 9.6).

### **8.4.8 Debiet k-factor**

Via meting van de referentieweerstand en invoer van de k-factor kan de testo 400 het debiet bepalen. Op die manier kan de testo 400 bij instellingen aan de luchtuitlaat aangesloten blijven en kan men de veranderingen van het debiet direct aflezen op het display.

Deze procedure voor de bepaling van het debiet kan worden toegepast als van de fabrikant van de component bijhorende specificaties beschikbaar zijn. Aan de hand van deze specificaties wordt op een door de fabrikant of leverancier aangegeven positie de verschildruk gemeten. Via een voor de component specifieke k-factor wordt door middel van de volgende wiskundige vergelijking het debiet bepaald aan de hand van de verschildruk:

# $v = k * \sqrt{\Delta P}$

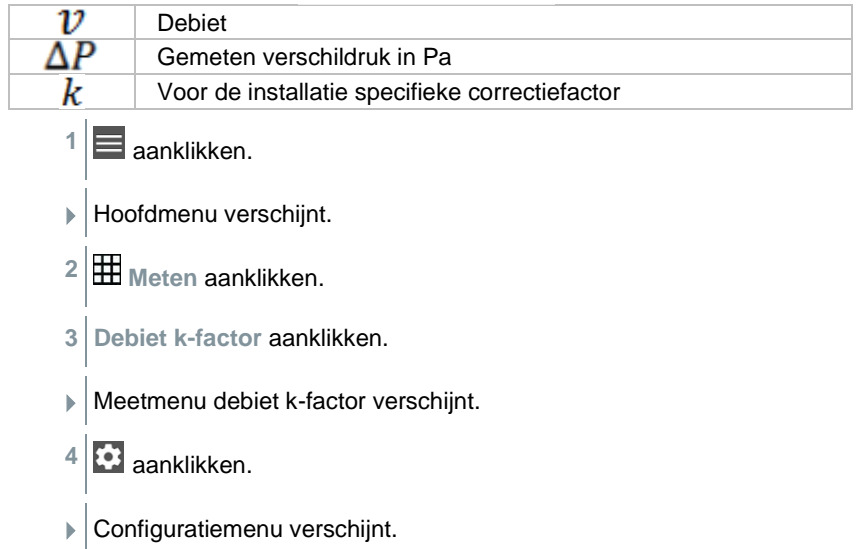

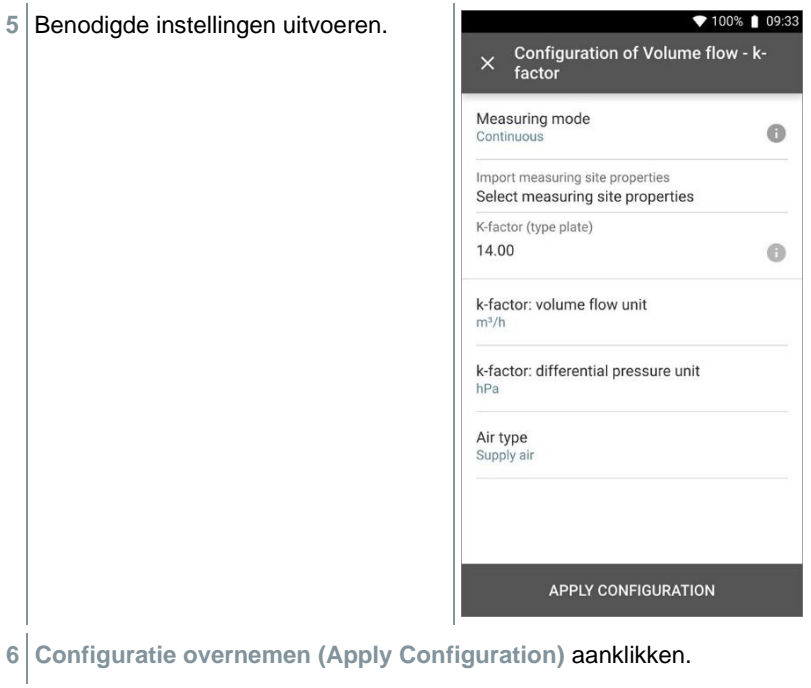

**Start (Start)** aanklikken.

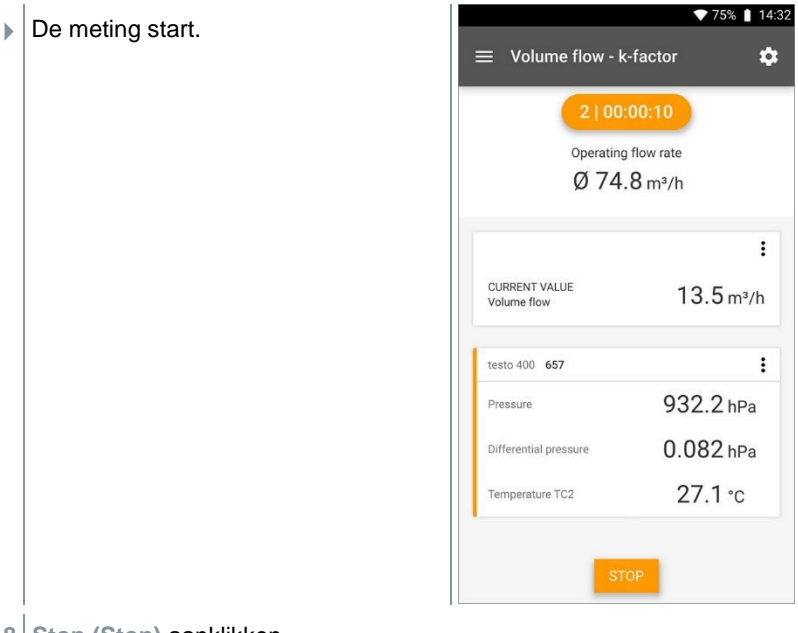

- **8 Stop (Stop)** aanklikken.
- Actueel gemeten waarden worden weergegeven. U hebt nu drie opties om verder te gaan
- **9 Start (Start)**: nog een meting starten.

of:

**Nieuw (New)**: een nieuwe meting beginnen. De actuele meting wordt met alle meetwaarden gewist (er verschijnt een waarschuwing).

of:

**Opslaan (Save)**: de actuele meting verlaten en alle meetwaarden opslaan op de testo 400 (zie hoofdstuk 9.6).

## **8.4.9 Behaaglijkheid – PMV/PPD (EN 7730 / ASHRAE 55)**

De PMV / PPD-meting berekent de behaaglijkheid (PMV = Predicted Mean Vote) en de relatieve onbehaaglijkheid (PPD = Predicted Percentage Dissatisfied) bijv. op werkplekken (beschreven in de ISO 7730).

De voor de PMV / PPD-meting noodzakelijke gemiddelde stralingstemperatuur (mean radiant temperature) wordt in de testo 400 berekend op basis van de

meetgrootheden globetemperatuur, omgevingstemperatuur en luchtsnelheid. De formule is gebaseerd op gedwongen convectie en geldt voor de zwarte bol met een diameter van 150 mm volgens DIN EN ISO 7726.

#### **Noodzakelijke meetparameters**

- gemiddelde stralingstemperatuur in  ${}^{\circ}C = t_r$
- globetemperatuur in  ${}^{\circ}C = t_g$
- omgevingstemperatuur in  ${}^{\circ}C = t_{a}$
- luchtsnelheid in  $m/s = v_a$

## **t<sup>r</sup> = [(tg+273)<sup>4</sup>+2,5\*10<sup>8</sup> \*v<sup>a</sup> 0,6\*(tg-ta)]1/4-273**

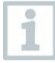

Voor de PMV / PPD berekening gebruiken we voor de omgevingstemperatuur de gemeten temperatuur van de vochtigheidsvoeler. Bij geringe stromingssnelheden < 0,2 m/s kan de temperatuur van de turbulentiegraad-sonde niet worden gebruikt omdat door de thermische invloed van de hittedraad een iets hogere temperatuur wordt weergegeven.

- $1 \equiv$  aanklikken.
- Hoofdmenu verschijnt.
- **2 Meten** aanklikken.
- **3 Behaaglijkheid – PMV/PPD** aanklikken.
- Meetmenu behaaglijkheid PMV/PPD verschijnt.
- **4** aanklikken.
- Configuratiemenu verschijnt.
- **5** Benodigde instellingen uitvoeren. ♥ 39% Q 15:11 X Configuration of Comfort - PMV/PPD Measuring mode  $\bullet$ Continuous Clothing Normal business wear (0.154 m<sup>2</sup>K/W / clo=1.00) Activity Sitting down, relaxed (52 W/m<sup>2</sup> / met=0.9) **APPLY CONFIGURATION**
- **6 Kleding (Clothing)** en **Activiteit (Activity)** vastleggen.
- **7 Configuratie overnemen (Apply Configuration)** aanklikken.

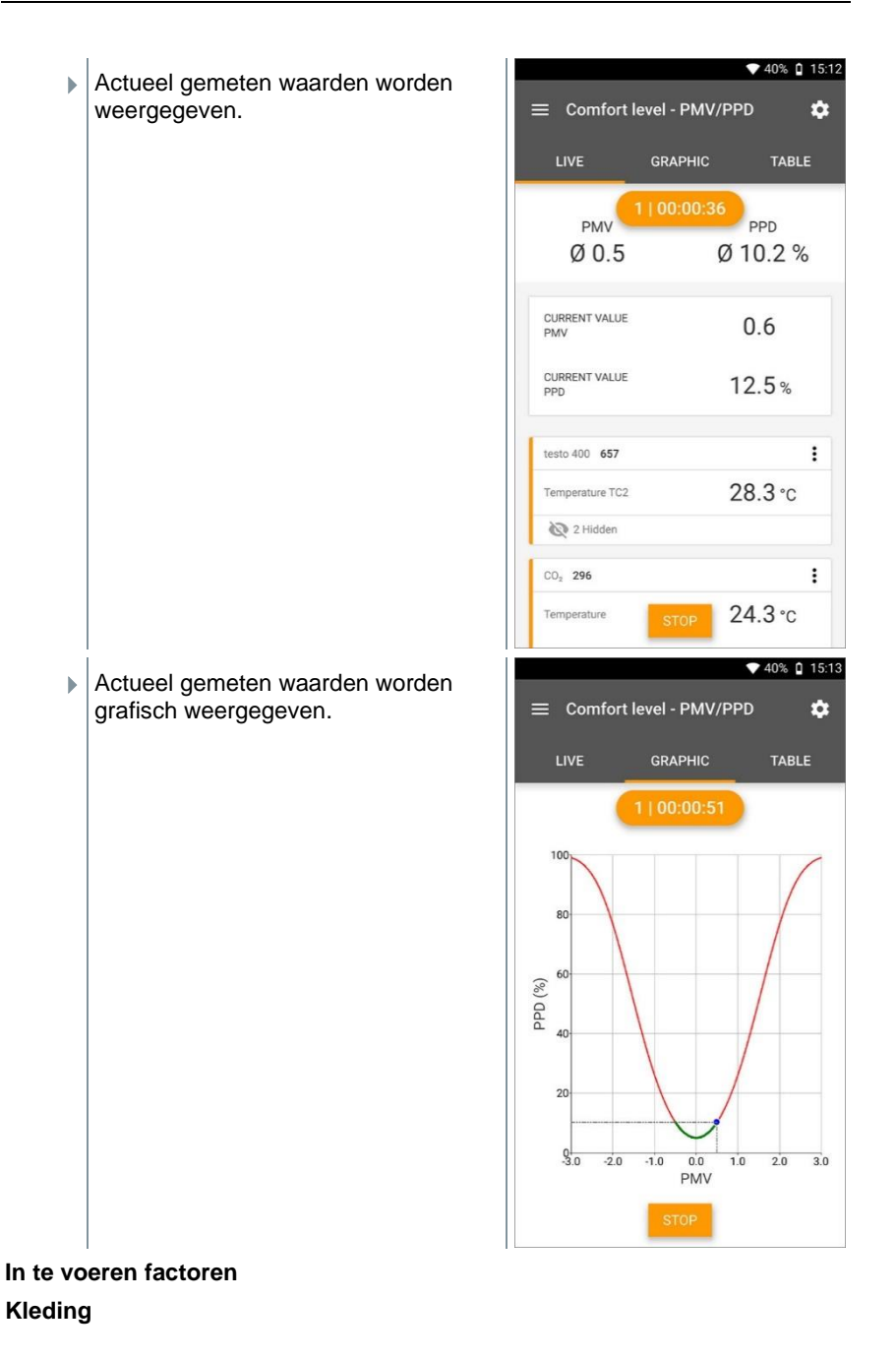

Kleding verlaagt de warmteverliezen van het lichaam en wordt daarom geclassificeerd aan de hand van zijn isolatiewaarde. De isolerende werking van kleding wordt aangegeven in de eenheid clo of m<sup>2</sup> °K/W (1 clo = 0,155 m<sup>2</sup> K/W). De clo-waarde kan worden berekend door de waarden van de afzonderlijke kledingstukken op te tellen. Isolatiewaarden voor afzonderlijke kledingstukken kunt u afleiden uit ISO 7730. Alternatief kan een bereik geselecteerd worden.

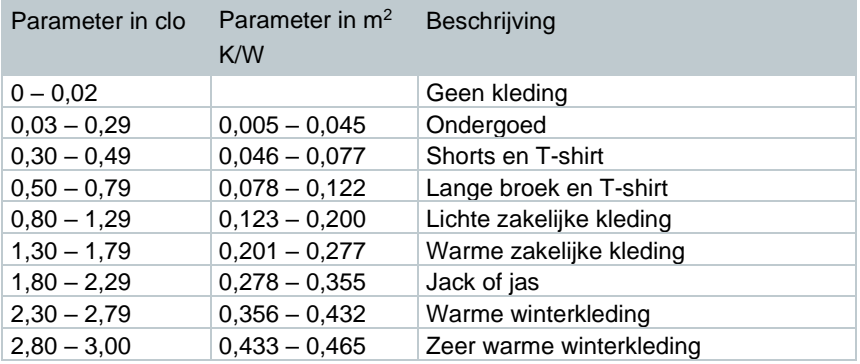

#### **Activiteit**

De stofwisselingssnelheid geeft de energie aan die door oxidatieprocessen in het menselijk lichaam wordt vrijgemaakt, en is afhankelijk van de spieractiviteit. De stofwisselingssnelheid wordt aangegeven in met of W/m<sup>2</sup> (1 met = 58,2 W/m² lichaamsoppervlak). Een normale volwassene heeft een

lichaamsoppervlak van 1,7 m². Een mens met een stofwisselingssnelheid van 1 met heeft dus in de toestand van thermische behaaglijkheid een warmteverlies van ca. 100 W.

Bij de berekening van de stofwisselingssnelheid moet een gemiddelde waarde uit de activiteit van de betreffende mens in het laatste uur worden gehanteerd. met-waarden voor verschillende activiteiten vindt u ook in ISO 7730.

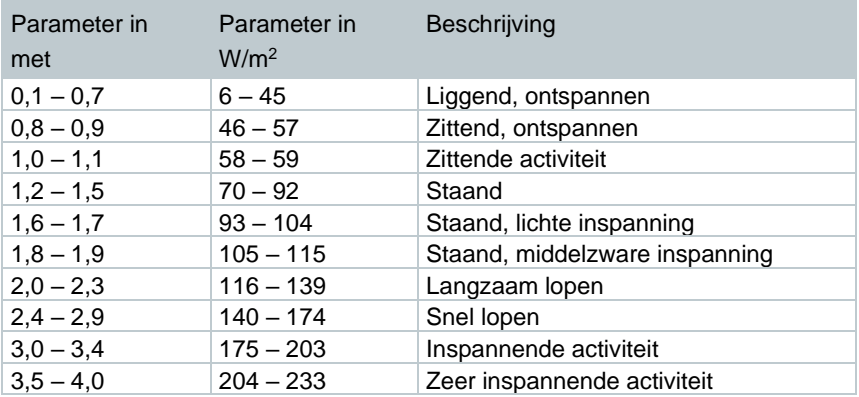

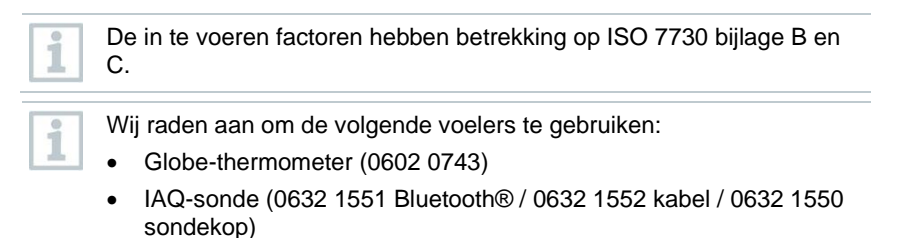

- Turbulentiegraad-sonde (0628 0152)
- Statief (0554 1591)

#### **Grafische weergave**

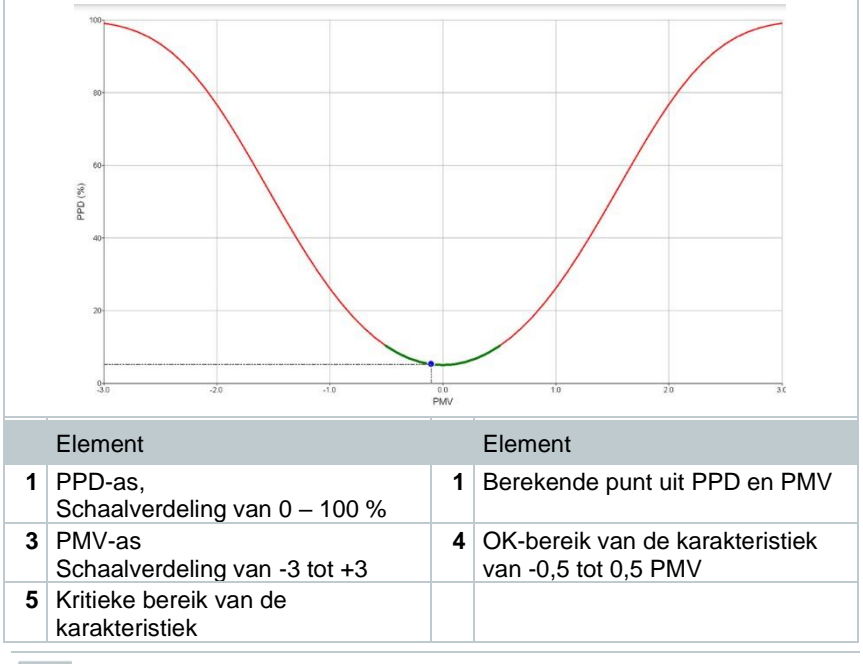

Formule voor de weergave:

PPD = 100-95\*exp (-0,03353\*PMV<sup>4</sup> – 0,2179\*PMV²)

# **8.4.10 Onbehaaglijkheid - DR-index**

Met aangesloten turbulentiegraad-sonde 0628 0152 wordt de turbulentiegraadberekening voor de stromingswaarde in navolging van DIN EN 13779 resp. DIN EN 7730 alsmede ASHRAE 55 mogelijk gemaakt. Bij de DR-index worden de luchttemperatuur, schommeling en standaardafwijking

1

van de luchtsnelheid gemeten. Op basis van deze drie waarden berekent de testo 400 de procentuele ontevredenheid bij tochtverschijnselen.

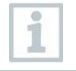

De turbulentiegraad-sonde heeft na aansluiting op de testo 400 circa 3 seconden nodig om op te warmen. Voer de meting pas daarna uit.

Voor een zuivere meting raden we aan, de sonde(s) op een statief te plaatsen. In combinatie met het testo statief en de IAQ datalogger kunnen tot 3 sondes volgens de norm op de juiste hoogte gepositioneerd worden.

De meting van de tocht vindt plaats ter hoogte van de thermisch blootgestelde plekken zoals hoofd en enkel, en ter hoogte van het thermische zwaartepunt, namelijk op buikhoogte. De meethoogtes hebben betrekking op de volgens de norm (EN 7726 en ASHRAE-standaard 55) relevante meetpunten, al naargelang of een persoon staat of zit

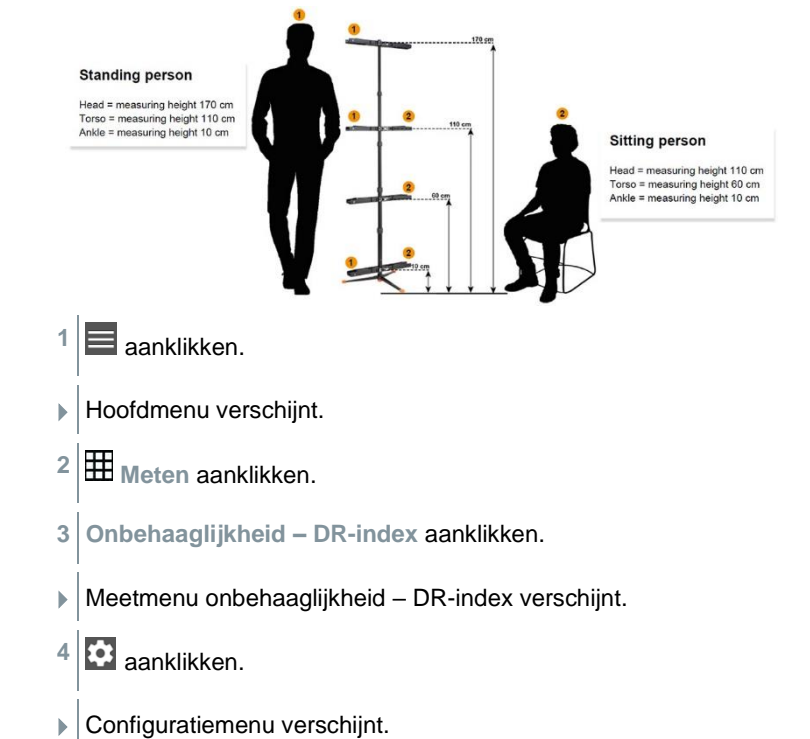

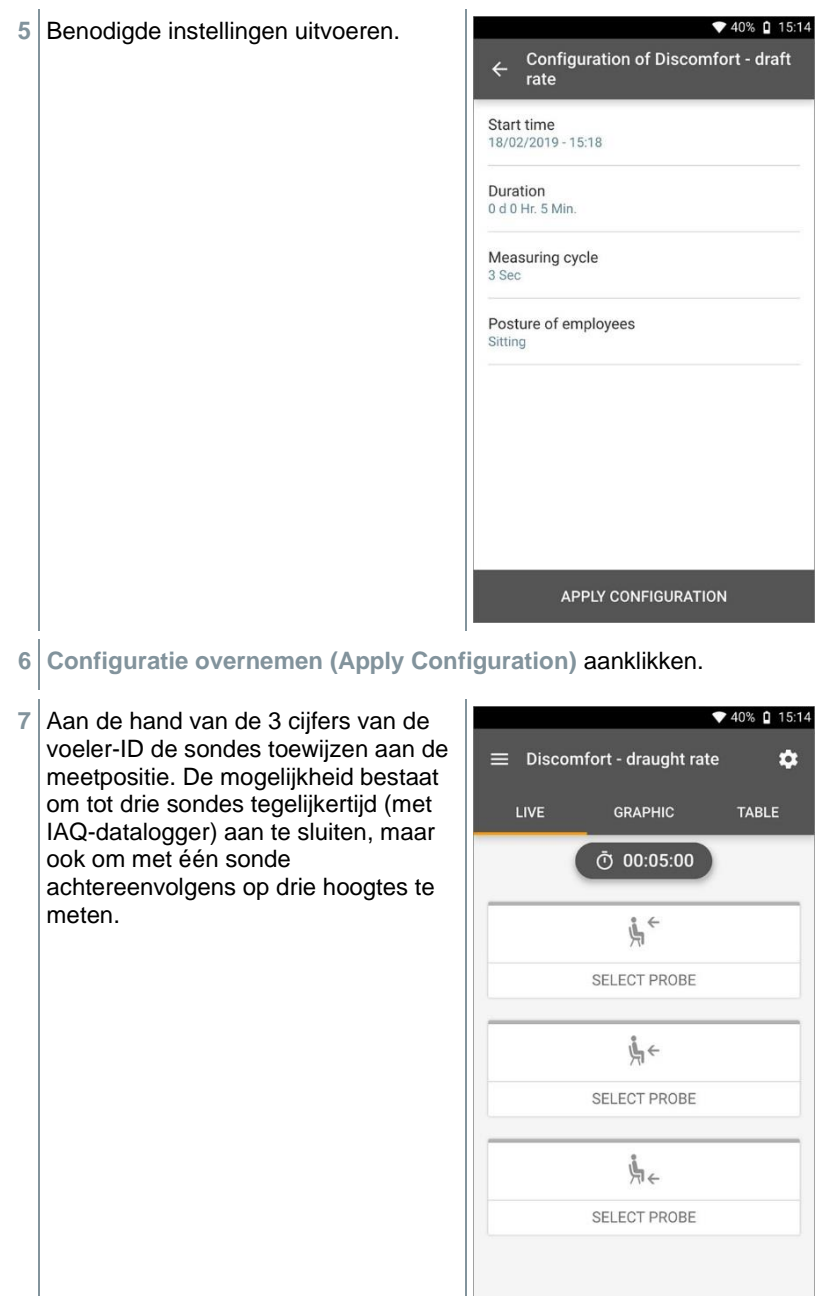

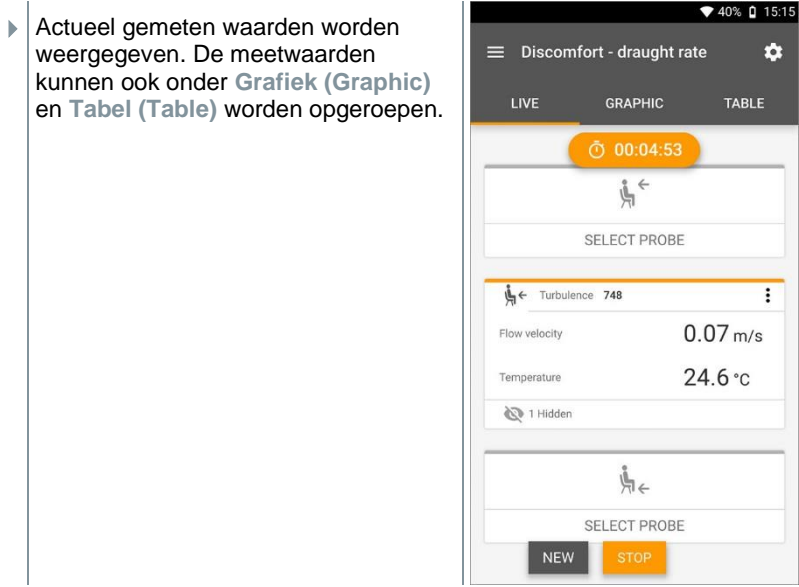

Als de hoogtes achtereenvolgens worden gemeten, dan kan na geslaagde meting op de eerste hoogte direct op de tweede hoogte worden geklikt en kan de meting pas na afsluiten van de derde hoogte worden opgeslagen. Daardoor worden alle meetresultaten in één rapport opgeslagen en niet in drie verschillende.

De twee meetgrootheden turbulentiegraad (Tu) en tocht (DR) worden pas op basis van alle gemeten waarden berekend. Daardoor worden deze beide waarden aan het einde van de meting weergegeven en worden niet voor elk moment van de meting berekend.

# **8.4.11 Verschiltemperatuur (ΔT)**

Met deze toepassing kan de temperatuurspreiding met twee temperatuurvoelers worden gemeten. Zo kan bijvoorbeeld worden bepaald of de temperatuurspreiding van een HVAC-installatie voldoet aan de ingestelde waarden.

Voor de toepassing verschiltemperatuur zijn twee temperatuurvoelers nodig. Indien er meer dan twee voelers zijn aangesloten die temperatuur meten, dan kan de keuze van de betreffende voelers alleen door verbreken van de verbinding en opnieuw verbinden worden beïnvloed. De twee als eerste verbonden temperatuurvoelers worden geselecteerd voor de berekening.

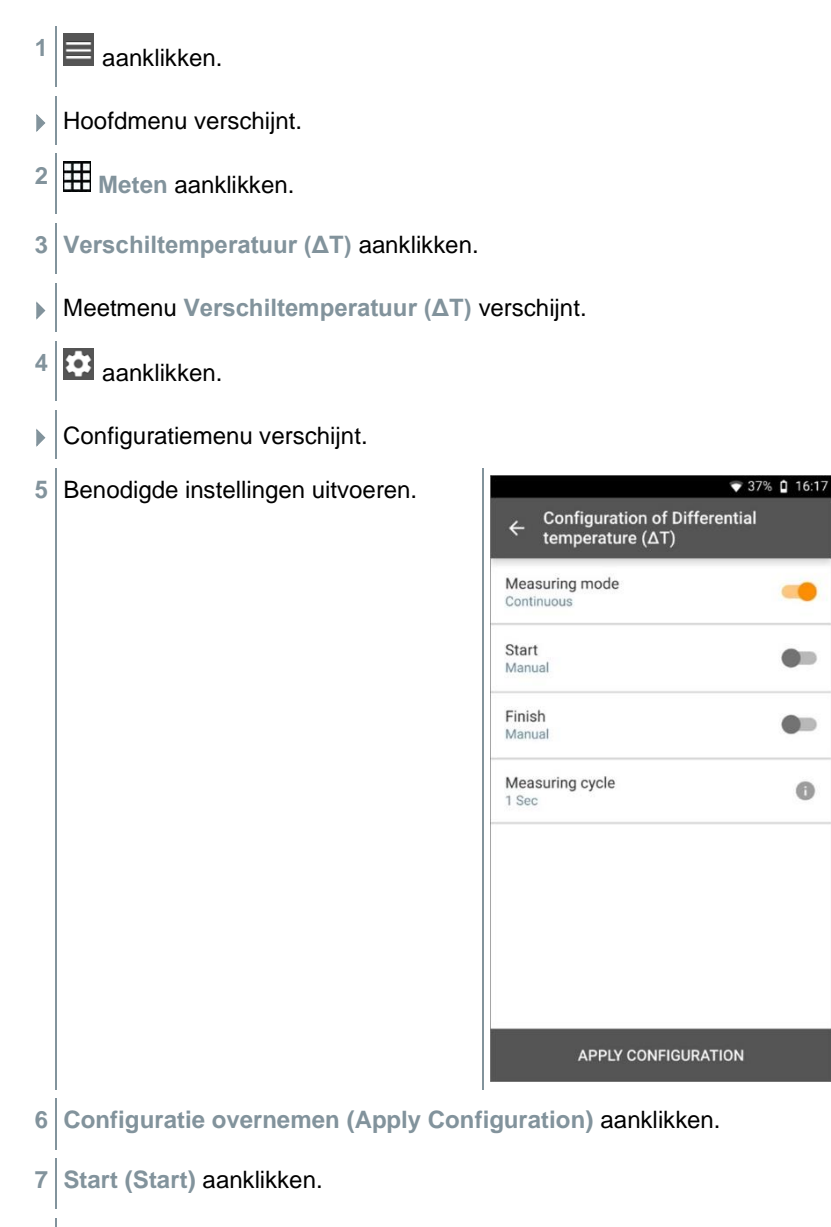

 $\triangleright$  De meting start.

♥ 38% □ 10:42 Actueel gemeten waarden worden  $\equiv$  Differential temperature ( $\Delta T$ )  $\dot{\mathbf{a}}$ weergegeven. LIVE **GRAPHIC** TABLE ි 01:00:00 CURRENT VALUE  $1224k$ Delta T  $\vdots$ Pt100 580  $25.63 \text{ °C}$ Temperature Pt100 779  $\vdots$ 24.406 °C Temperature testo 400 657  $\vdots$  $24.2^{\circ}c$ Temperature TC1 2 Hidden

## **8.4.12 Verschildruk (ΔP)**

De testo 400 kent een interne absolute- en verschildruksensor. Met deze sensor kan bijvoorbeeld de verschildruk van twee ruimtes worden onderzocht.

**1** Drukslangen aansluiten op de **+** en **-** aansluitingen.

#### **A** VOORZICHTIG

**De drukslang kan van de aansluiting afspringen. Verwondingsgevaar!**

**-** Op correcte verbinding letten.

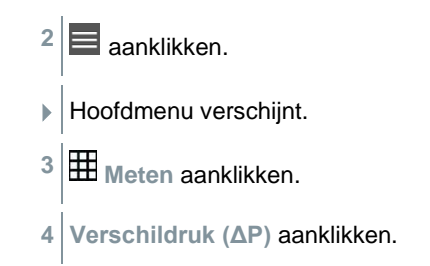

Meetmenu verschildruk (ΔP) verschijnt.

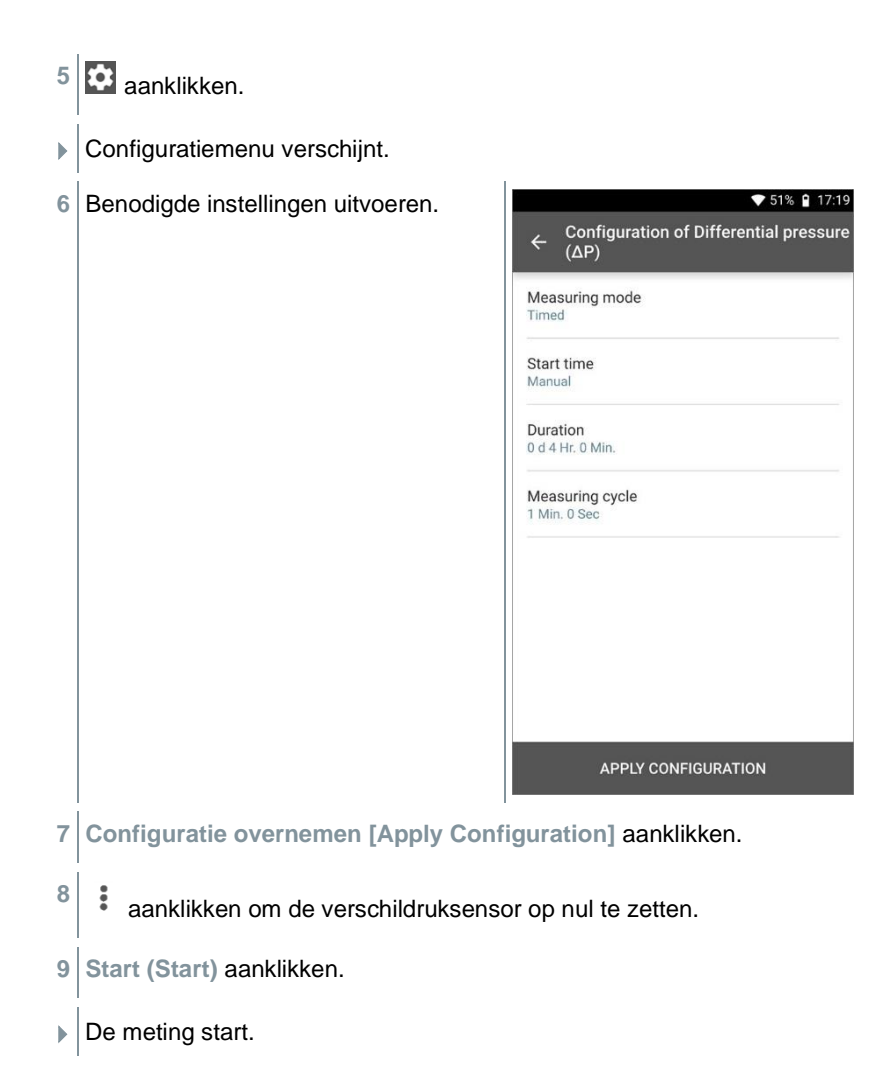
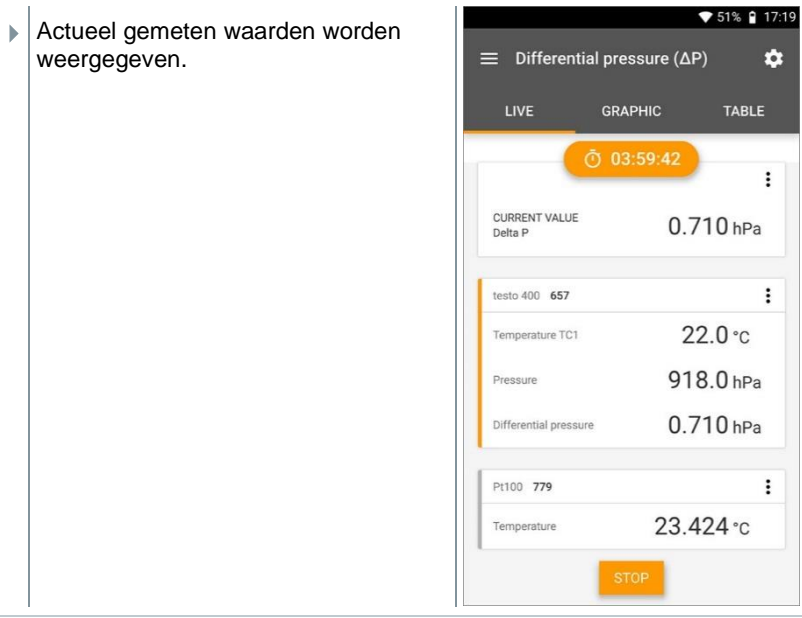

Bij sterk schommelende meetwaarden valt een demping van de meetwaarden aan te bevelen (zie hoofdstuk 9.7.5).

## **8.4.13 Wet Bulb Globe Temperature (WBGT) meting**

Meetprogramma beschikbaar vanaf app-versie 12.4.

Voor de toepassing **WBGT meting** zijn drie temperatuurvoelers nodig. Een globethermometer (TE-type K) en twee Pt100 voelers (omgevingstemperatuur en natteboltemperatuur).

Met de WBGT-set wordt volgens DIN 33403 resp. ISO 7243 de klimaatwaarde WBGT (Wet Bulb Globe Temperature) berekend. De WBGT-index dient om de maximaal toegelaten blootstellingstijd aan hitte op werkplekken te bepalen (bijv. staalindustrie, gieterijen, glasindustrie of hoogovens).

Voor de WBGT-berekening moeten 3 verschillende temperaturen worden gemeten:

- stralingstemperatuur T<sub>g</sub> (globethermometer)
- omgevingstemperatuur T<sup>a</sup>

i

• natteboltemperatuur Tnw (temperatuur van een natuurlijk beluchte psychrometer)

Voor de berekening wordt de volgende formule gebruikt:  $WBGT = 0.7 \times T_{nw} + 0.3 \times T_{g}$  $WBGTS = 0.7 \times T_{nw} + 0.2 \times T_{q} + 0.1 \times T_{q}$ 

- $1 \equiv$  aanklikken.
- Hoofdmenu verschijnt.
- **2 Meten** aanklikken.
- **3 Wet Bulb Globe Temperature (WBGT)** aanklikken.
- Meetmenu **Wet Bulb Globe Temperature (WBGT)** verschijnt.
- 4 **a** aanklikken.
- Configuratiemenu verschijnt.
- **5** Benodigde instellingen uitvoeren.

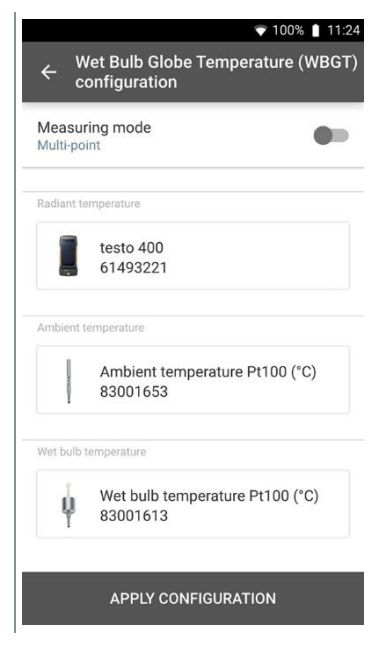

- **6 Configuratie overnemen [Apply Configuration]** aanklikken.
- **7 Start (Start)** aanklikken.

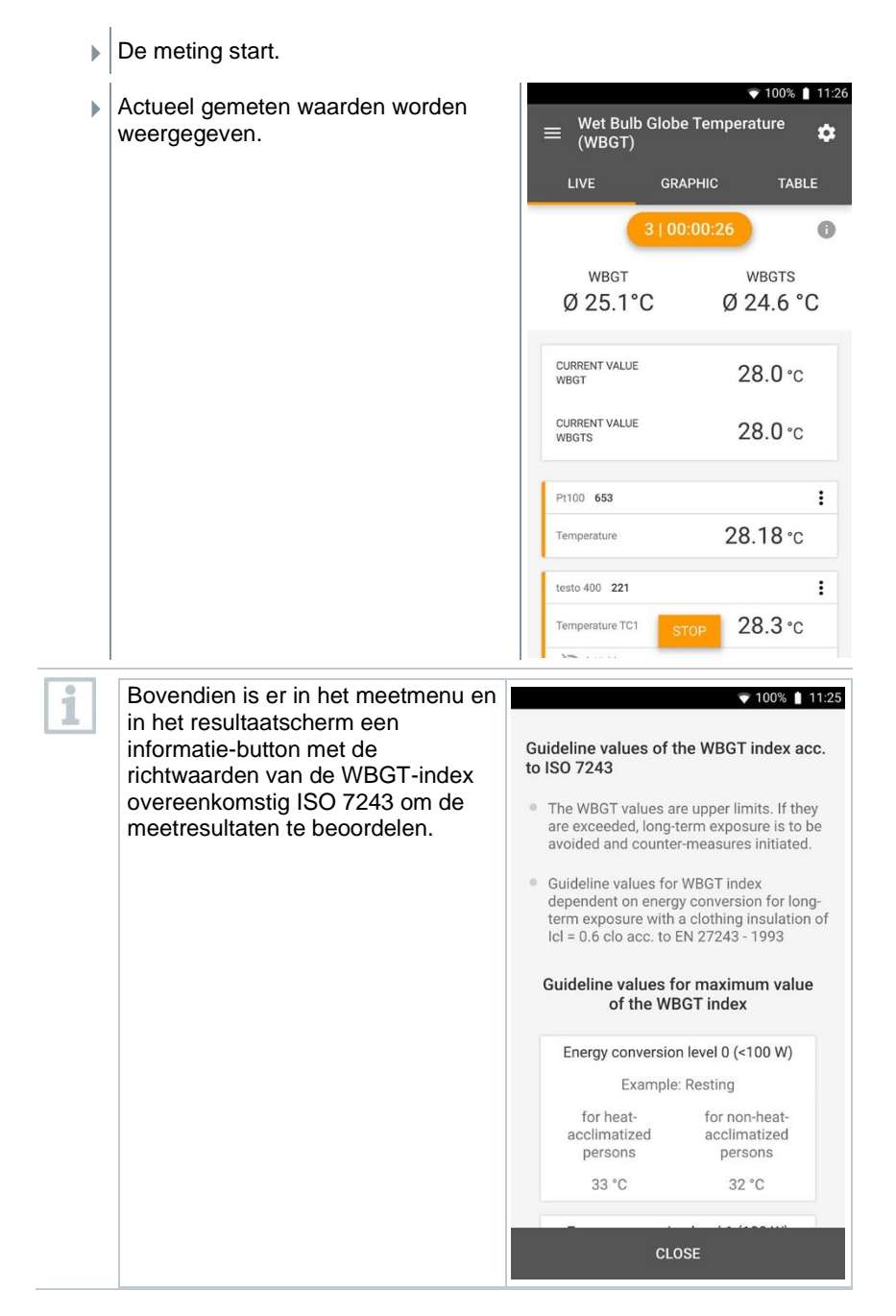

## **8.4.14 Koudetechniek**

Met deze toepassing kan de oververhitting en onderkoeling van koelsystemen met verschillende koudemiddelen worden bepaald. De gemeten waarden worden in een digitale manifold weergegeven.

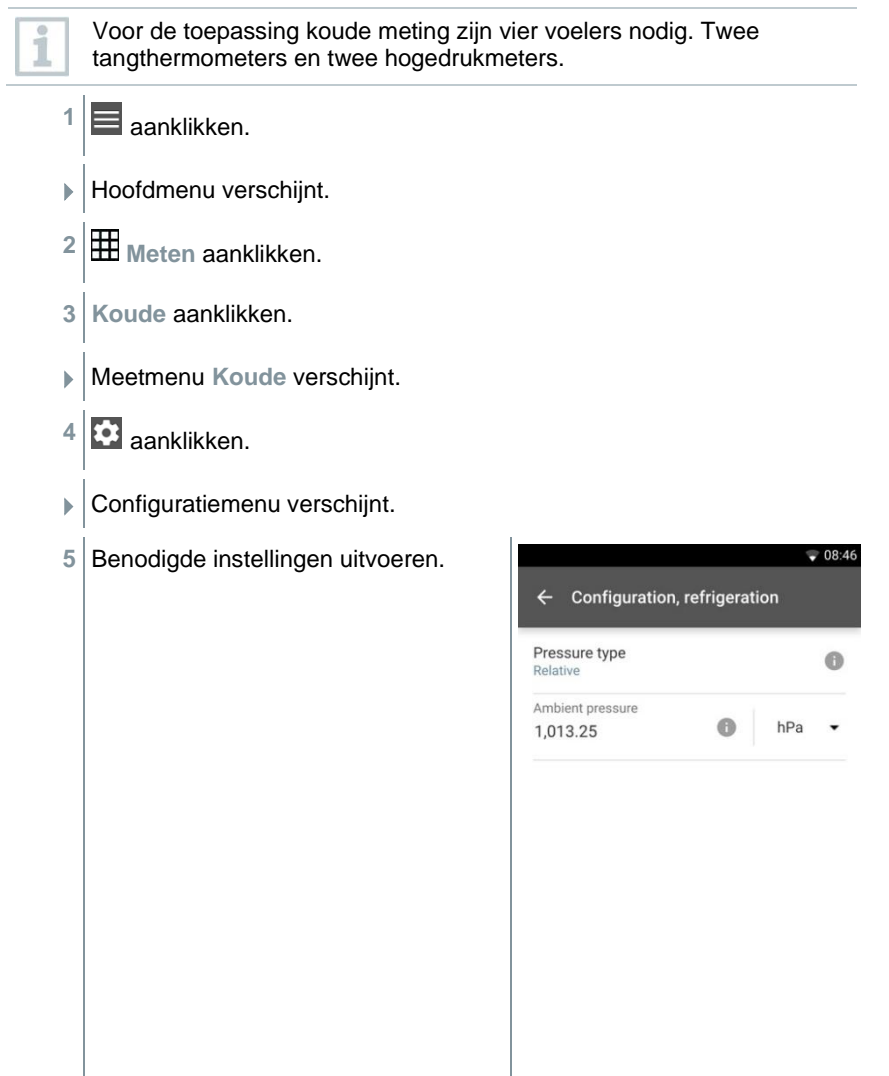

- **6 Configuratie overnemen [Apply Configuration]** aanklikken.
- Meetbeeldscherm verschijnt.
- **7 a** aanklikken om de verbonden voelers toe te wijzen aan de locaties.

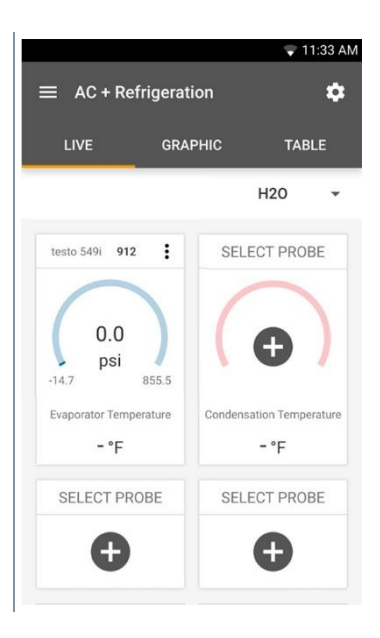

**8** Koelmiddel selecteren.

**9**

- $\ddot{\cdot}$ aanklikken (549i) om de hogedrukmeter op nul te zetten.
- $\blacktriangleright$  Aanwijzing verschijnt, druk wordt op nul gezet.

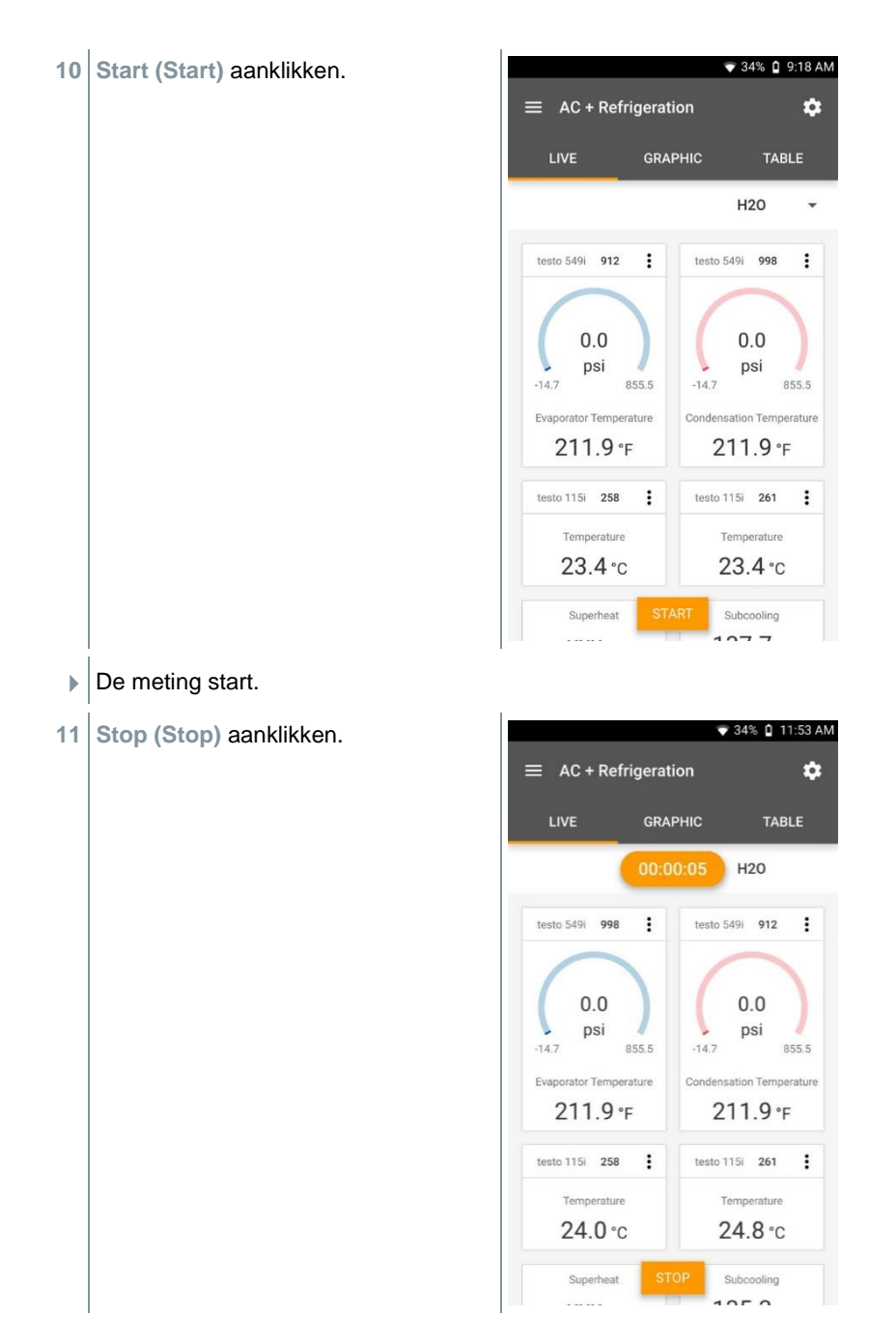

 Actueel gemeten waarden worden weergegeven. U hebt twee opties om verder te gaan.

**12 Nieuw (New)**: een nieuwe meting starten.

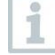

De actuele meting wordt met alle meetwaarden gewist (er verschijnt een waarschuwing).

Of

**Opslaan (Save)**: de actuele meting verlaten en alle meetwaarden opslaan op de testo 400 (zie hoofdstuk 9.6).

### **8.4.15 Doel-oververhitting**

Met deze toepassing kan de doel-oververhitting worden berekend en vervolgens als trendlijn worden weergegeven. Belangrijke parameters zoals de ODDB en RAWB kunnen ofwel handmatig worden ingevoerd of door een voeler worden bepaald. Deze toepassing kan alleen bij split-airco's / warmtepompen met een vast expansieventiel worden gebruikt.

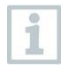

Voor de toepassing doel-oververhitting zijn vier voelers nodig. Twee tangthermometers en twee hogedrukmeters.

- **1** aanklikken.
- Hoofdmenu verschijnt.
- **2 Meten** aanklikken.
- **3 Doel-oververhitting** aanklikken.
- Meetmenu **Doel-oververhitting** verschijnt.

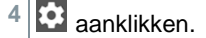

Configuratiemenu verschijnt.

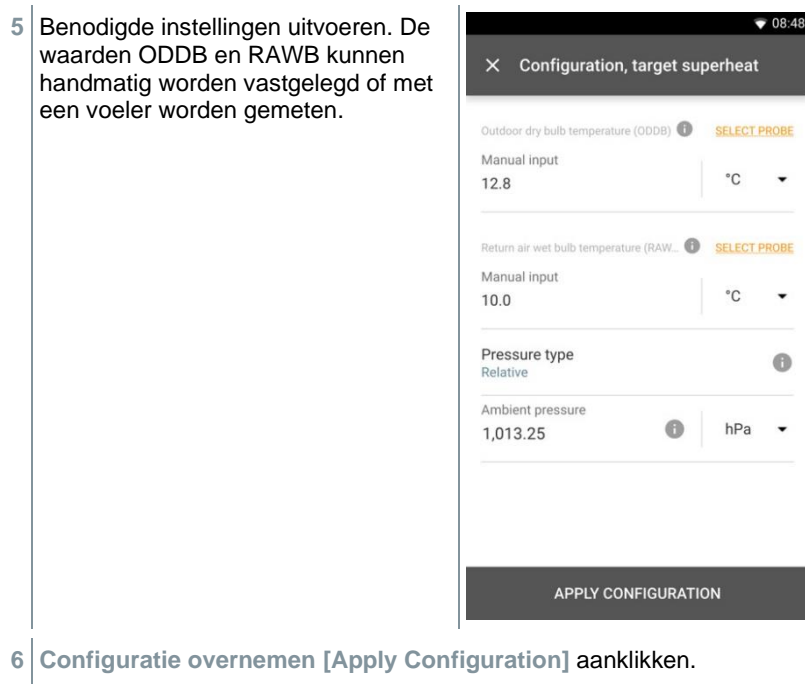

 $\blacktriangleright \bigg\vert {\sf Meetbeeldscherm}\; {\sf verschijnt}.$ 

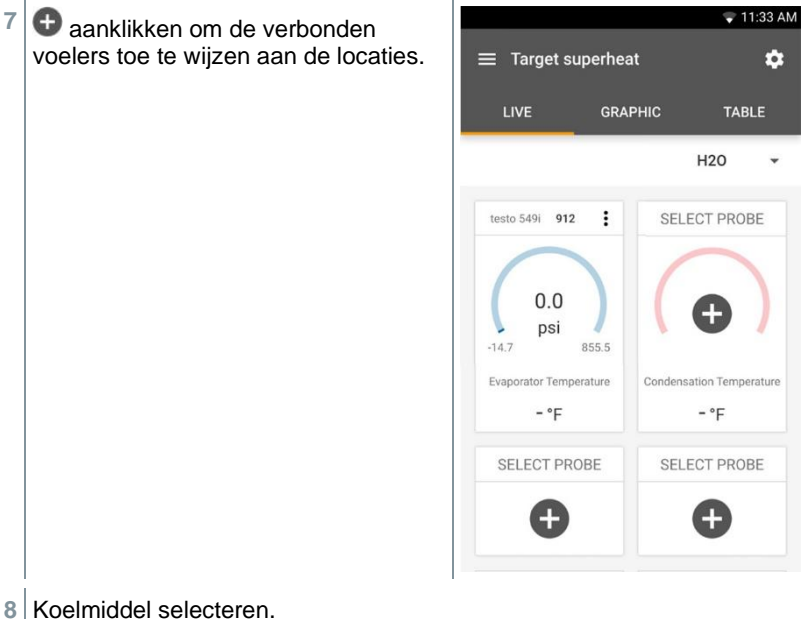

**8** Koelmiddel selecteren.

**9**

 $\ddot{\cdot}$ aanklikken (549i) om de hogedrukmeter op nul te zetten.

 $\blacktriangleright$  Aanwijzing verschijnt, druk wordt op nul gezet.

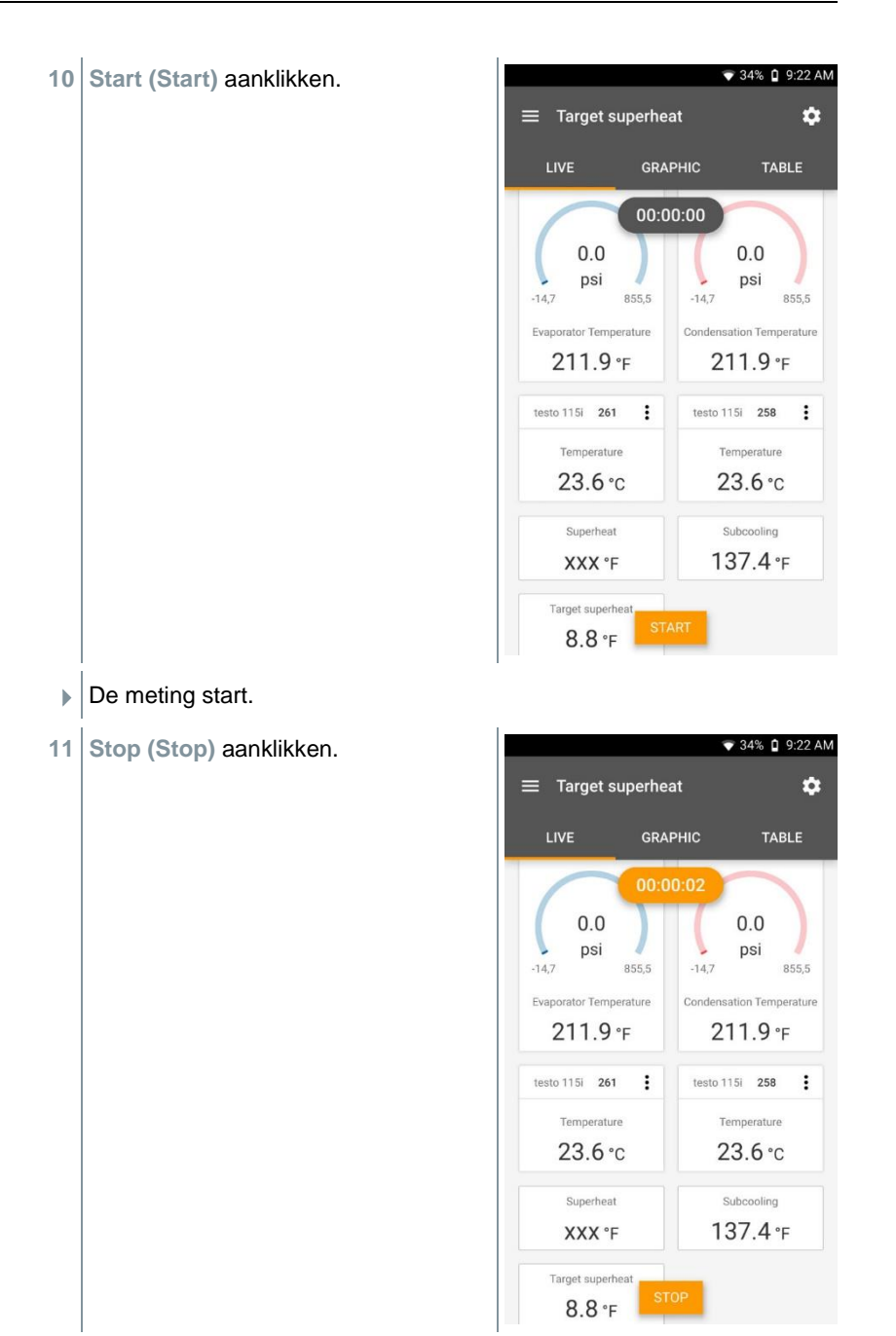

 Actueel gemeten waarden worden weergegeven. U hebt twee opties om verder te gaan.

**12 Nieuw (New)**: een nieuwe meting starten.

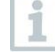

De actuele meting wordt met alle meetwaarden gewist (er verschijnt een waarschuwing).

Of

**Opslaan (Save)**: de actuele meting verlaten en alle meetwaarden opslaan op de testo 400 (zie hoofdstuk 9.6).

# **8.4.16 Compressortest (T3)**

Voor deze modus worden 3 temperatuurvoelers en twee keer de hogedruksonde testo 549i gebruikt. Behalve de gewone temperatuursensoren voor oververhitting en onderkoeling moet een extra temperatuurvoeler worden verbonden.

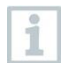

Om de meting uit te voeren worden de testo 115i (tangthermometers) of voelers met kabel gebruikt.

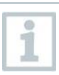

Controleer vóór elke meting of de koudemiddelslangen intact zijn.

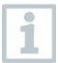

Zet de druksensoren vóór elke meting op nul.

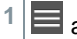

**1** aanklikken.

Hoofdmenu verschijnt.

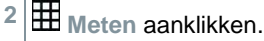

- **3 Compressortest (T3)** aanklikken.
- Meetmenu **Compressortest (T3)** verschijnt.

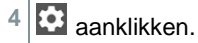

Configuratiemenu verschijnt.

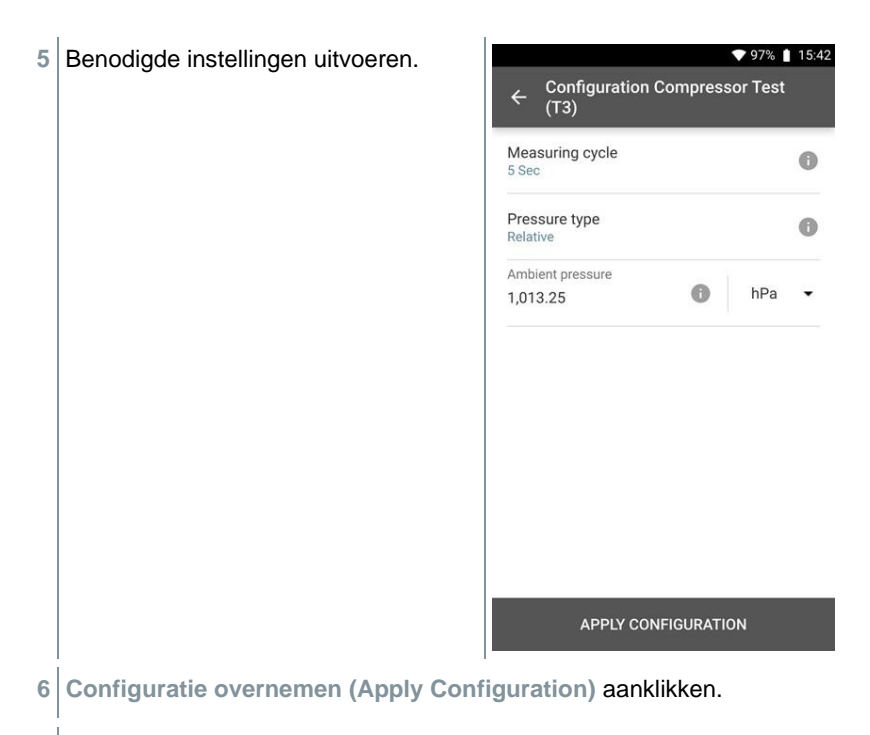

Meetbeeldscherm verschijnt.

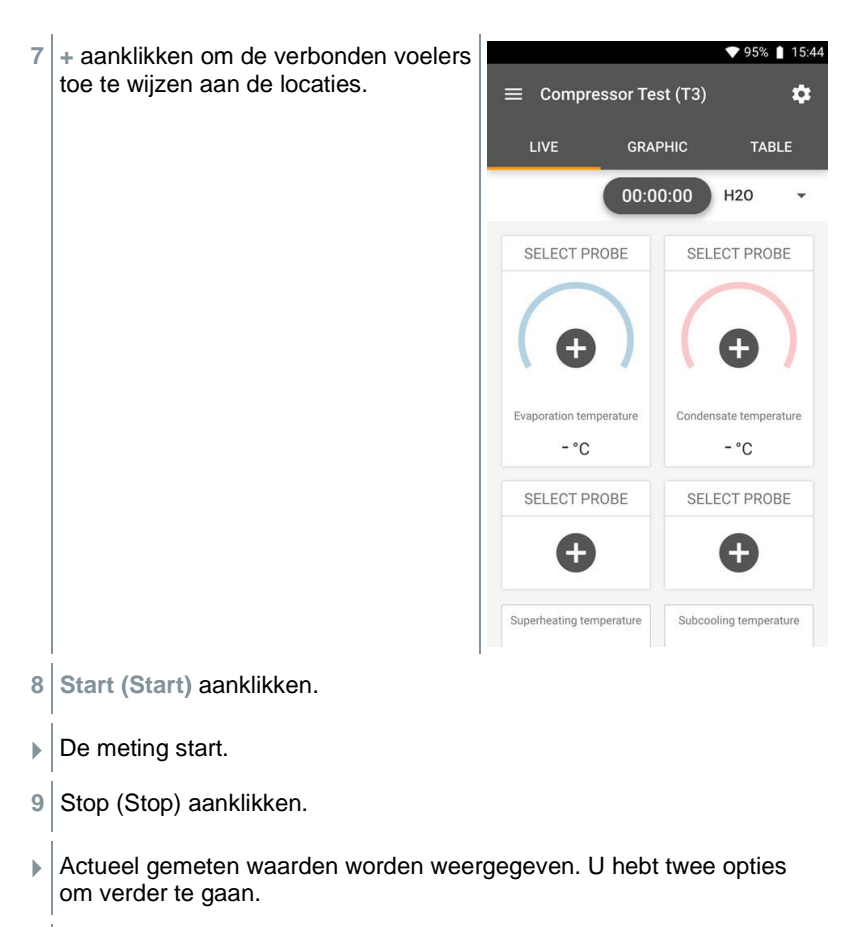

**10 Nieuw (New)**: een nieuwe meting starten.

De actuele meting wordt met alle meetwaarden gewist (er verschijnt een waarschuwing).

#### Of

ĺ

**Opslaan (Save)**: de actuele meting verlaten en alle meetwaarden opslaan op de testo 400 (zie hoofdstuk 9.6).

## **8.4.17 Koel- / verwarmingsvermogen**

Met deze toepassing kan het koel- en verwarmingsvermogen van een systeem worden bepaald. Door gebruik van twee vochtigheids-meetinstrumenten wordt automatisch de enthalpie berekend. Voor de BTU/h (British Thermal Unit per hour) berekening kan het debiet handmatig worden ingevoerd.

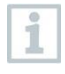

Voor de toepassing koel-/ verwarmingsvermogen zijn twee thermohygrometers nodig (bijv. 0636 9731, 0636 9771, 0636 9775 of 0560 2605 02).

 $1 \n\mathbf{E}$  aanklikken.  $\blacktriangleright$  Hoofdmenu verschiint. **2 Meten** aanklikken. **3 Koel- / verwarmingsvermogen** aanklikken. Meetmenu **Koel- / verwarmingsvermogen** verschijnt. 4 **3** aanklikken. Configuratiemenu verschijnt.  $\equiv$  08:48 **5** Benodigde instellingen uitvoeren. Configure the cooling and heating  $\times$ Het debiet is een belangrijk output parameters. onderdeel voor het berekenen Ctart van de BTU/h- waarde. Hierbij  $\bullet$ Manual speelt niet alleen de temperatuur, maar ook het Finish **Co** Manual debiet een belangrijke rol. Het debiet kan hierbij handmatig Measuring cycle  $\bigcirc$ worden vastgelegd of met een 1 Sec voeler worden bepaald. Zie ook hoofdstuk 9.3.2. Air type Return air Volume flow **SELECT PROBE** Manual input  $m^3/h$  $\cdot$  $0.0$ Ambient pressure 0 hPa 1,013.25 ٠ **APPLY CONFIGURATION 6 Configuratie overnemen [Apply Configuration]** aanklikken.

Meetbeeldscherm verschijnt.

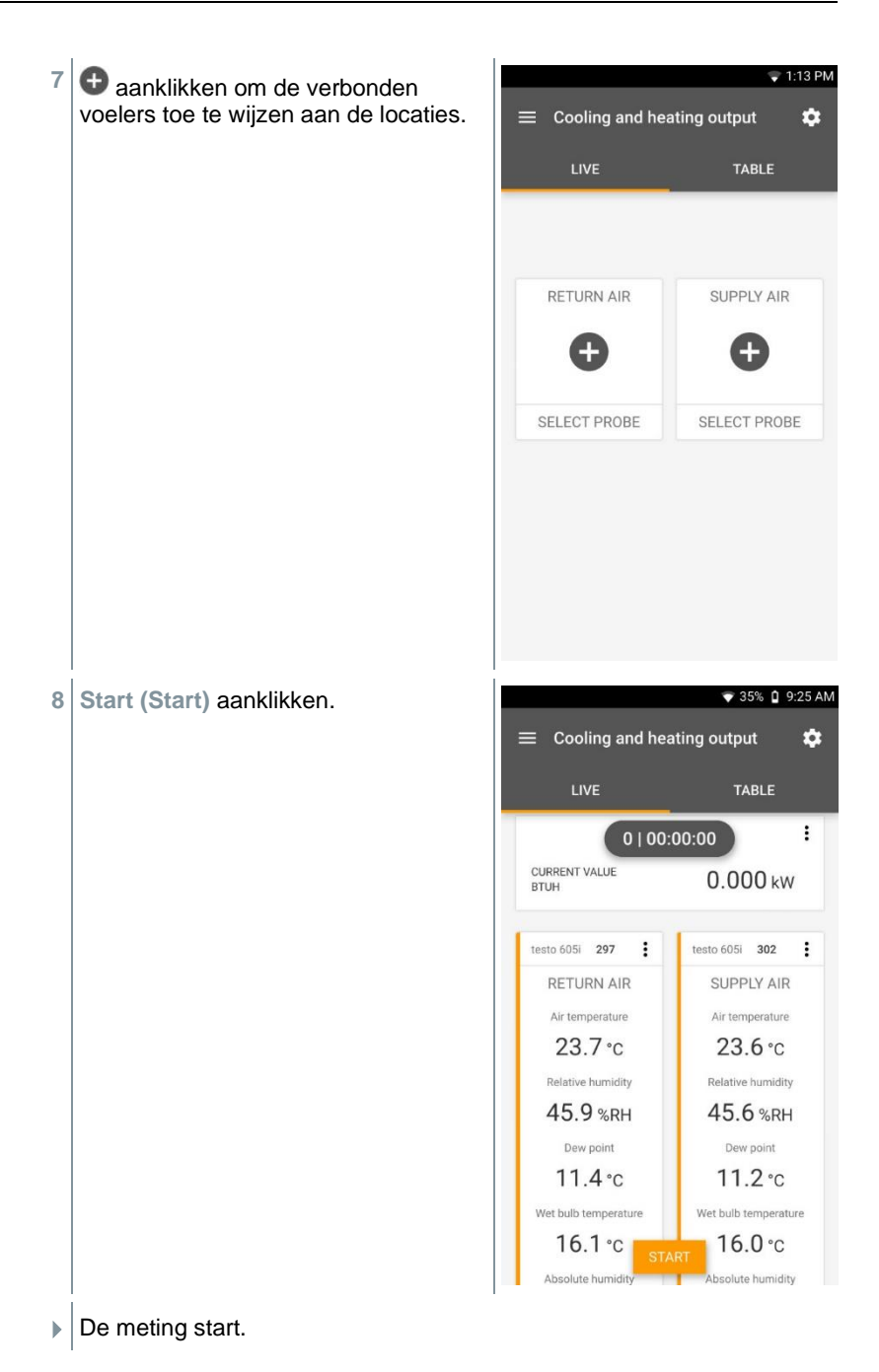

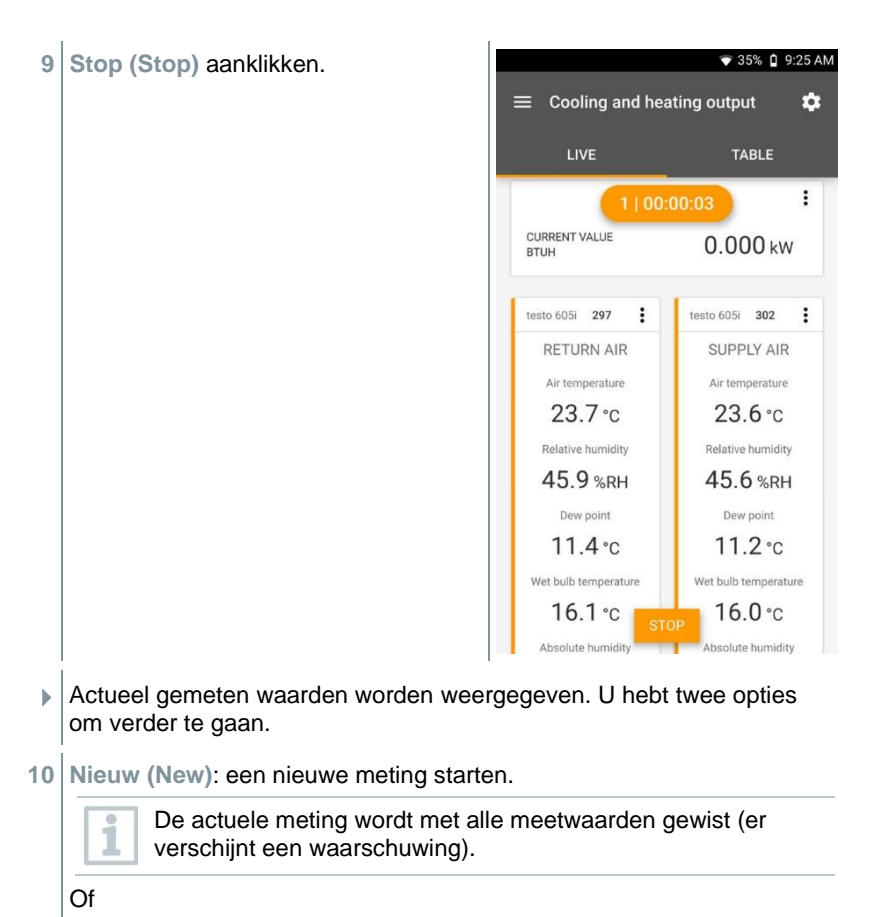

**Opslaan (Save)**: de actuele meting verlaten en alle meetwaarden opslaan op de testo 400 (zie hoofdstuk 9.6).

# **8.4.18 Dichtheidstest (Tightness Test)**

De dichtheidstest (met lucht, aardgas, vloeibaar gas of propaan) is een dichtheidstest voor leidingen inclusief de armaturen, maar zonder gastoestellen en bijhorende regel- en veiligheidsinrichtingen. De dichtheidstest vindt plaats na succesvol uitgevoerde belastingtest bij nieuw gelegde gasleidingen resp. na een sanering bij reeds bestaande gasleidingen, en dient voor de keuring van zulke leidingen. Hij maakt het mogelijk om zeer geringe lekkages in de gasleiding aan het licht te brengen.

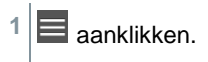

- Hoofdmenu verschijnt.
- **2 Meten** aanklikken.
- **3 Dichtheidstests** aanklikken.
- Meetmenu **Dichtheidstests** verschijnt.
- 4 **3** aanklikken.
- Configuratiemenu verschijnt.
- **5** Benodigde instellingen uitvoeren.

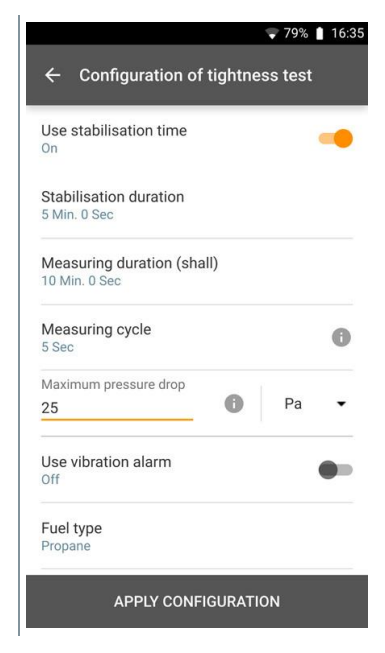

- **6 Configuratie overnemen (Apply Configuration)** aanklikken.
- Meetbeeldscherm verschijnt.
- **7 +** aanklikken om de verbonden voelers toe te wijzen aan de locaties.

Na het opbouwen van de druk moet een stabilisatietijd worden afgewacht om eventuele drukschommelingen niet mee te nemen in de meting.

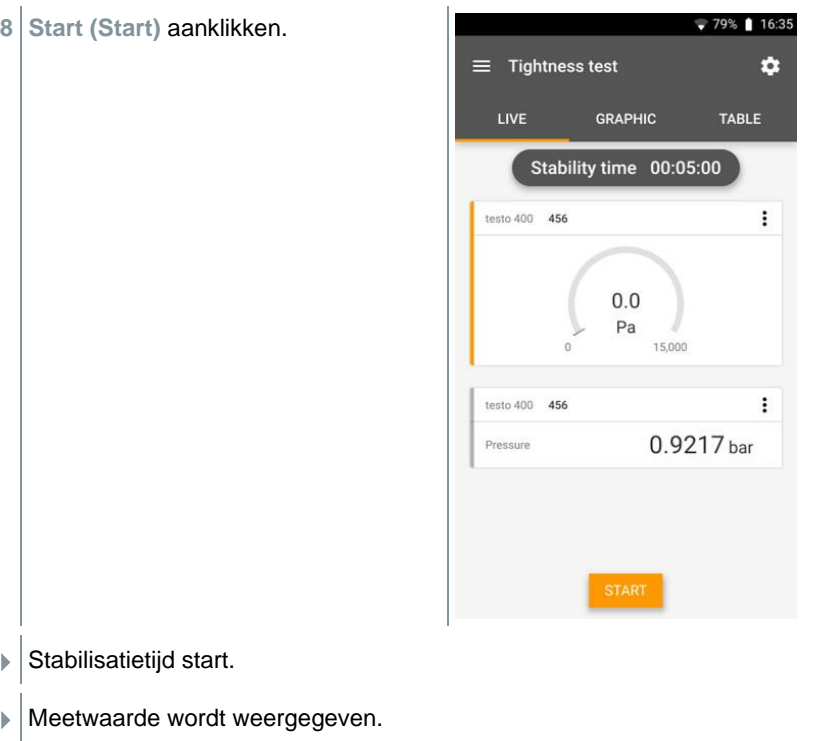

- $\blacktriangleright$  Stabilisatietiid wordt beëindigd.
- Meettijd start.
- $\blacktriangleright$  Na afloop van de meting worden de meetwaarden automatisch opgeslagen en weergegeven.
- Het meetwaardenresultaat kan beoordeeld worden.

## **8.4.19 NET meting (Normal Effective Temperature)**

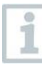

Meetprogramma beschikbaar vanaf app-versie 14.51.14

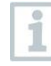

Voor de toepassing **NET meting** zijn een vochtigheidstemperatuurvoeler (alternatief CO2-voeler), een turbulentiegraadsonde en optioneel (CET meting) een globe-thermometer (TE type K) nodig.

De Normale Effectieve Temperatuur (en de Gecorrigeerde Effectieve Temperatuur CET) zijn klimaat-indicatoren en worden normaal gesproken gebruikt op werkplekken die blootstaan aan hitte waar de invloed van de warmtestraling verwaarloosd en kleding met lange mouwen gedragen mag worden. NET en CET worden berekend volgens DIN EN 33403-3:2011.

Vereiste meetparameters zijn: luchttemperatuur in °C = T<sup>a</sup> Wet Bulb temperatuur in  $°C = T_{nw}$ stromingssnelheid in  $m/s = V_a$ stralingstemperatuur in  $°C = T_g$  (optioneel)

### **1** aanklikken.

- Hoofdmenu verschijnt.
- **2 Meten** aanklikken.
- **3 Normale Effectieve Temperatuur** aanklikken.
- Meetmenu **Normale Effectieve Temperatuur** verschijnt.
- 4 **3** aanklikken.
- Configuratiemenu verschijnt.

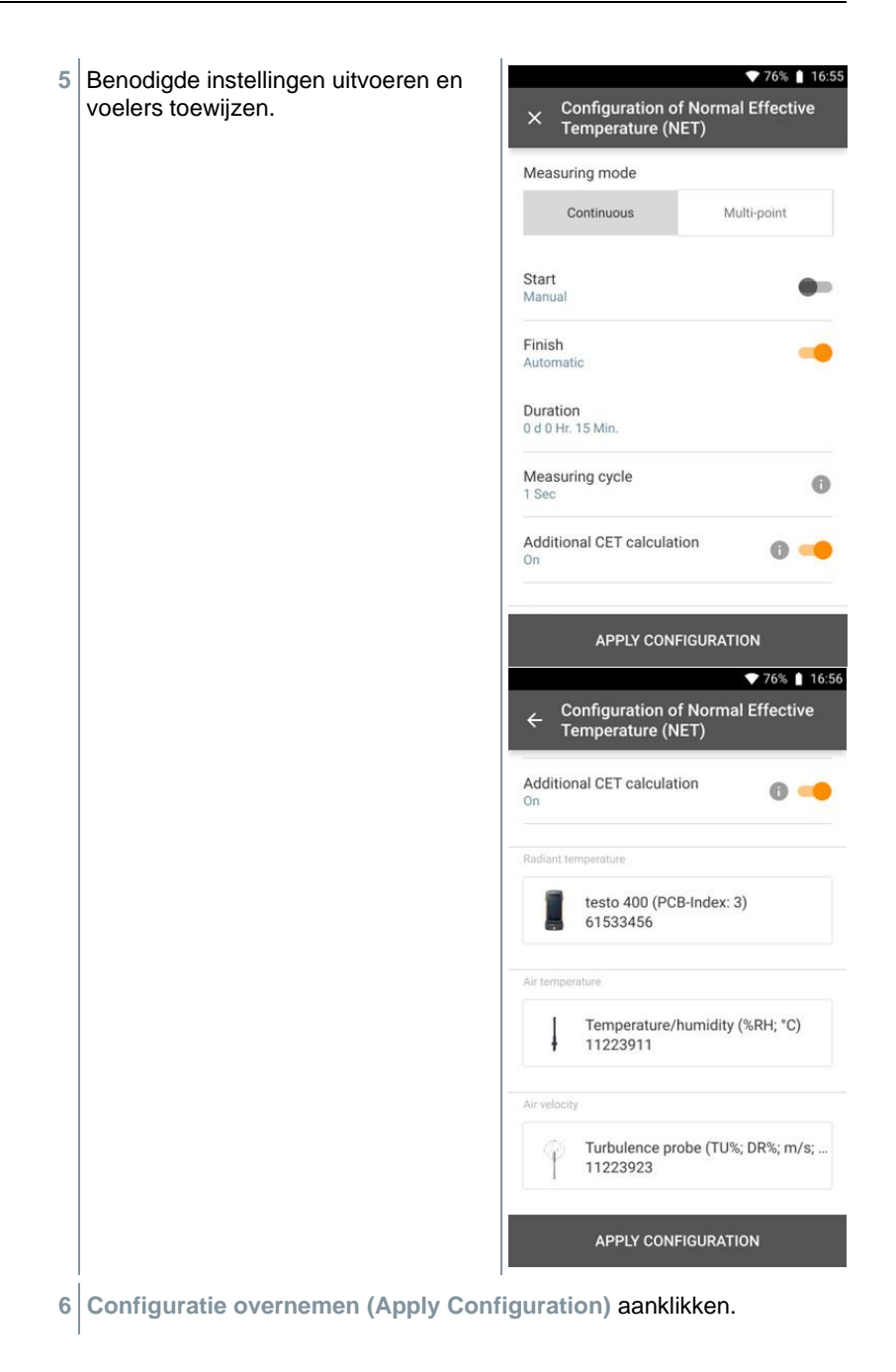

- Meetbeeldscherm verschijnt.
- **7 Start (Start)** aanklikken.
- $\blacktriangleright$  Meettijd start.

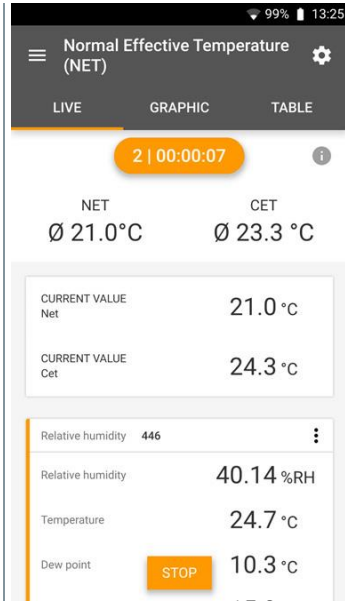

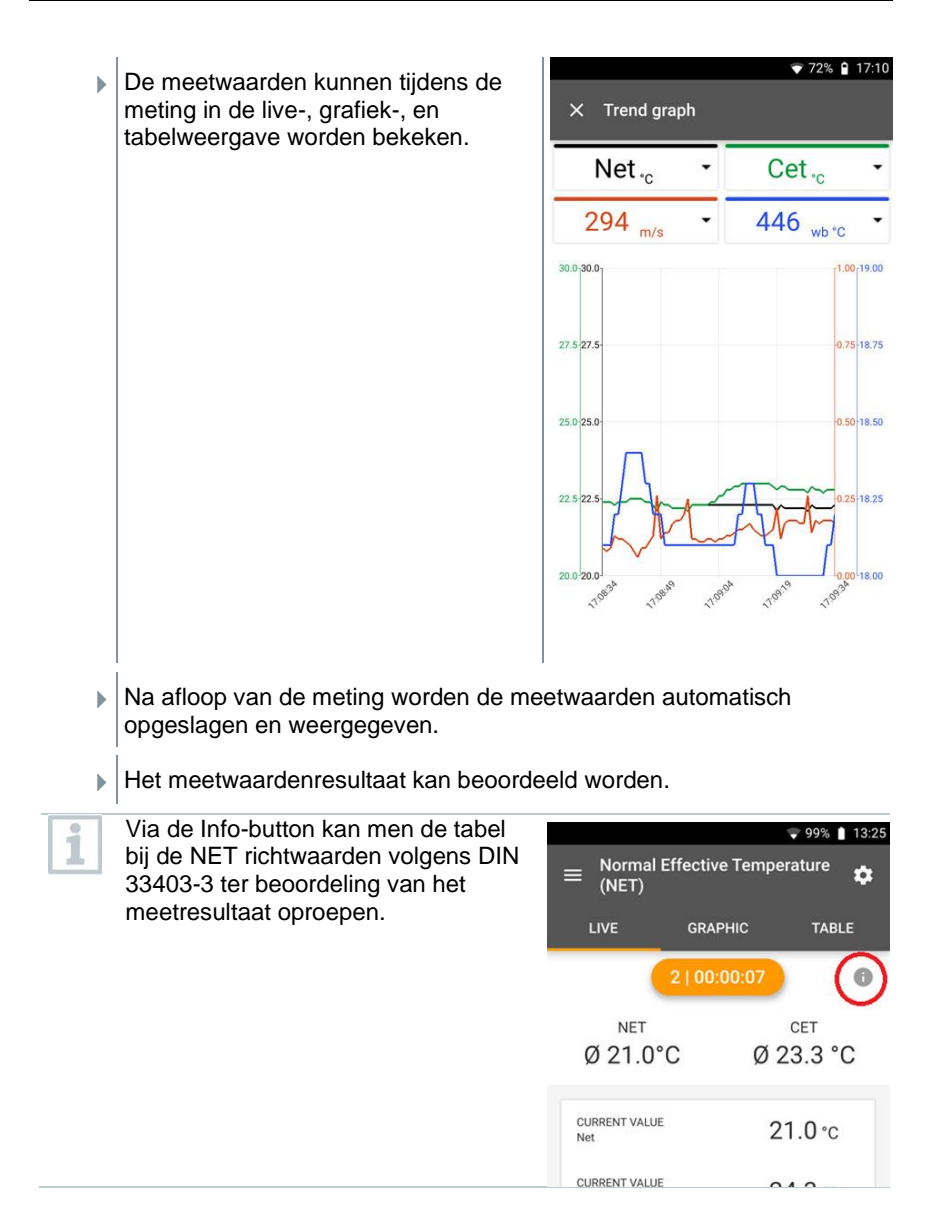

# **8.5 Klantenbeheer**

In het menu **Klant** kunnen alle gegevens over klanten en meetpunten worden aangemaakt, bewerkt en gewist. De met een \* gekenmerkte velden zijn verplichte velden. Zonder informatie in dit veld kunnen klanten of meetpunten niet worden opgeslagen.

## **8.5.1 Klant aanmaken en bewerken**

- $1 \equiv$ aanklikken.
- Hoofdmenu verschijnt.
- **2 Klant** aanklikken.
- Menu klant verschijnt.
- **3 + Nieuwe klant** aanklikken.
- Er kan een nieuwe klant worden aangemaakt.
- **4** Alle relevante klantgegevens instellen.

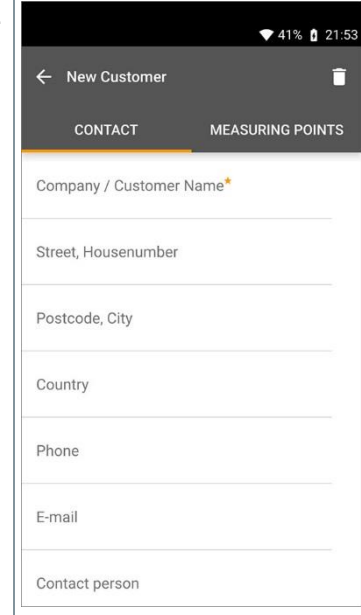

**5 Opslaan** aanklikken.

De nieuwe klant werd opgeslagen.

### **8.5.2 Meetpunten aanmaken en bewerken**

 $1 \equiv$  aanklikken.

- Hoofdmenu verschijnt.
- **2 Klant (Customer)** aanklikken.
- $\blacktriangleright$  Menu klant verschijnt.
- **3 + Nieuwe klant** aanklikken.
- **#** Rechter tabblad **Meetpunt (Measuring site)** aanklikken.
- **5 + Nieuw meetpunt** aanklikken.
- Er kan een nieuw meetpunt worden aangemaakt.
- **6** Alle relevante meetpuntinformatie instellen.

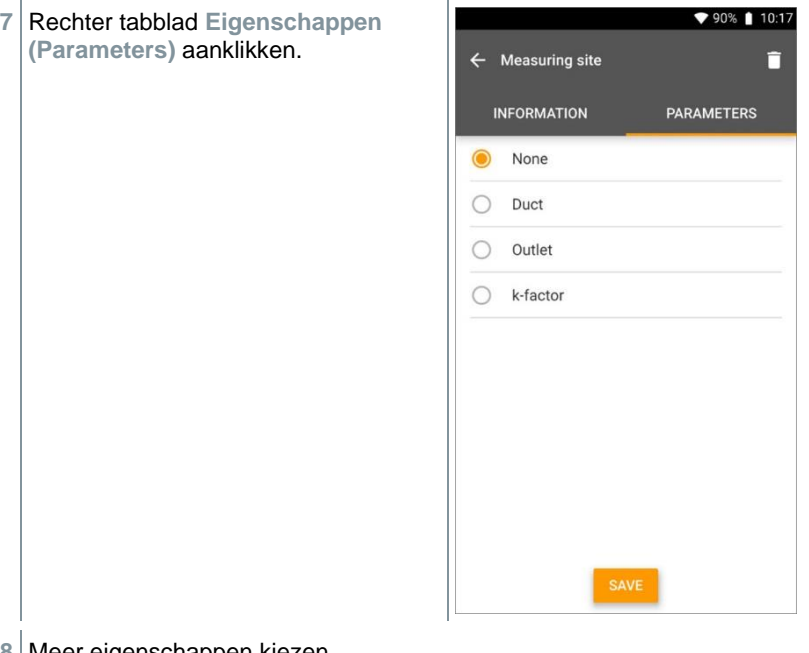

**8** Meer eigenschappen kiezen.

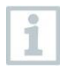

Bij de meetpunten kanaal, uitlaat of kanaal met k-factor zijn meer instellingen van de eigenschappen mogelijk.

**9 Opslaan (Save)** aanklikken.

 $\blacktriangleright$  Het nieuwe meetpunt werd opgeslagen.

### **8.5.2.1 Meetpunt kanaal**

**1 Kanaal (Duct)** aanklikken.

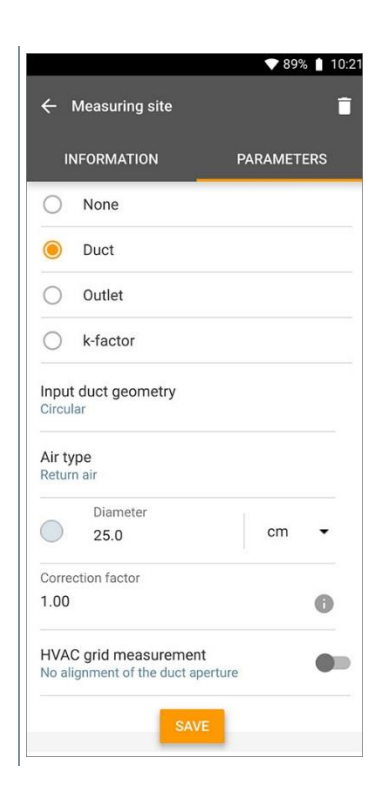

Er verschijnen meer eigenschappen.

i

**2** Eigenschappen navenant invoeren: kanaalgeometrie, soort lucht, afmetingen van het kanaal (verschillende meeteenheden mogelijk) en correctiefactor.

> De correctiefactor is standaard ingesteld op 1,0. De instelling kan tussen 0,01 en 9,99 liggen.

Op grond van drukdalingen in het systeem kan het gemeten debiet lager zijn dan het daadwerkelijke debiet. Met behulp van de debietcorrectiefactor kan het gemeten debiet worden gecorrigeerd. De debietcorrectiefactor is direct proportioneel van invloed op het meetresultaat en wordt in de regel ingesteld op 1,00. Zodra de factor wordt gewijzigd, wordt het resultaat vermenigvuldigd met de debietcorrectiefactor.

- **3 Opslaan (Save)** aanklikken.
- De instellingen werden opgeslagen.

#### **HVAC-matrixmeting**

- **1 HVAC-matrixmeting (HVAC grid**  ♥ 90% | 10:18 **measurement)** met de schuifregelaar  $\leftarrow$  Measuring site Π activeren. **INFORMATION PARAMETERS HVAC** grid measurement Alignment of duct aperture Number of inspection holes (drilled holes) Number of measuring points Inspection hole position Horizontal Reference volume flo  $m^3/h$  $0.0$
- Er kan gedetailleerde informatie over een meting volgens norm worden opgeslagen om de optimale insteekdiepte van de sonde in het kanaal door de meet-assistent te laten bepalen.
- **2 Aantal testgaten (boorgaten) (Number of inspection holes (drilled holes))** bepalen.
- **3 Aantal meetpunten (Number of measuring points)** bepalen.
- **4 Testgat-positie (Inspection hole position)** bepalen.
- Er verschijnt een grafiek met het aantal testgaten en meetpunten.
- **5 Opslaan (Save)** aanklikken.

### **8.5.2.2 Meetpunt uitlaat**

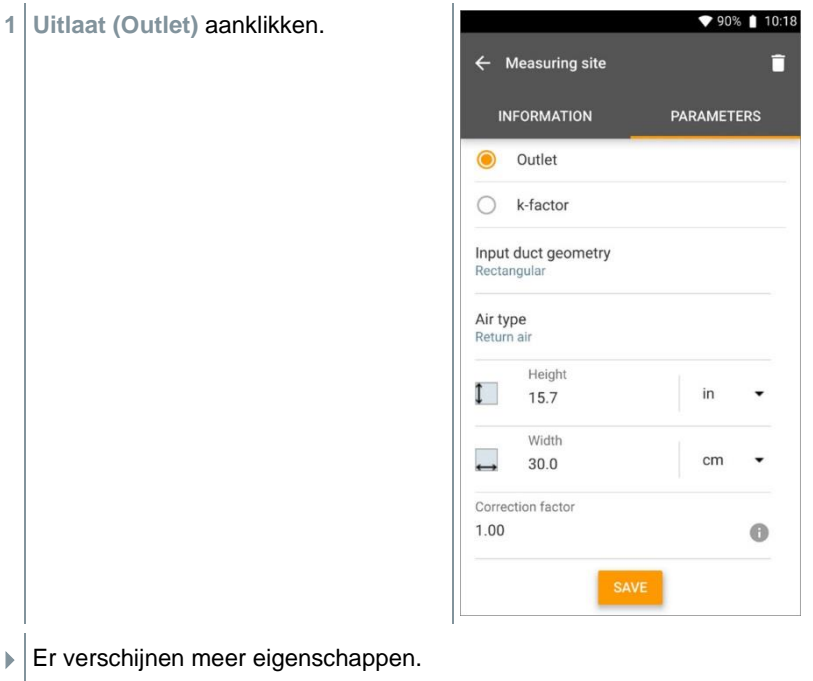

**2** Eigenschappen navenant invoeren: kanaalgeometrie, soort lucht, afmetingen van het kanaal (verschillende meeteenheden mogelijk) en correctiefactor.

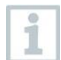

De correctiefactor is standaard ingesteld op 1,0. De instelling kan tussen 0,01 en 9,99 liggen.

- **3 Opslaan (Save)** aanklikken.
- De instellingen werden opgeslagen.

### **8.5.2.3 Meetpunt k-factor**

- **1 k-factor [k-factor]** aanklikken. 90% 10:18  $\leftarrow$  Measuring site п **INFORMATION PARAMETERS** None ∩ Duct ∩ Outlet ∩ k-factor K-factor (type plate) 1.00  $\oplus$ k-factor: volume flow unit  $m^3/h$ k-factor: differential pressure unit  $hPa$ Air type Return air
- Er verschijnen meer eigenschappen.
- **2** Eigenschappen navenant invoeren: specifieke k-factor, debiet, verschildruk en soort lucht.
- **3 Opslaan [Save]** aanklikken.
- **▶ De instellingen werden opgeslagen.**

# **8.5.3 Klanten en meetpunten zoeken en beheren**

#### **Klant zoeken**

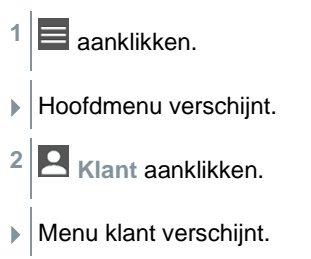

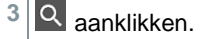

- Invoervenster verschijnt.
- **4** Naam invoeren.
- De geselecteerde klant verschijnt in het overzicht.

#### **Adres verwijderen**

**1** Gewenste klant aanklikken.

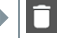

- $\blacktriangleright$   $\Box$  verschijnt rechts boven.
- **2** aanklikken.
- **3** Waarschuwing bevestigen.

#### **Meetpunt van een klant zoeken**

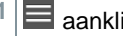

**1** aanklikken.

- Hoofdmenu verschijnt.
- **2 Klant** aanklikken.
- Menu klant verschijnt.
- **3** Q aanklikken.
- Invoervenster verschijnt.
- **4** Naam invoeren.
- De geselecteerde klant verschijnt in het overzicht.
- **5** Tabblad meetpunt aanklikken.
- Menu meetpunt verschijnt.
- **6** aanklikken.
- Invoervenster verschijnt.

i

- **7** Naam invoeren.
- **E** Het geselecteerde meetpunt verschijnt in het overzicht.

#### **Meetpunt van een klant wissen**

- **1** Gewenste meetpunt aanklikken.
- $\blacktriangleright$   $\blacksquare$  verschiint rechts boven.
- **2** aanklikken.
- **3** Waarschuwing bevestigen.

Als u in het tabblad meetpunt bent (en er werd geen meetpunt

geselecteerd) en rechts boven op het symbool klikt, dan wist u niet het meetpunt/de meetpunten, maar de klant met alle gegevens. Let daarom altijd op de waarschuwingen.

# **8.6 Meetgegevensbeheer**

Alle metingen die op de testo 400 zijn opgeslagen, zijn te vinden in het  $\boxed{\bullet}$ **Geheugen [Memory]**. Er kan voor de afzonderlijke metingen klant- en meetpuntinformatie worden opgeslagen, er kunnen foto's en commentaren worden toegevoegd en pdf-rapporten, csv- en json bestanden worden aangemaakt en via bluetooth of e-mail geëxporteerd.

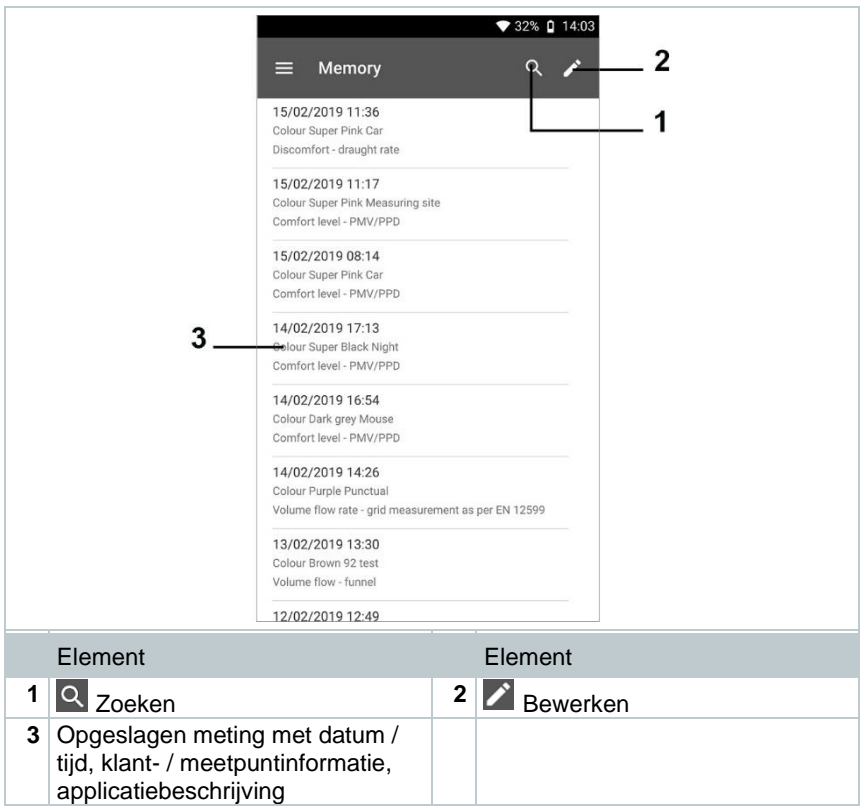

## **8.6.1 Meetgegevens beheren**

Na klikken op een opgeslagen meting verschijnt het bijhorende resultaatscherm. Daarop zijn alle eigenschappen bij de meting te zien. Er kan klant- en meetpuntinformatie worden opgeslagen, er kunnen foto's en commentaren worden toegevoegd en pdf-rapporten, csv- en json bestanden worden aangemaakt en via bluetooth of e-mail geëxporteerd.

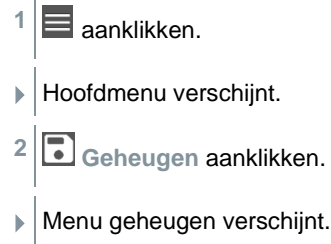

- **3** Benodigde meting aanklikken. ♥ 86% | 09:25 ▶ De meting verschijnt.  $\leftarrow$  Volume flow, outlet Date 茼 19/02/2019 13:02 Add a customer  $\overline{\phantom{a}}$ **O** Attached images Write comment  $\blacksquare$ Volume flow Ø 1,032.5 m<sup>3</sup>/h Flow velocity Ø 2.39 m/s Ø 25.0 °C Temperature RECORDED BY SENSOR: 318 Temperature Ø 24.7 °C  $\zeta$ <sub>EXPORT</sub>  $\blacksquare$ Ò REPORT DELETE
- **4** Indien nodig **Klant toevoegen (Add a customer)** aanklikken (zie hoofdstuk 9.5).
- **5** Indien nodig **Afbeeldingen als bijlagen (Attached images)** aanklikken.
- Foto kan uit de **Directory** worden toegevoegd of met de **Camera** worden gemaakt.
- **6** Indien nodig **Commentaar schrijven (Write comment)**, tot 1000 tekens.

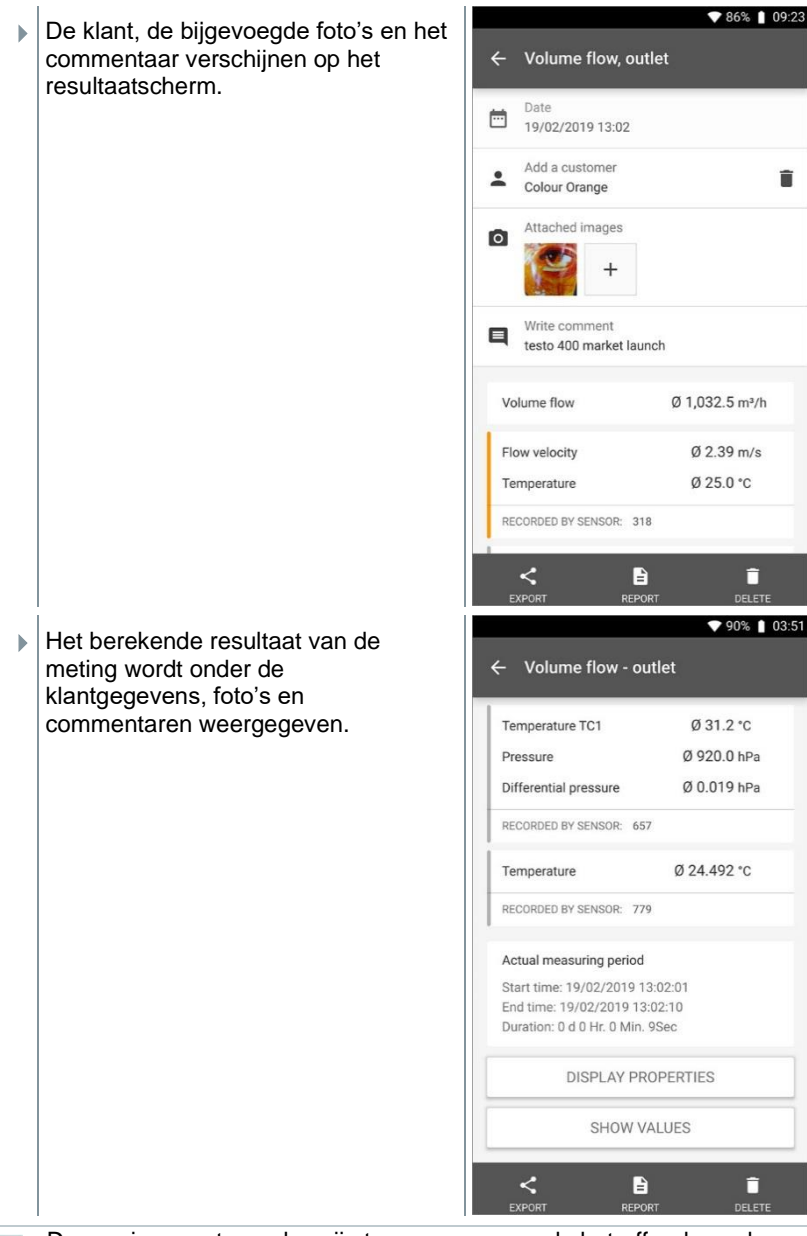

De overige meetwaarden zijn toegewezen aan de betreffende voelers. De voor het applicatiemenu relevante voelers zijn oranje gemarkeerd. De overige voelers die tijdens de meting aanvullende meetwaarden

i

hebben opgeslagen, zijn grijs gemarkeerd. Na de voelers wordt de **Daadwerkelijke meetperiode [Actual measuring period]** weergegeven. Deze start altijd op het moment van de eerste geregistreerde meetwaarde en eindigt met de laatst geregistreerde meetwaarde. Als een meting van 60 minuten bijvoorbeeld vroegtijdig beëindigd moet worden, dan wordt in de eigenschappen van de meting weliswaar aangegeven dat de meetduur 60 minuten bedraagt, maar bij **Daadwerkelijke meetperiode [Actual measuring period]** wordt de correcte meetduur berekend en weergegeven.

Aan het einde van het beeldscherm, na alle opgesomde meetwaarden, staan de tabbladen **Eigenschappen tonen [Display Properties]** en **Waarden tonen [Show Values]** - bij alle meetmenu's. Bovendien staat bij PMV/PPD metingen het tabblad **Grafiek [Graphic]**. Het grafiekverloop van de afzonderlijke metingen kan te allen tijd in de software testo DataControl worden opgeroepen (zie hoofdstuk 13.8.2). Bij HVAC-matrixmetingen volgens de norm EN 12599 resp. ASHRAE zijn de gemeten **Meetpunten [Measuring Points]** en niet de meetwaarden algemeen te zien.

Bij de **Eigenschappen [Properties]** staat de configuratie waarmee de meting werd uitgevoerd, met alle afzonderlijke punten (meetmodus, kanaalafmetingen, correctiefactor, etc.). In het tweede menupunt staan alle meetwaarden van de verschillende meetgrootheden met toegewezen tijd.

#### **Rapport versturen**

**1 Export (Export)** aanklikken.

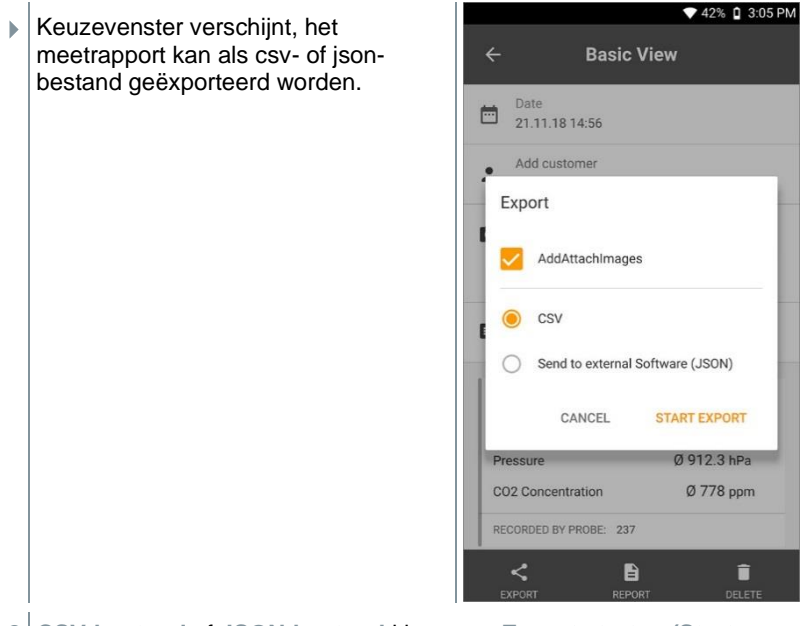

**2 CSV-bestand** of **JSON-bestand** kiezen en **Export starten (Start export)** aanklikken. Desgewenst **Bijlage / foto's toevoegen (Add / Attach Images)** button activeren.

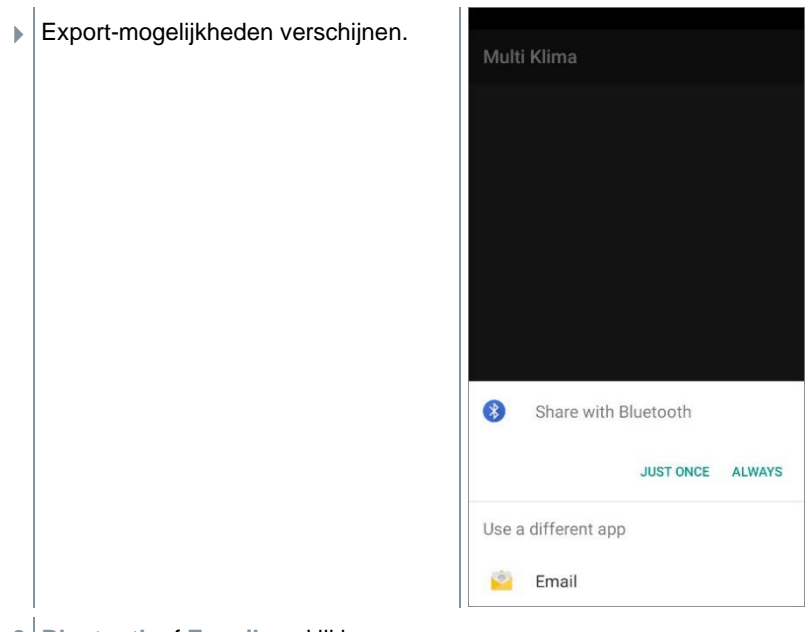

**3 Bluetooth** of **E-mail** aanklikken.

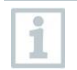

E-mail account moet eerst geconfigureerd worden voordat deze optie beschikbaar is (zie hoofdstuk 10.2).

#### **Rapport converteren in een pdf-bestand**

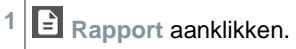
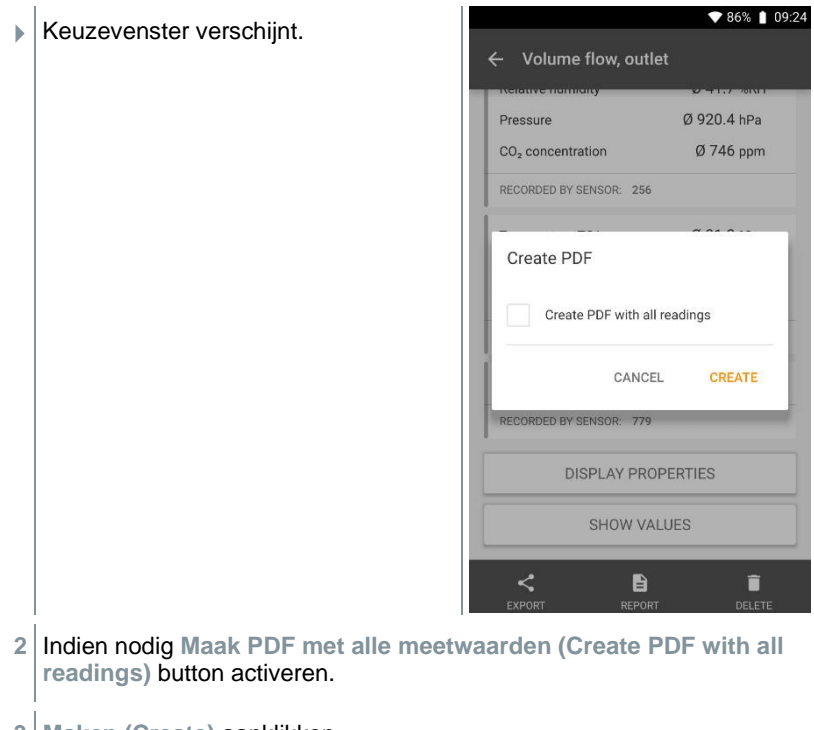

**3 Maken (Create)** aanklikken.

i.

Let erop dat bij metingen de optie **Maak PDF met alle meetwaarden (Create PDF with all readings)** in de testo 400 vanwege de bestandsgrootte en het aantal pagina's slechts tot 30 pagina's mogelijk is. In de software testo DataControl kunnen de pdf-bestanden echter voor alle metingen zonder beperkingen worden gemaakt.

 $\blacktriangleright$  Rapport met alle informatie wordt gemaakt.

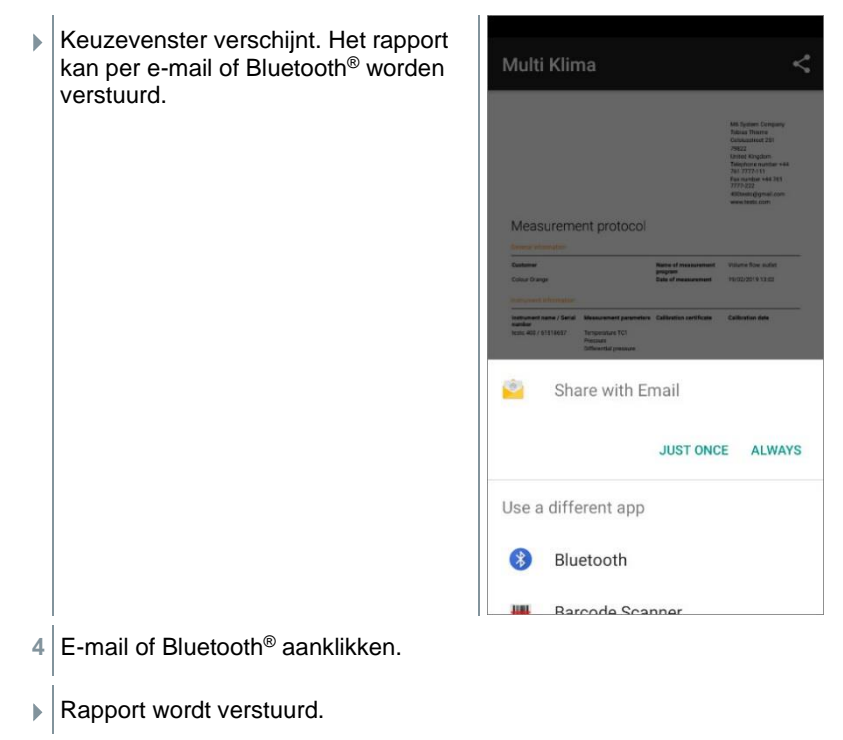

### **Rapport afdrukken**

**1 Rapport** aanklikken.

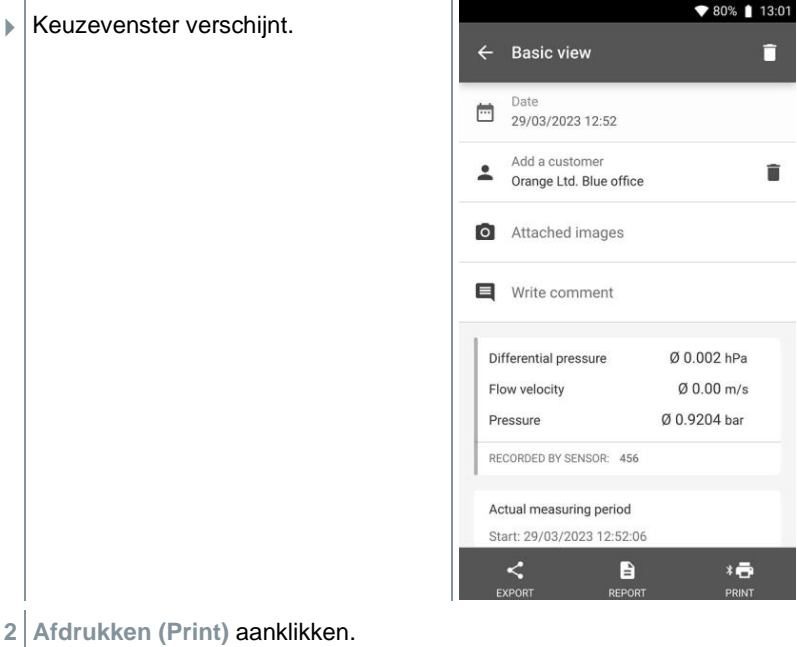

 $\blacktriangleright$  Rapport wordt afgedrukt.

# **8.6.2 Meetgegevens bewerken**

- $1 \n\mathbf{B}$  aanklikken.
	-
- Hoofdmenu verschijnt.
- **<sup>2</sup> Geheugen** aanklikken.

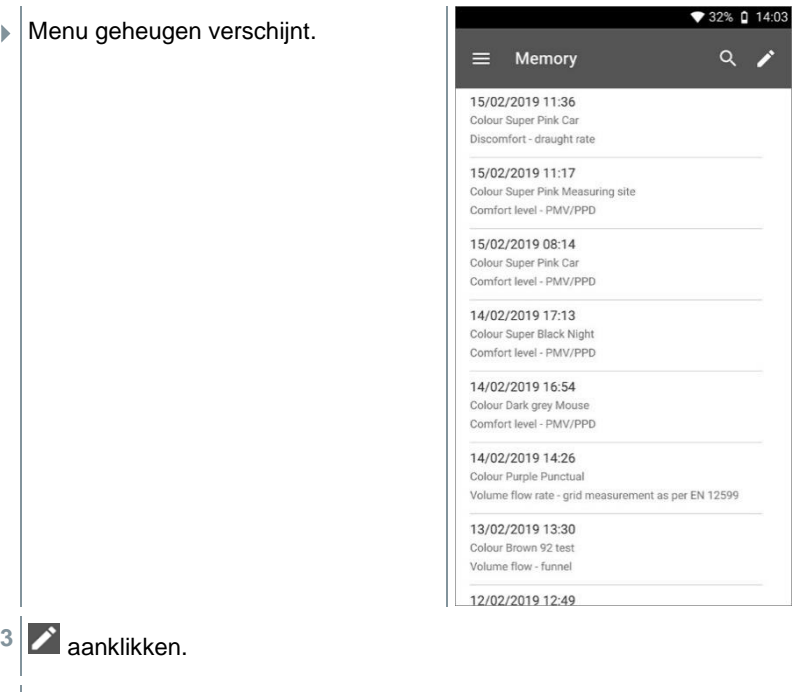

- $\blacktriangleright$  Naast elke opgeslagen meting verschijnen keuzevelden.
- Keuzevelden van benodigde metingen aanklikken.

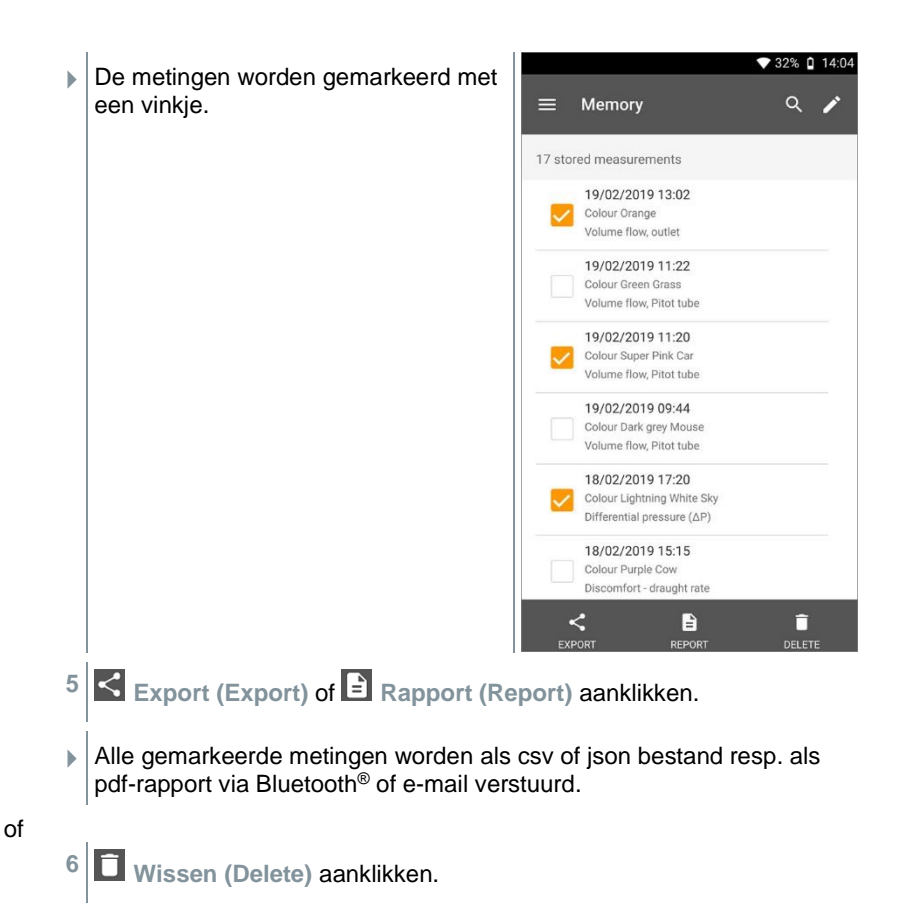

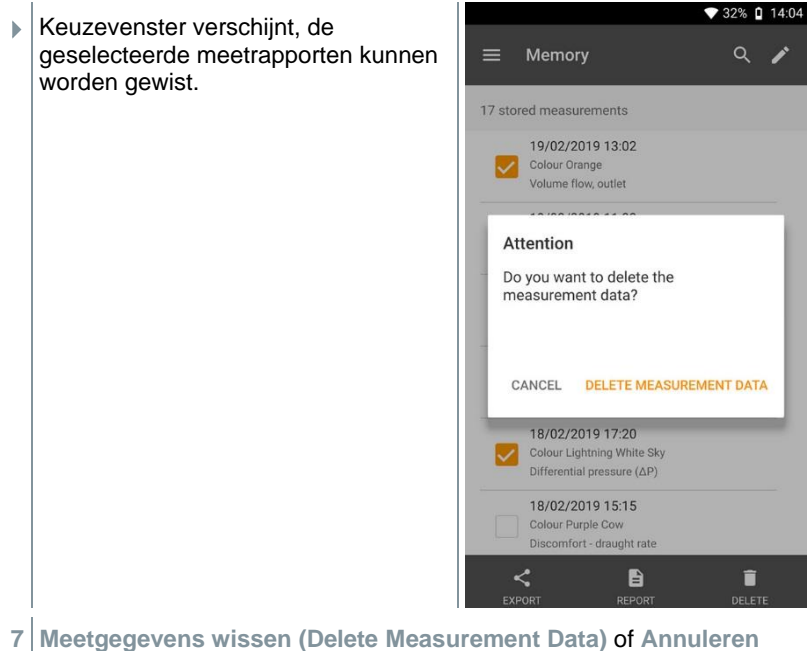

**(Cancel)** aanklikken.

## **8.6.3 Meetgegevens zoeken**

Met de zoekfunctie kunnen de gezochte metingen snel en eenvoudig op zoekbegrippen worden gefilterd. Daarbij worden zowel de klant- en meetpuntnamen als de beschrijvingen van de applicaties meegenomen bij het zoeken. Op die manier kan bijvoorbeeld op klantnaam of op het begrip PMV of DR-index worden gefilterd.

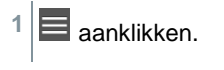

- Hoofdmenu verschijnt.
- **<sup>2</sup> Geheugen** aanklikken.

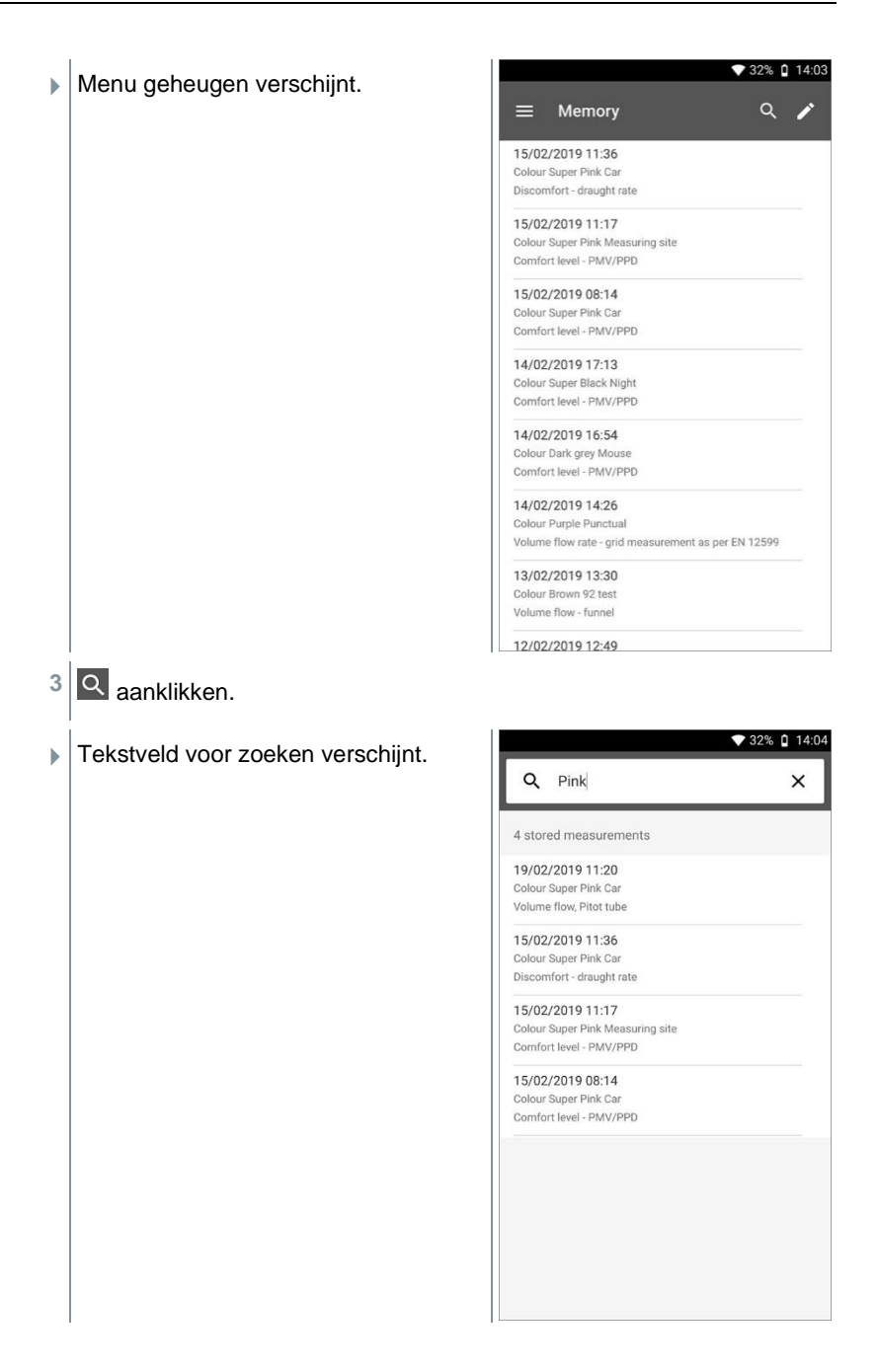

**4** Het zoekbegrip kan worden ingevoerd.

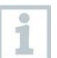

Bij het invoeren hoeft niet te worden gelet op kleine of hoofdletters.

## **8.7 Sensorbeheer**

Alle sensoren die de testo 400 gebruikt, vindt u in het menu **ED** Sensoren **[Sensors]**. Daar kan algemene informatie over de momenteel verbonden en over de onlangs verbonden voelers worden bekeken. Bovendien kunt u kalibratie-informatie invoeren en oproepen, de demping activeren en het instrument justeren, ook op vochtigheid.

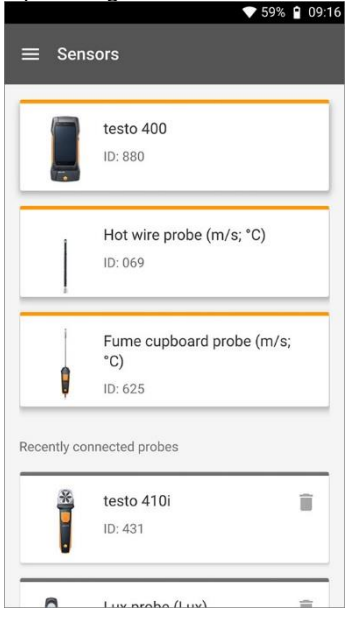

## **8.7.1 Algemene informatie over de voelers**

Bij elke voeler is informatie opgeslagen.

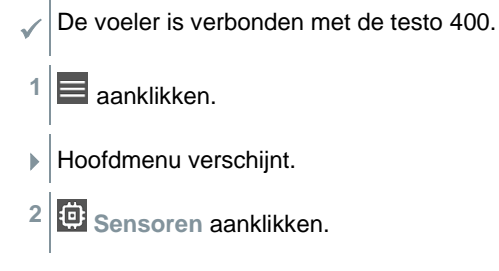

- Menu sensoren verschijnt.
- **3** Een van de weergegeven voelers aanklikken.
- Informatie over model, artikelnummer, serienummer en versie firmware verschijnt.

### **8.7.2 Kalibratie**

Voor alle sensoren kunnen in het tabblad **Meetgrootheid** kalibratiegegevens voor afzonderlijke meetgrootheden van de voelers worden opgeslagen.

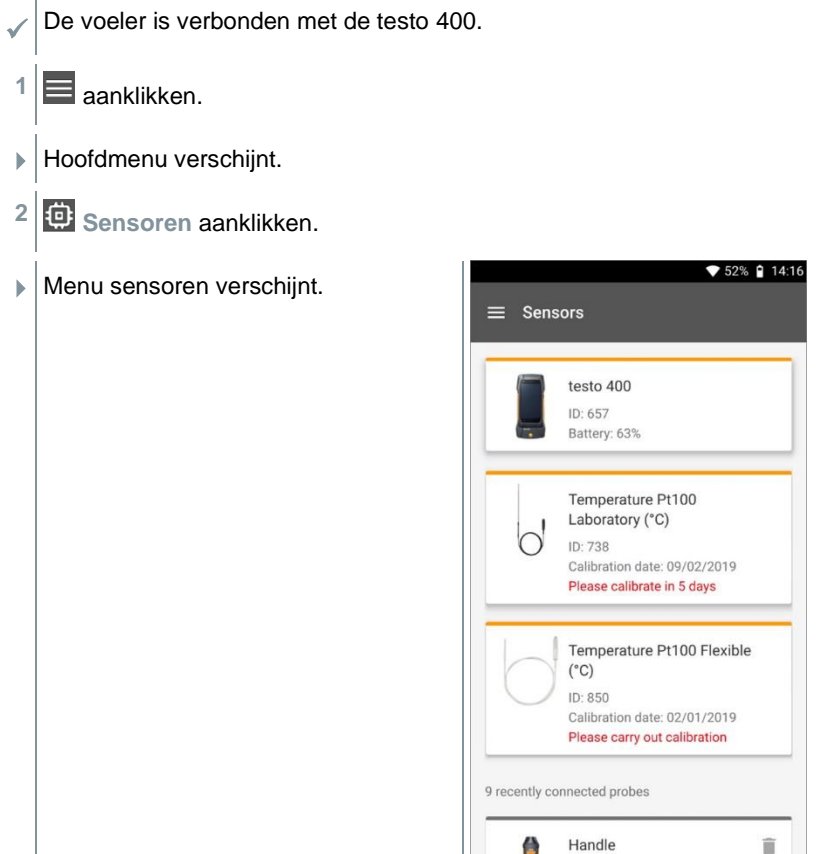

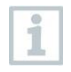

Vanaf 14 dagen voor afloop van de kalibratieherinnering verschijnt in het sensorbeheer bij de betreffende voeler een aanwijzing – **Over X dagen kalibreren a.u.b. (Please calibrate in x day)**. Daarnaast

verschijnt in het hoofdmenu **Sensoren (Sensors)** een oranje punt als markering.

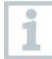

i

Als de kalibratiedatum al is verstreken, verandert de aanwijzing in **Kalibratie uitvoeren a.u.b. (Please carry out calibration)**.

- **3** Een van de weergegeven voelers aanklikken.
- Informatie over model, artikelnummer, serienummer en versie firmware verschijnt.
- **4** Tabblad **Meetgrootheden** aanklikken.
- **5** Benodigde meetgrootheid aanklikken.
- **6** Gegevens instellen resp. bewerken.
- Alle wijzigingen worden automatisch opgeslagen in de betreffende voeler.

### **8.7.3 Oppervlaktetoeslag**

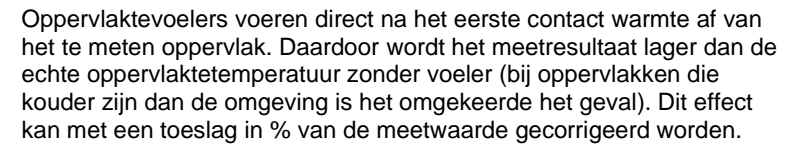

- De voeler is verbonden met de testo 400.
- **1** aanklikken.
- Hoofdmenu verschijnt.
- **2 Sensoren** aanklikken.
- Menu sensoren verschijnt.
- **3** testo 400 aanklikken.

De TE-voelers van het type K worden niet weergegeven als aparte voelers maar altijd bij het instrument zelf.

i

- Informatie over model, artikelnummer, serienummer en versie firmware verschijnt.
- **4** Tabblad **Meetgrootheden** aanklikken.
- Venster met meetgrootheden verschijnt.
- **5** Benodigde **Temperatuur TE1** of **Temperatuur TE2** aanklikken.
- Venster voor oppervlaktetoeslag verschijnt.
- **6 Oppervlaktetoeslag activeren** aanklikken.
- **7 Oppervlaktetoeslag instellen** aanklikken.
- Venster voor oppervlaktetoeslag instellen verschijnt.
- **8** Percentage invoeren.
- **9 Opslaan** aanklikken.

De oppervlaktetoeslag, gerelateerd aan een specifieke meting, is een voelerconstante en moet dus voor elke constructie opnieuw worden berekend.

### **8.7.4 Justeren**

i

De digitale voelers maken een directe meting en signaalomvorming in de voeler mogelijk. Een meetonzekerheid, veroorzaakt door het instrument, valt door deze technologie weg. De kalibratie van de voeler kan zonder handinstrument worden uitgevoerd. Door het invoeren van de justeer-/kalibratiegegevens wordt een nul-fouten-indicatie verkregen.

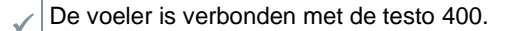

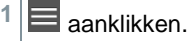

- Hoofdmenu verschijnt.
- **2 Sensoren** aanklikken.
- Menu sensoren verschijnt.

i

- **3** Gewenste voeler aanklikken.
- Informatie over model, artikelnummer, serienummer en versie firmware verschijnt.
- **4** Tabblad **Meetgrootheden** aanklikken.
- Venster met meetgrootheden verschijnt.
- **5** Benodigde meetgrootheden aanklikken.
- Meetgrootheid verschijnt.
- **6 Justeren** aanklikken.

Er kunnen in totaal zes verschillende justeer-waarden worden opgeslagen.

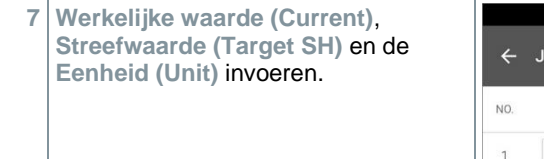

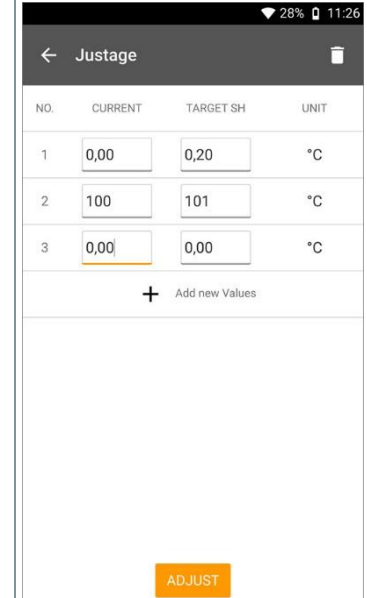

#### **8 Justeren (Adjust)** aanklikken.

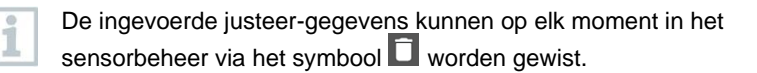

## **8.7.5 Demping**

1

Bij sterk schommelende meetwaarden valt een demping van de meetwaarden aan te bevelen.

- De voeler is verbonden met de testo 400.
	- **1** aanklikken.
- Hoofdmenu verschijnt.
- **2 Sensoren** aanklikken.
- Menu sensoren verschijnt.
- **3** Gewenste voeler aanklikken.
- Informatie over model, artikelnummer, serienummer en versie firmware verschijnt.
- **4** Tabblad **Meetgrootheden** aanklikken.
- Venster met meetgrootheden verschijnt.
- **5 Demping activeren** met de schuifregelaar activeren.
- **6 Gemiddelde van de gemeten waarden** aanklikken.
- Venster voor gemiddelde van de gemeten waarden verschijnt.
- **7** Waarde tussen 2 tot 20 seconden invoeren.

## **8.7.6 Justeren vochtigheid**

Bij het justeren van de vochtigheid wordt de meetgrootheid van de aangesloten voeler op de twee standaard justeerpunten 11,3 %RV en 75,3 %RV afgestemd op de referentiewaarde en de afwijkingen van de meetwaarde van de gewenste waarde worden over het hele meetbereik geminimaliseerd. Als referentiewaarde voor de berekening van de offset bij het justeren van de vochtigheid dient de Testo justeerset.

Justeren van de vochtigheid is mogelijk met de volgende voelers:

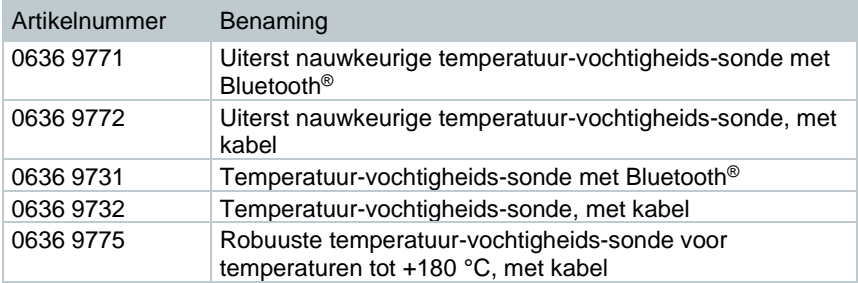

- De voeler is verbonden met de testo 400.
- $1 \equiv$  aanklikken.
- Hoofdmenu verschijnt.
- **2 Sensoren (Sensors)** aanklikken.
- Menu sensoren verschijnt.
- **3** Gewenste voeler aanklikken.
- Informatie over model, artikelnummer, serienummer en versie firmware verschijnt.
- **4** Tabblad **Meetgrootheden** aanklikken.
- Venster met meetgrootheden verschijnt.
- **5 Relatieve vochtigheid** aanklikken.
- Venster Relatieve vochtigheid verschijnt.

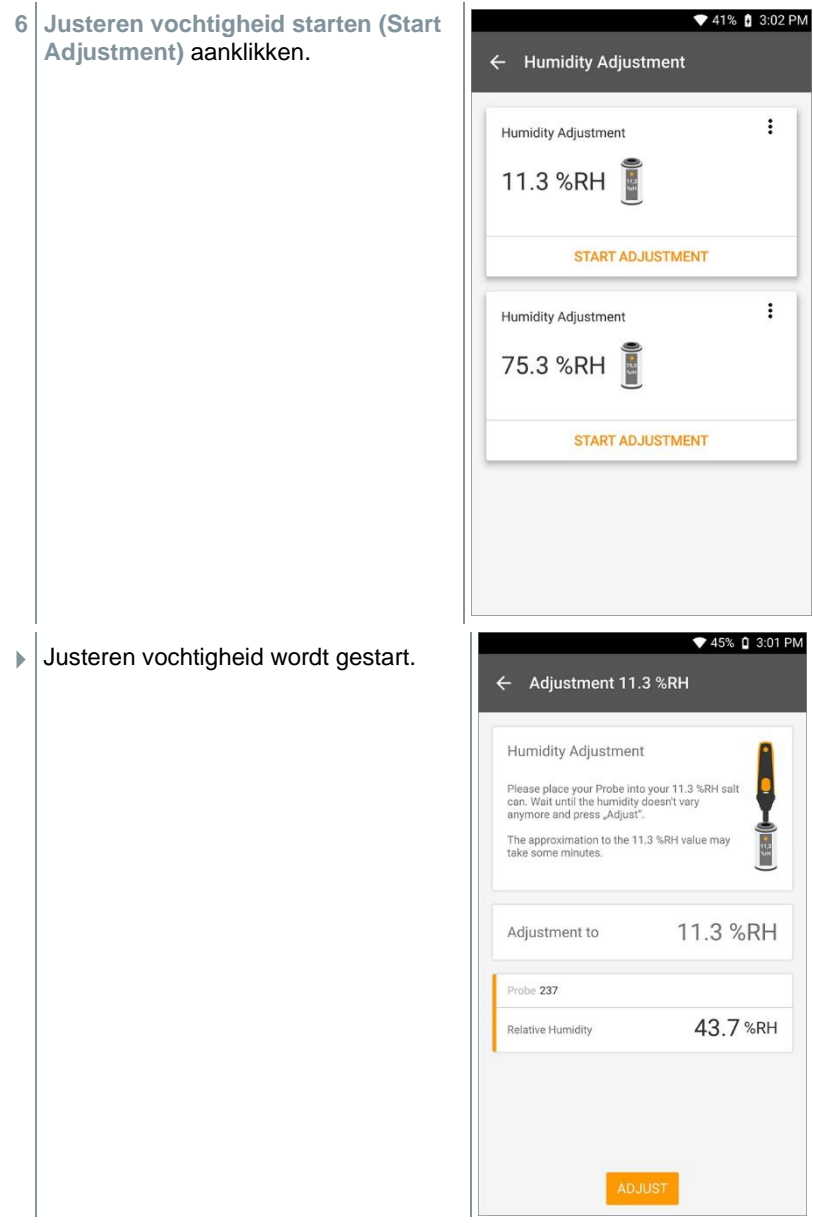

# **9 Instellingen**

## **9.1 testo 400 update uitvoeren**

Met de update naar FW V17.7.11 werd een nieuwe databankstructuur geïmplementeerd. Bij de eerste keer starten van de nieuwe app versie 17.7 worden alle opgeslagen meetwaarden overgedragen naar de nieuwe en krachtigere databank. De nieuwe databank verbetert de overdrachtperformance naar de pc-software en reduceert de opslagbehoefte voor metingen

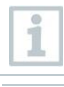

1

Als er een nieuwe update beschikbaar is, verschijnt in het hoofdmenu onder het punt **Hulp en informatie** een oranje punt.

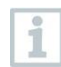

Dit bericht verschijnt alleen als er een WLAN verbinding voorhanden is. Anders kan niet gecontroleerd worden of er updates beschikbaar zijn.

- $1 \n\mathbf{B}$  aanklikken.
- Hoofdmenu verschijnt.
- **2 Hulp en informatie (Help, information)** aanklikken.

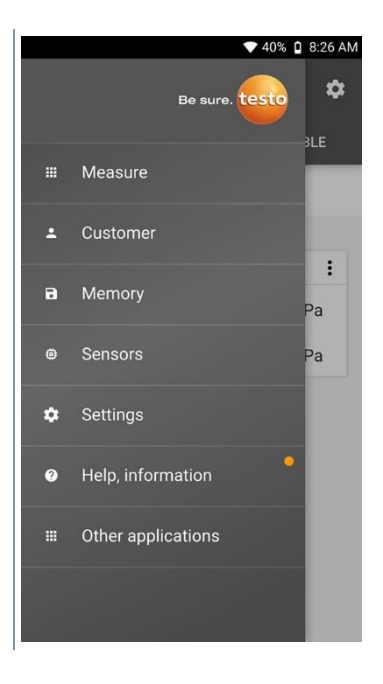

Menu **Hulp en informatie** verschijnt.

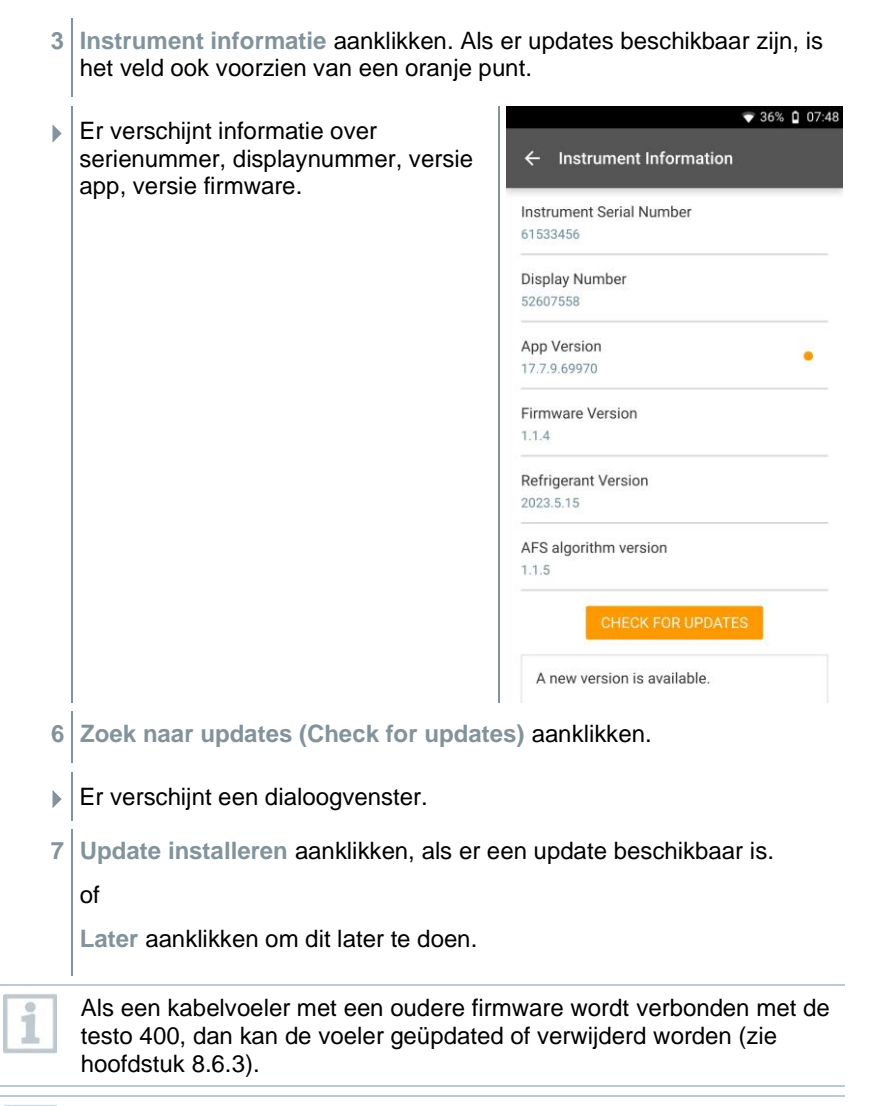

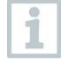

Wij raden principieel aan om de voeler te updaten, omdat de introductie van nieuwe firmware altijd een bepaalde functie heeft of een bestaand probleem oplost.

## **9.2 E-mail account inrichten**

i

Om rapporten per e-mail te kunnen versturen moet een e-mail account worden ingericht. Om het account in te richten moet een WiFi verbinding voorhanden zijn.

## **9.2.1 Inrichting via wizard**

Via de configuratie-assistent in hoofdstuk 8.4 kunt u uw e-mail account inrichten.

## **9.2.2 Handmatige inrichting**

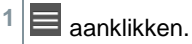

- Hoofdmenu verschijnt.
- **2 Instellingen** aanklikken.
- Menu **Instellingen** verschijnt.
- **3 WiFi & e-mail** aanklikken.
- **4 E-mail** aanklikken.
- Account-inrichting verschijnt. E-mail account kan worden ingericht.

of

- **1** aanklikken.
- Hoofdmenu verschijnt.
- **2 Overige toepassingen** aanklikken.
- **3 E-mail** aanklikken.
- $\blacktriangleright$  Account-inrichting verschijnt. E-mail account kan worden ingericht.

i

Als een exchange e-mail account wordt ingericht, volgt uit veiligheidsoverwegingen de oproep om een PIN-code in te voeren of een wachtwoord vast te leggen. Deze PIN-code of het wachtwoord zijn per direct **elke keer** nodig om het beeldscherm vrij te schakelen.

Uit veiligheidsoverwegingen is resetten alleen mogelijk via de testo Service.

### **9.2.3 Wissen van een e-mail account**

- **1** aanklikken.
- Hoofdmenu verschijnt.
- **2 Instellingen** aanklikken.
- Menu **Instellingen** verschijnt.
- **3 WiFi & e-mail** aanklikken.
- Menu WiFi & e-mail verschijnt.
- **4** E-mail accounts aanklikken.
- Er verschijnt een venster met een waarschuwing.
- **5 Accounts verwijderen** of **Annuleren** aanklikken.

### **9.2.4 Algemene informatie over e-mail account**

Veel e-mail providers hebben veiligheidssystemen die aanmelden bij de e-mail app op de testo 400 blokkeren. Daarom is het over het algemeen het beste om een e-mail account in te richten via de ingang- en uitgangservers IMAP en SMTP.

Voor de juiste server-instellingen kunt u de aanbevelingen van uw e-mail provider bekijken. Een passende instructie vindt u normaal gesproken op de homepage van de e-mail provider.

## **9.3 Basisinstellingen uitvoeren**

Onder basisinstellingen bevinden zich de algemene instellingen van de testo 400. De bij de configuratie-assistent / wizard ingestelde configuratie kan hier worden gewijzigd.

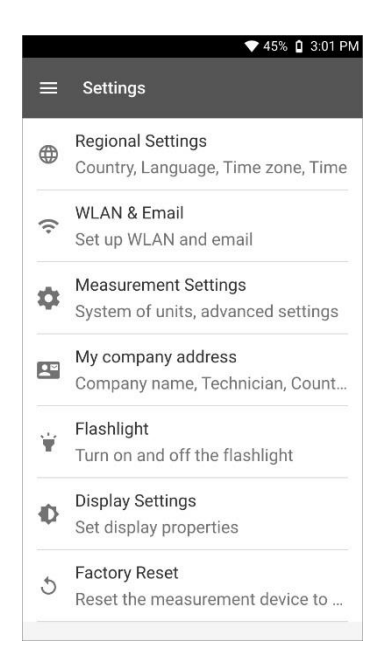

## **9.3.1 Regionale instellingen**

 $1 \equiv$ aanklikken.

- Hoofdmenu verschijnt.
- **2 Instellingen** aanklikken.
- Menu **Instellingen** verschijnt.
- **3 Regionale instellingen** aanklikken.
- Menu **Regionale instellingen** verschijnt.
- **4 Taal / Language** aanklikken.
- Venster **Taal / Language** verschijnt.
- **5 Land** aanklikken.
- $\blacktriangleright$  Pop-up venster verschijnt.

**OK** aanklikken.

- **Land** selecteren.
- **Tijd** aanklikken.
- $\blacktriangleright$  Pop-up venster verschijnt.
- **OK** aanklikken.
- **Datum & tijd** instellen.

### **9.3.2 WiFi & e-mail**

- aanklikken.
- Hoofdmenu verschijnt.
- **Instellingen** aanklikken.
- Menu **Instellingen** verschijnt.
- **WiFi & e-mail** aanklikken.
- Menu **WiFi & e-mail** verschijnt.
- **WiFi** aanklikken.
- ▶ Pop-up venster verschijnt.
- **OK** aanklikken.
- **WiFi** netwerk selecteren.
- **E-mail** aanklikken.
- $\blacktriangleright$   $\vert$  Account-inrichting verschijnt.

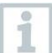

U kunt uw account in een paar stappen inrichten. Volg de aanwijzingen.

**E-mailaccounts** aanklikken.

- Er verschijnt een venster met een waarschuwing.
- **9 Accounts verwijderen** of **Annuleren** aanklikken.

### **9.3.3 Meetinstellingen**

- $1 \n\mathbf{B}$  aanklikken.
- Hoofdmenu verschijnt.
- **2 Instellingen** aanklikken.
- Menu **Instellingen** verschijnt.
- **3 Meetinstellingen** aanklikken.
- Menu **Meetinstellingen** verschijnt.
- **4** Benodigde eenheid aanklikken.
- Venster met bijbehorende eenheden verschijnt.
- **5** Eenheid aanklikken.

### **9.3.4 Gegevens van de onderneming**

- $1 \equiv$ aanklikken.
- Hoofdmenu verschijnt.
- **2 Instellingen** aanklikken.
- Menu **Instellingen** verschijnt.
- **3 Gegevens van de onderneming** aanklikken.
- Menu **Gegevens van de onderneming** verschijnt.
- **4** Benodigde velden aanklikken.
- **5** Gegevens invoeren.

## **9.3.5 Zaklamp**

- **1** aanklikken.
- Hoofdmenu verschijnt.
- **2 Instellingen** aanklikken.
- Menu **Instellingen** verschijnt.
- **3 Zaklamp** aanklikken.
- $\triangleright$  De zaklamp wordt ingeschakeld.
- **4** Opnieuw **Zaklamp** aanklikken.
- $\blacktriangleright$  Zaklamp wordt uitgeschakeld.

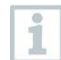

Houd er rekening mee dat vaak activeren van de zaklamp veel accuvermogen kost.

## **9.3.6 Display instellingen**

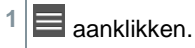

- Hoofdmenu verschijnt.
- **2 Instellingen** aanklikken.
- Menu **Instellingen** verschijnt.
- **3 Display instellingen (Display Settings)** aanklikken.

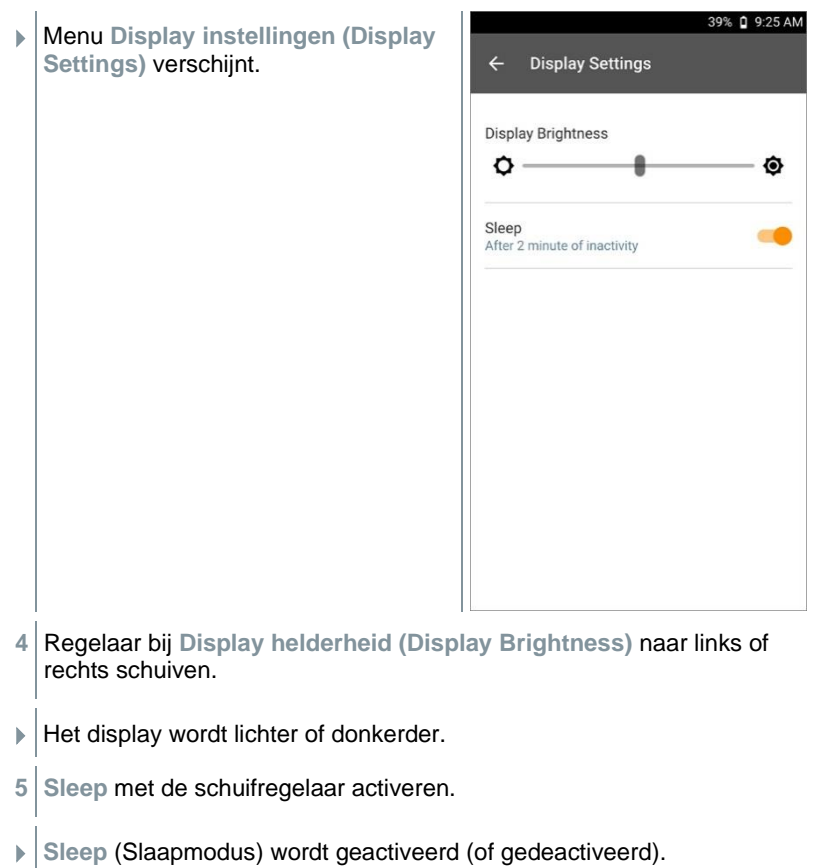

Door op **Sleep** te klikken kan worden gekozen of het display na 2 minuten in de slaapmodus gaat en uitschakelt. Het display wordt door kort drukken op de On-/Off-schakelaar weer geactiveerd.

## **9.3.7 Pin-blokkering**

- $1 \n\mathbf{E}$  aanklikken.
- Hoofdmenu verschijnt.
- **2 Instellingen** aanklikken.
- Menu **Instellingen** verschijnt.

i

- **Veiligheid (Security)** aanklikken.
- Pin van 6 cijfers invoeren.

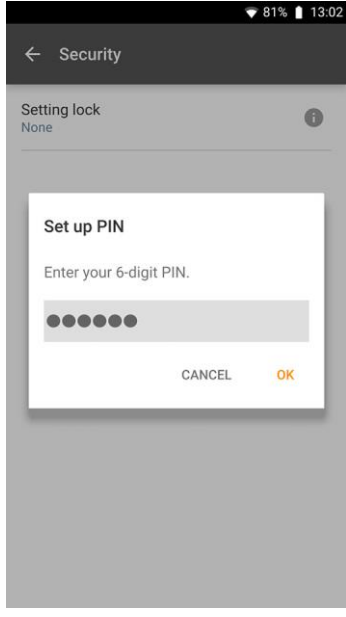

**OK** aanklikken.

 $\blacktriangleright$  Bij geactiveerde veiligheidsfunctie is een reset pü de fabrieksinstellingen en instellen van datum & tijd alleen mogelijk door de pin van 6 cijfers in te voeren.

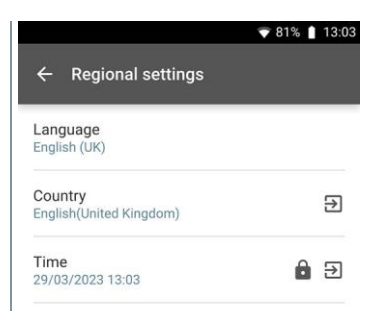

### **9.3.8 Terugzetten van de testo 400 op fabrieksinstellingen**

- **1** aanklikken.
- Hoofdmenu verschijnt.
- **2 Instellingen** aanklikken.
- Menu **Instellingen** verschijnt.
- **3 Terugzetten op fabrieksinstellingen** aanklikken.
- $\blacktriangleright$  Pop-up venster verschijnt.
	- Na klikken op het veld **Terugzetten op fabrieksinstellingen** verschijnt de vraag of een reset echt uitgevoerd moet worden. Alle relevante meetgegevens dienen op een extern apparaat te worden opgeslagen. Vervolgens moet de testo 400 opnieuw worden ingesteld, bovendien worden alle verzamelde meetgegevens gewist.
- **4 OK** of **Annuleren** aanklikken.

# **9.4 Algemene informatie**

Onder Algemene informatie staat informatie over de testo 400, de tutorial kan opnieuw worden opgeroepen en uitgevoerd. Hier zijn ook de beknopte handleiding, de uitvoerige handleiding en de juridische informatie te vinden.

## **9.4.1 Algemene informatie over het instrument**

### **1** aanklikken.

- Hoofdmenu verschijnt.
- **2 Hulp en informatie** aanklikken.
- Menu **Hulp en informatie** verschijnt.
- **3 Instrument informatie** aanklikken.
- Het actuele serie- en displaynummer worden getoond. Ook wordt de actuele app- en firmwareversie getoond.

De mogelijkheid bestaat om handmatig te controleren of er momenteel updates voor app of firmware beschikbaar zijn.

**1 Zoek naar updates** aanklikken.

- Updates worden gezocht.
- **2** Volg de aanwijzingen.

### **9.4.2 Tutorial oproepen**

- **1** aanklikken.
- Hoofdmenu verschijnt.
- **2 Hulp en informatie** aanklikken.
- Menu **Hulp en informatie** verschijnt.
- **3 Tutorial** aanklikken.
- De tutorial laat de belangrijkste stappen van de inbedrijfstelling zien.

### **9.4.3 Beknopte handleiding / uitvoerige handleiding oproepen**

- **1** aanklikken.
- Hoofdmenu verschijnt.
- **2 Hulp en informatie** aanklikken.
- Menu **Hulp en informatie** verschijnt.
- **3 Quickstart Guide** of **Gebruiksaanwijzing (Instruction Manual)** aanklikken.
- De beknopte handleiding van de testo 400 incl. IAQ datalogger en de software testo DataControl worden als pdf weergegeven.

## **9.4.4 Juridische informatie oproepen**

- $1 \equiv$ aanklikken.
- Hoofdmenu verschijnt.
- **2 Hulp en informatie** aanklikken.
- Menu **Hulp en informatie** verschijnt.
- **3 Disclaimer** aanklikken.
- Informatie over de gegevensbescherming en over licentiegebruik verschijnt.

### **9.4.5 Overige toepassingen**

- $1 \equiv$ aanklikken.
- Hoofdmenu verschijnt.
- **2 Overige toepassingen** aanklikken.
- Menu **Overige toepassingen** verschijnt.

In het menu **Overige toepassingen** vindt u de volgende toepassingen:

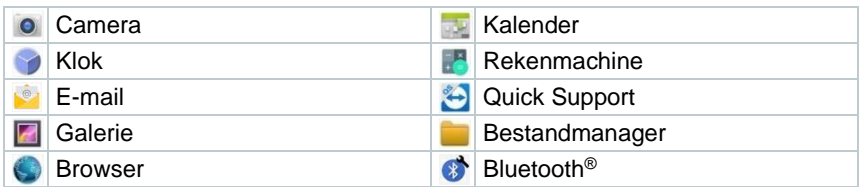

**1** aanklikken.

 $\blacktriangleright$  Pop-up venster verschijnt.

- **2 Volgende** of **Annuleren** aanklikken.
- Afzonderlijke, ook extra geïnstalleerde apps kunnen handmatig worden gesloten. E-mail- en Bluetooth®-instellingen kunnen gereset worden.

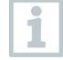

Als bij de gegevensexport **altijd** geselecteerd is, dan kan de instelling in dit menu ongedaan worden gemaakt. Op die manier staan voortaan weer beide export-opties ter beschikking.

i

i

# **10 Service**

## **10.1 Kalibratie**

De voelers en de handgreep worden standaard geleverd met een kalibratiecertificaat van de fabriek.

Bij veel toepassingen is opnieuw kalibreren van de voelers met de handgreep en van de testo 400 in een interval van 12 maanden aan te bevelen.

Dit kan worden uitgevoerd door Testo Industrial Services (TIS) of andere gecertificeerde dienstverleners.

Neem contact op met Testo voor nadere informatie.

## **10.2 Accu-onderhoud**

De accu mag alleen door de Testo-service worden vervangen.

- Bij lage omgevingstemperaturen neemt de accucapaciteit af. Daardoor wordt de beschikbare gebruiksduur verlaagd.
- Accu niet gedurende langere tijd in ontladen toestand opslaan. (Beste opslagomstandigheden bij 50-80 % laadtoestand, 10-20 °C omgevingstemperatuur.) Vóór hernieuwd gebruik volledig laden.
- De beschikbare gebruiksduur van de accu neemt bij frequent gebruik alsmaar meer af. Als de gebruiksduur aanzienlijk is verkort, dan moet de accu vervangen worden.

# **10.3 Berichten**

In het hoofdmenu worden berichten gekenmerkt met een oranje punt naast het menupunt. Al naargelang het menupunt hebben deze berichten een ander informatiegehalte.

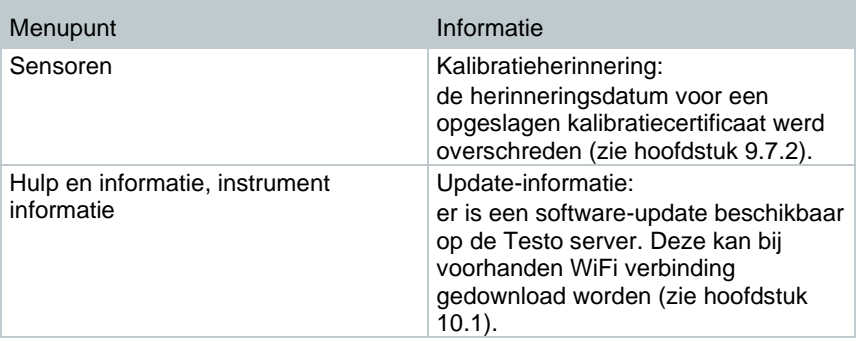

# **11 Technische gegevens**

### **Algemeen**

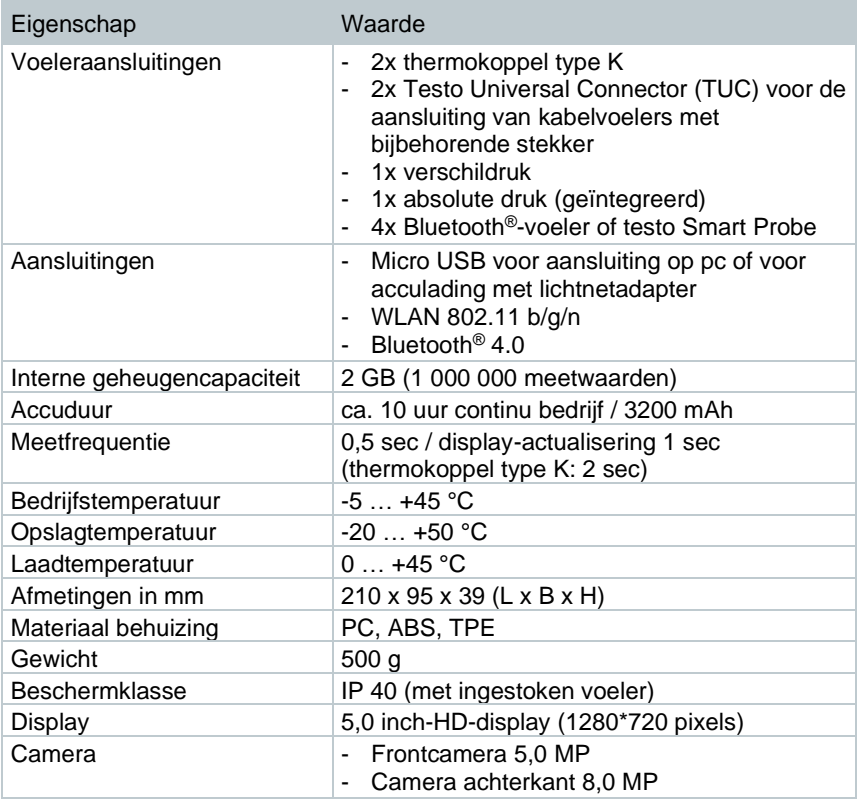

### **Geïntegreerde sensoren** (bij 22 °C, ±1 digit)

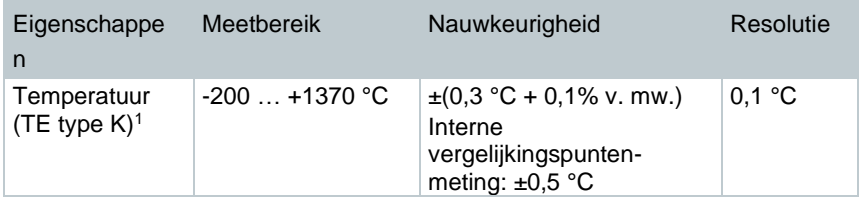

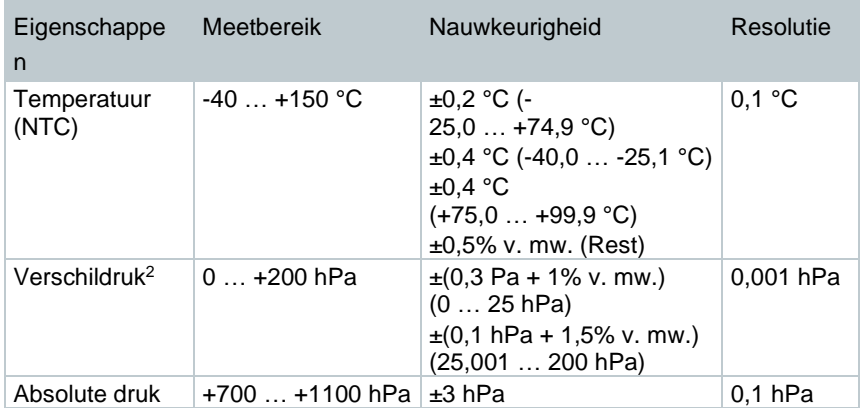

<sup>1</sup> De vermelde nauwkeurigheden gelden in de aangepaste, stabiele temperatuurtoestand. Door aansluiten van de lichtnetadapter, acculading resp. toevoegen van digitale sondes kan deze tijdelijk gestoord worden en kunnen er extra fouten optreden.

<sup>2</sup> De vermelde nauwkeurigheid geldt onmiddellijk na het nullen van de sensor voor het positieve meetbereik. Voor duurmetingen wordt netvoeding met volledig geladen accu aanbevolen.

# **12 PC-software testo DataControl**

## **12.1 Algemene informatie**

De testo 400 beschikt over een USB-interface waarmee het meetinstrument op een pc kan worden aangesloten.

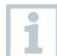

Voor het werken met de software is kennis in de omgang met Windows® besturingssystemen nodig.

# **12.2 Doel van de toepassing**

De meetgegevens-management- en analyse-software testo DataControl voegt vele handige functies toe aan het meetinstrument testo 400:

- Klantgegevens en informatie over meetpunten beheren en archiveren
- Meetgegevens uitlezen, evalueren en archiveren
- Meetwaarden grafisch weergeven
- Professionele meetrapporten opstellen op basis van de voorhanden meetgegevens
- Meetrapporten comfortabel aanvullen met foto's en commentaar
- Gegevens importeren van en exporteren naar het meetinstrument

## **12.3 Systeemeisen**

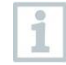

Voor de installatie zijn administratorrechten vereist.

### **Besturingssysteem**

De software draait onder de volgende besturingssystemen:

- Windows<sup>®</sup> 7
- Windows® 8
- Windows<sup>®</sup> 10

### **Computer**

De computer moet voldoen aan de eisen van het betreffende besturingssysteem. Daarnaast moet aan de volgende eisen zijn voldaan:

- Interface USB 2 of hoger
- DualCore-processor met minstens 1 GHz
- Minstens 2 GB RAM
- Minstens 5 GB vrij geheugen op harde schijf
- Beeldscherm met minstens 800 x 600 pixels

## **12.4 Installatie drivers en software**

**1** Programma-CD in de CD-ROM-drive van de computer plaatsen.

of

testo DataControl software downloaden (www.testo.com/downloadcenter)

- **2** Bestand **DataControl.exe** starten.
- **3** Instructies van de installatie-wizard volgen.
- **4** Om de software-installatie te beëindigen **Voltooien** aanklikken.
- **5** testo 400 met de USB-kabel verbinden met de pc.
- ▶ De verbinding wordt opgebouwd.

## **12.5 testo DataControl starten**

De interface van de software wordt geopend in de taal van het besturingssysteem, mits deze ondersteund wordt. Bij talen van het besturingssysteem die niet worden ondersteund, is de interfacetaal Engels.

### **Windows® 7:**

1

- **> Start** | **Alle programma's** | **Testo** | **testo DataControl** aanklikken (dubbelklik met de linker muistoets).
- $\blacktriangleright$  testo DataControl start automatisch.

### **Windows® 8:**

- **> Start** | rechter muistoets | **Search** (in zoekveld de naam van de toepassing invoeren) | **testo DataControl** aanklikken (dubbelklik met de linker muistoets).
- $\blacktriangleright$  | testo DataControl start automatisch.

#### **Windows® 10:**

**> Start** | **Alle apps** | **Testo** | **testo DataControl** aanklikken (dubbelklik met de linker muistoets).

 $\blacktriangleright$  testo DataControl start automatisch.

## **12.6 testo 400 verbinden**

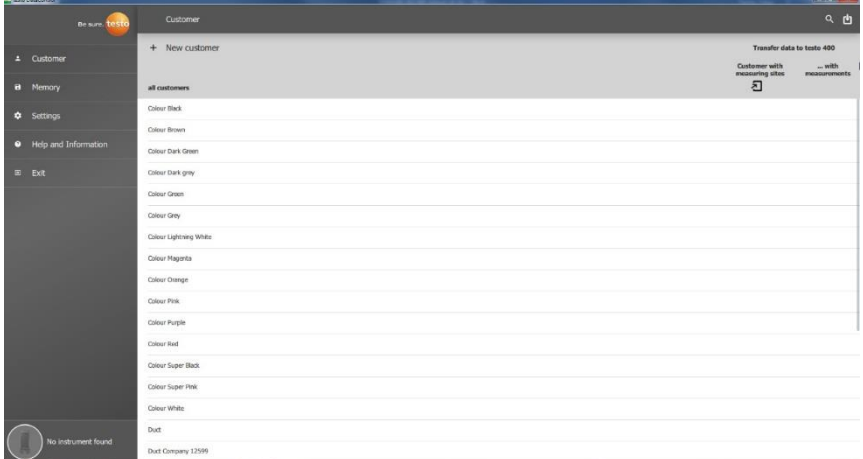

Zolang de testo 400 niet verbonden is met de computer, verschijnt links onder **Geen meetinstrument gevonden (No Instrument found)**. In het **Klantenbeheer (all customers)** staat een lijst met alle klanten.

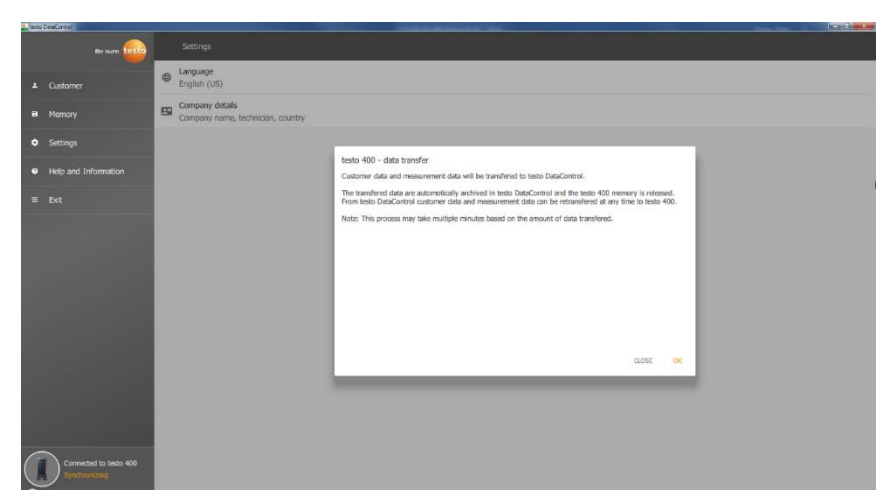

Zodra de testo 400 met een USB-kabel is verbonden met een computer, verschijnt links onder **Verbonden met testo 400 – Synchroniseren (Connected to testo 400 – Synchronizing)**.

Een venster voor gegevenstransfer verschijnt. Door op **OK** te drukken worden alle klant- en meetgegevens van de testo 400 naar de software overgedragen. Het geheugen van de testo 400 is vervolgens leeg. Desgewenst kunnen klanten meetgegevens en ook meetpuntinformatie weer terug worden overgedragen.

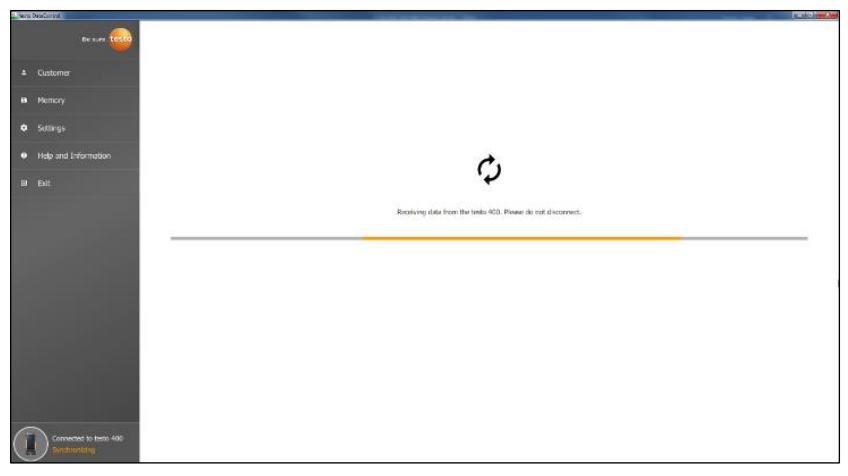

Door op **Sluiten** te klikken kan de software normaal worden gebruikt, wel worden er geen gegevens van de software overgedragen naar de testo 400. Om de gegevenstransfer handmatig te starten klikt u links onder op **Synchroniseren (Synchronizing)**. Er verschijnt geen aanwijzing voor de gegevensoverdracht van het instrument en de synchronisatie begint meteen.

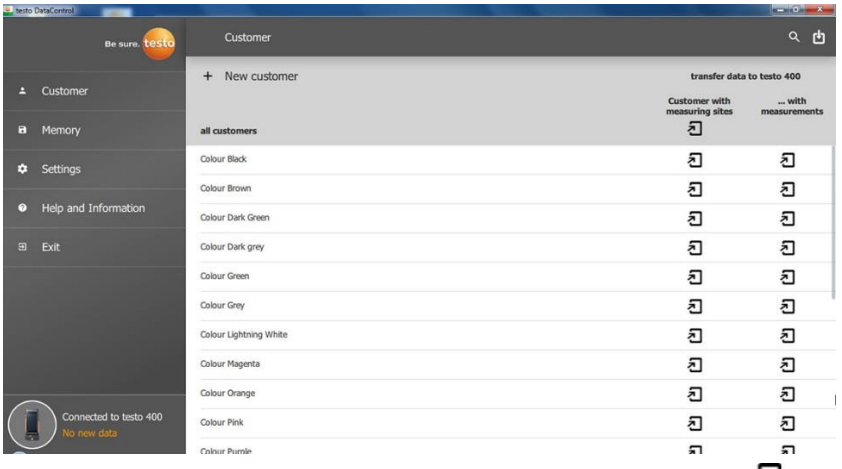

Na geslaagde synchronisatie verschijnen bij elke klant twee symbolen  $\Box$  voor de gegevenstransfer.
Om bij metingen ter plaatse over de juiste klantgegevens in het instrument te beschikken en nieuwe metingen ter plaatse toe te wijzen aan meetpunten,

worden alle klantgegevens en meetpuntinformatie door klikken op het linker  $\Box$ overgedragen naar deze klanten.

Om reeds geregistreerde meetresultaten van de klant ter plaatse voor vergelijkingen te kunnen bekijken, worden alle bij de klant horende gegevens door klikken op het rechter  $\Box$  overgedragen naar de testo 400. Bovendien bestaat de optie om de **Klantgegevens en meetpuntinformatie van alle klanten (Customer with measuring sites)** met één klik over te dragen.

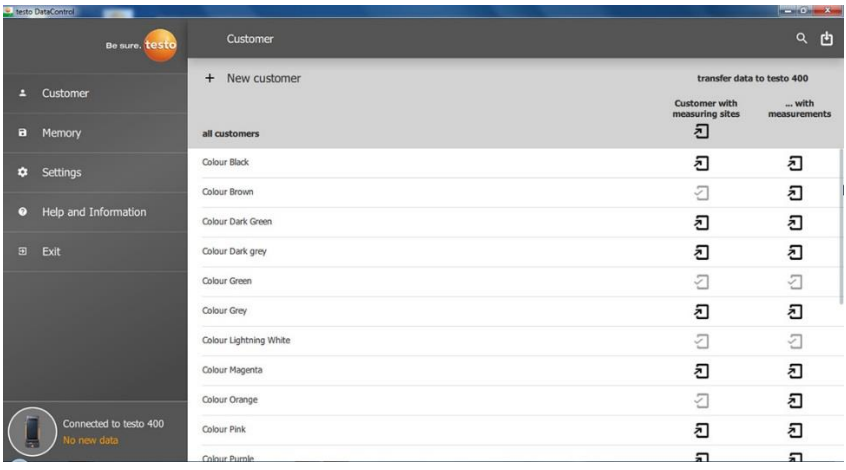

Bij geslaagde gegevenstransfer naar de testo 400 verandert het symbool in  $\overline{2}$ .

# **12.7 Klantenbeheer**

In het menu **Klant** kunnen alle gegevens over klanten en meetpunten worden aangemaakt, bewerkt, gewist en naar de testo 400 worden overgedragen. Ook wordt alle klant- en meetpuntinformatie die op de testo 400 werd aangemaakt, na overdracht naar de software getoond.

### **12.7.1 Klant en meetpunten aanmaken en bewerken**

### **12.7.1.1 Klant**

✓ Menu **Klant (Customer)** is geopend.

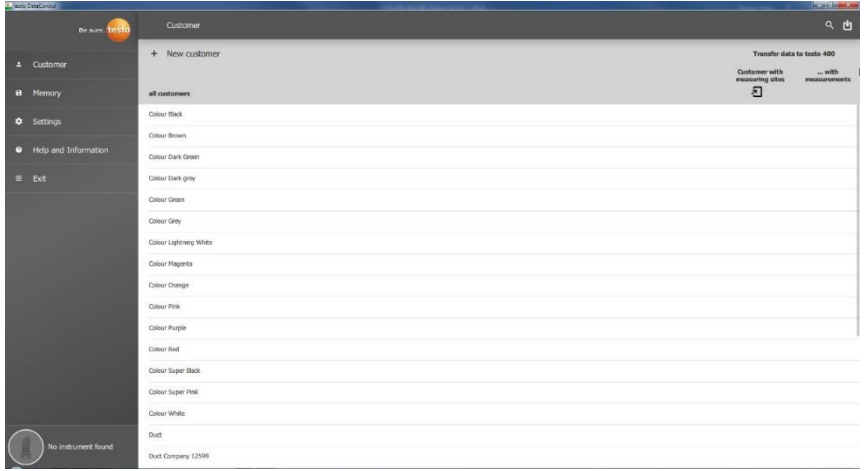

- **> + Nieuwe klant (+ New customer)** aanklikken.
- Er kan een nieuwe klant in de testo DataControl worden aangemaakt.

### **Bestaande klantgegevens wijzigen**

- **>** Bestaande klantnaam aanklikken.
- Er wordt een apart klantvenster geopend.
- $\triangleright$  De klant kan worden bewerkt.

De volgende klantinformatie kan worden opgeslagen en / of gewijzigd:

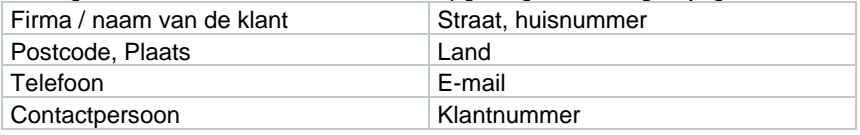

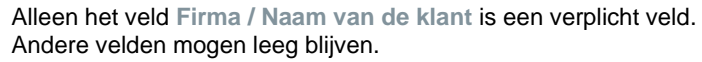

### **12.7.1.2 Meetpunt**

### **Meetpunt van de klant zoeken**

Er zijn meerdere meetpunten opgeslagen.

**>** aanklikken.

i

Zoekveld verschijnt.

 $\angle$  Benodigde klant is geopend.

### **Nieuw meetpunt aanmaken**

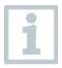

Er kan een willekeurig aantal meetpunten bij de geselecteerde klant worden aangemaakt.

Be sure. testo Contact  $\overline{1}$  Custo Street, building num Lompany Company  $\theta$  Memory Country<br>Germeenland Postcode, city<br>25115, IAQueensland ä Setting ii-mai<br>+99 1234-6789 Mobile number<br> $+99.1234 - 9876$ Customer number<br>12  $Ex$ Contact<br>Mister IAQ **Measuring sites** + New measuring site  $\alpha$ Office 1st floor Office 2nd floor Office 3rd floor Office 4th floor

**1 + Nieuw meetpunt (+ New measuring site)** aanklikken.

 $\blacktriangleright$  Meetpunt kan worden toegevoegd.

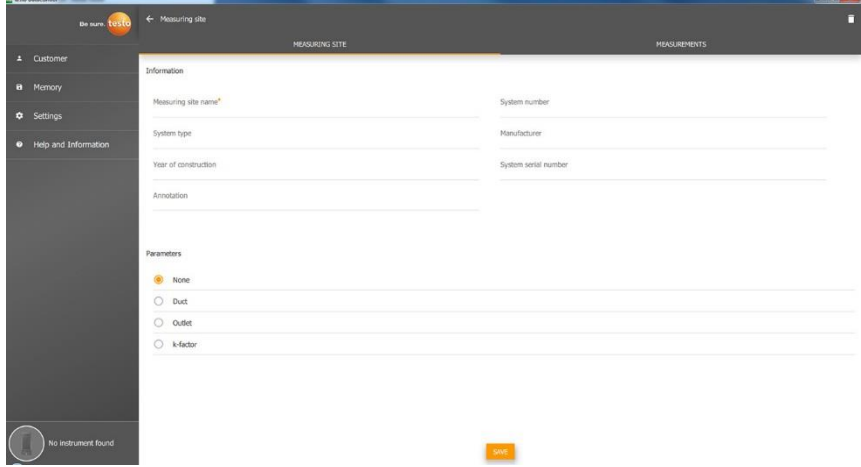

De volgende meetpuntinformatie kan worden opgeslagen en / of gewijzigd:

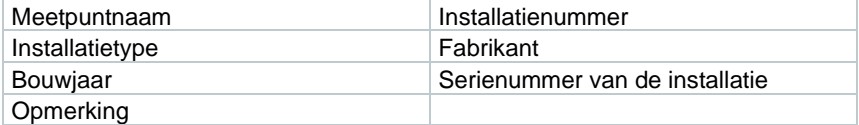

De volgende eigenschappen kunnen aan een meetpunt worden toegewezen:

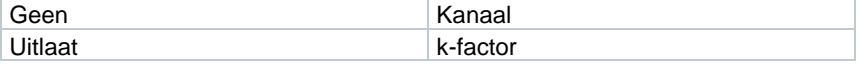

i

i

Alleen het veld **Meetpuntnaam** is een verplicht veld. Andere velden mogen leeg blijven.

### **2 Opslaan (Save)** aanklikken.

Wanneer als meetpunt-eigenschap kanaal, uitlaat of k-factor werd gekozen, dan moet de specifieke informatie van de meetpunten worden toegevoegd.

Tevens bestaat bij de eigenschap kanaal de optie om HVACmatrixmeting te configureren.

### **HVAC-matrixmeting (optie)**

**1 HVAC-matrixmeting (HVAC grid measurement)** met de schuifregelaar activeren.

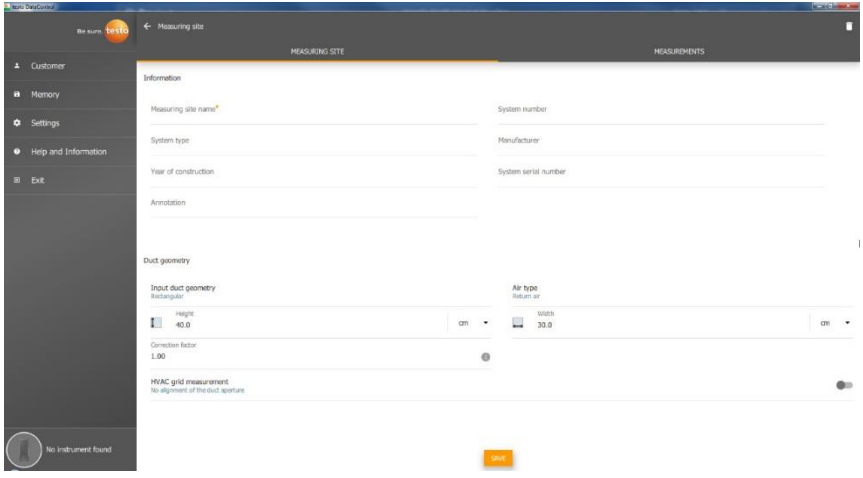

- Er verschijnen extra velden.
- De volgende gegevens kunnen worden opgeslagen: kanaalgeometrie, soort lucht, kanaalafmetingen en de correctiefactor, aantal testgaten

en meetpunten plus de testgat-positie en het gewenste debiet voor de betreffende meetplek.

**2 Opslaan (Save)** aanklikken.

#### **Opgeslagen metingen van geselecteerde meetpunt oproepen**

- **>** Tabblad **Metingen (Measurements)** aanklikken.
- Metingen die aan het geselecteerde meetpunt zijn toegewezen, worden getoond.

## **12.7.2 Zoekfunctie**

✓ Menu **Klant (Customer)** is geopend.

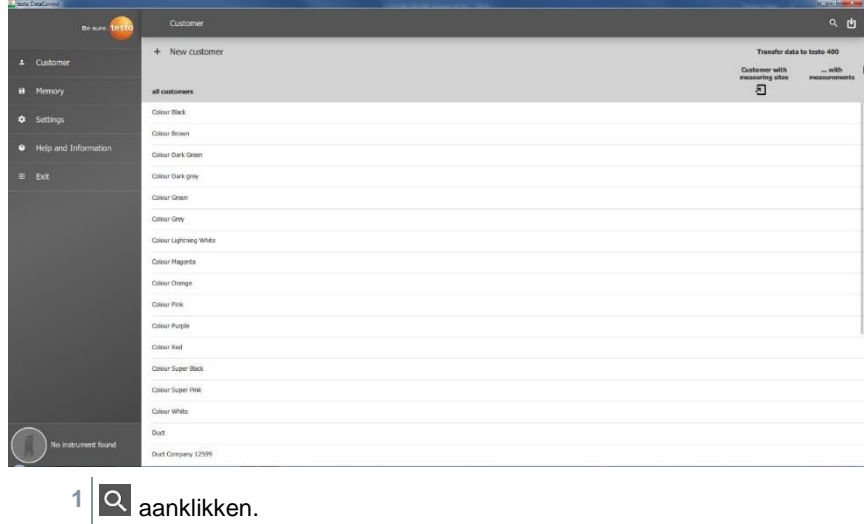

**▶ Zoekveld met klantenlijst verschijnt.** 

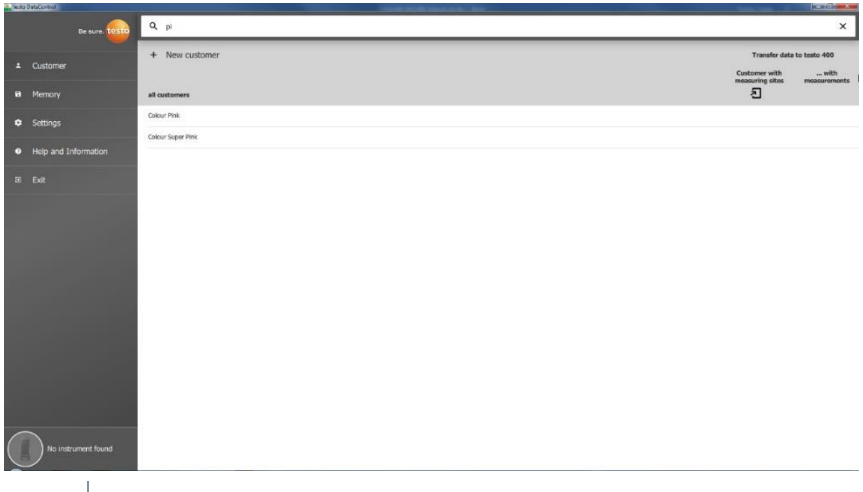

- **2** Klantnaam invoeren in zoekveld.
- $\blacktriangleright$  Klant wordt weergegeven.

## **12.7.3 Wis-functie**

- ✓ Menu **Klant (Customer)** is geopend.
- **1** Benodigde klant (of meetpunt) aanklikken.

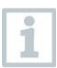

De opgeslagen klant en alle informatie over het meetpunt worden gewist. Alle uitgevoerde metingen moeten apart in het geheugen worden gewist.

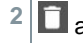

2<sup>**1**</sup> aanklikken.

▶ Pop-up venster verschijnt.

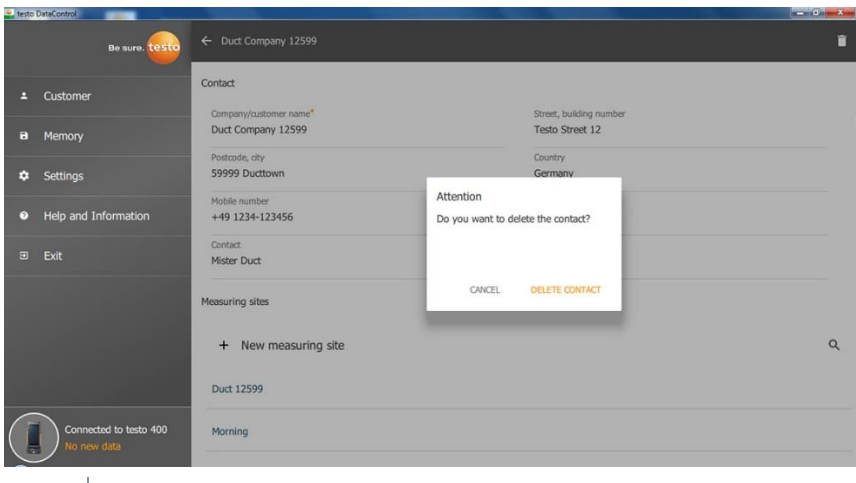

**3 Contact wissen (Delete Contact)** (of meetpunt) aanklikken.

 $\triangleright$  De klant (of het meetpunt) werd gewist.

# **12.8 Geheugenbeheer**

In het menu **Geheugen (Memory)** kunt u alle met de testo 400 opgeslagen en naar de software overgedragen meetresultaten oproepen, gedetailleerd analyseren en csv-gegevens en pdf-rapporten maken en opslaan.

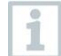

In principe kunnen opgeslagen metingen **NIET** worden bewerkt. De opgeslagen meetgegevens die met de testo 400 werden geregistreerd, zijn onveranderbaar. (Enkele uitzonderingen zijn de clo- en metwaarden bij de PMV/PPD-meting).

Bij klikken op een meting verschijnt het overzicht van de meetresultaten. Bij alle metingen, behalve bij HVAC-matrixmetingen volgens EN 12599 en ASHRAE 111, verschijnen er drie vensters onder de naam van de meting.

- Eigenschappen
- Grafiek
- Tabel

## **12.8.1 Aanzicht Eigenschappen**

In het eerste tabblad **Eigenschappen (Characteristics)** worden datum en tijd van de meting weergegeven. Verder kunnen klant- en meetpuntgegevens, foto's en commentaren van de meting worden bekeken en toegevoegd. Onder **Eigenschappen tonen (Display Properties)** zijn de instellingen van de meting verzameld te zien (meetmodus, meetfrequentie, meetduur, kanaalgeometrie, gewenst debiet, etc.).

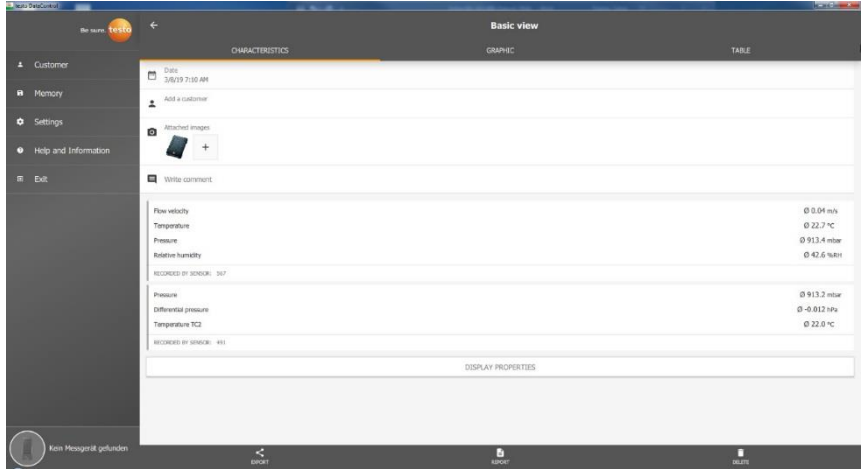

De meetresultaten worden onderverdeeld in drie bereiken. • Weergave van de berekende resultaten van het applicatiemenu

• Voor de meting relevante voelers, oranje gemarkeerd

• Alle aangesloten voelers met hun gemiddelde meetwaarden, grijs gemarkeerd.

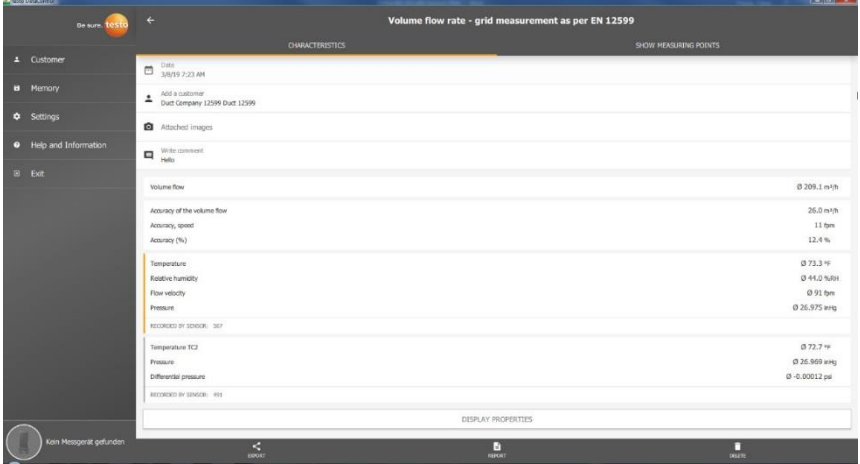

Via de icoontjes in de onderste balk kunnen de meetresultaten als .csv- /.jsonbestand  $\leq$  of als pdf-rapport  $\blacksquare$  op de computer worden opgeslagen of definitief worden gewist  $\Box$ 

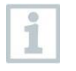

Bij het maken van een pdf-rapport bestaat de mogelijkheid om net als op de testo 400 alleen de gemiddelde meetwaarden of alle gemeten waarden in het rapport te integreren.

Het maken van grote pdf-rapporten (met meer dan 100.000 meetwaarden) kan een paar minuten duren. De tijd kan variëren al naargelang het vermogen van de pc.

## **12.8.2 Aanzicht Grafiek**

In het tabblad **Grafiek (Graphic)** staan voor maximaal vier geselecteerde meetparameters de bijhorende waarden in het chronologische verloop van de meting. In elk van de vier kanalen staan de drie cijfers van de voeler-ID en de eenheid van de geselecteerde meetparameter. De kleur van de afzonderlijke kanalen weerspiegelt de bijbehorende Y-assen en verlopen. Als men de cursor over de grafiek beweegt, dan worden voor het betreffende tijdstip de exacte tijd en de meetwaarden van alle kanalen getoond.

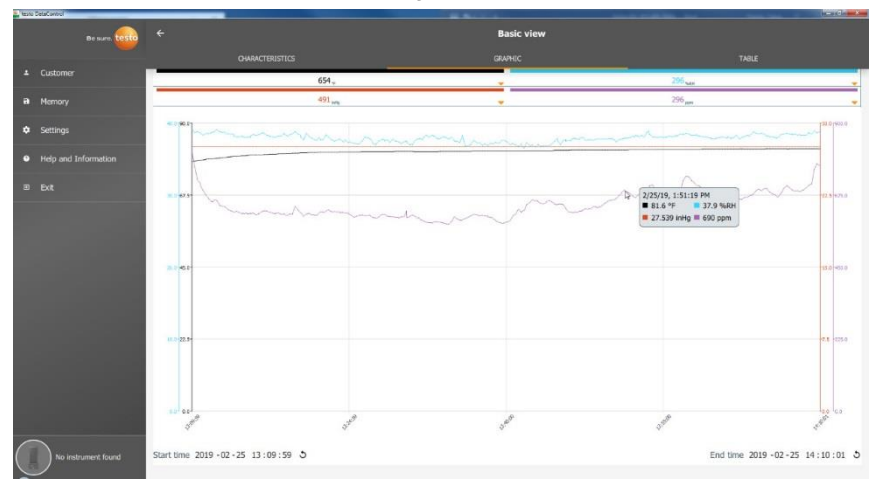

Als men op een van de vier kanalen klikt, dan verschijnt de selectie meetparameters die tijdens de meting geregistreerd werden. De meetparameters kunnen met voeler-ID en meeteenheid gemakkelijk aan de afzonderlijke kanalen worden toegewezen of als **niet bezet (not assigned)** worden geselecteerd.

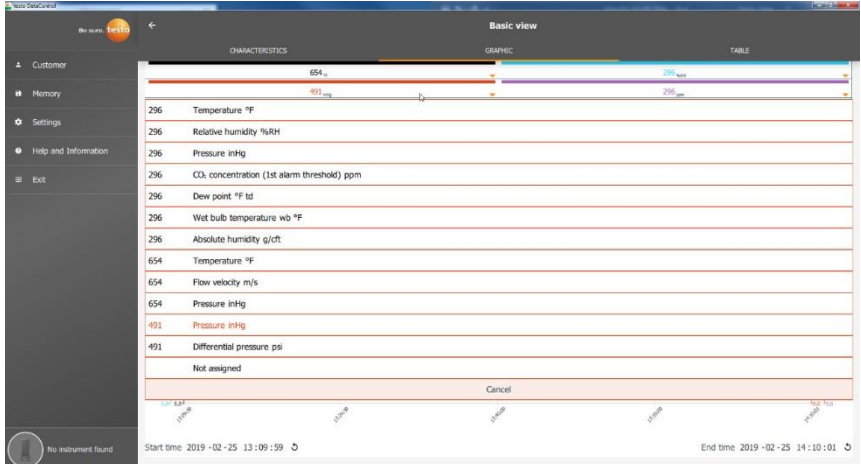

Onder de grafiek staan zowel de start- als de eindtijd van de meting vermeld. Door met de muis in de afzonderlijke velden te klikken kunnen de gegevens worden gewijzigd. Het grafische verloop wordt meteen aangepast aan de nieuw gekozen tijd.

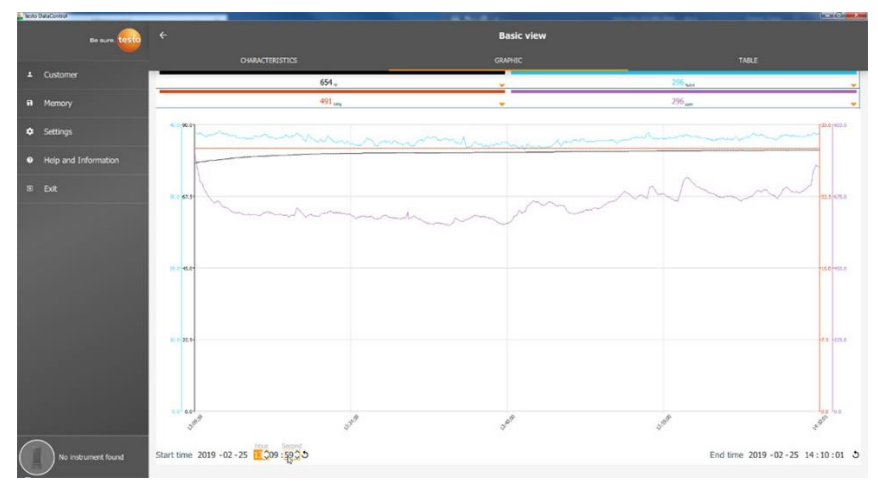

De totale meetduur bedraagt in het bovenstaande voorbeeld 60 minuten. Na veranderen van de starttijd worden in de grafiek overeenkomstig de selectie alleen nog de laatste 10 minuten van de meting weergegeven. Door aanpassen van de tijd kunnen de meetwaarden gedetailleerd geanalyseerd worden. Om weer de hele meetduur in de grafiek af te beelden kunt u naast start- en eindtijd op het icoontie  $\Im$  klikken.

Met het muiswiel kunt u binnen de grafiek in- en uitzoomen om afzonderlijke meetwaarden nauwkeuriger te bekijken.

i

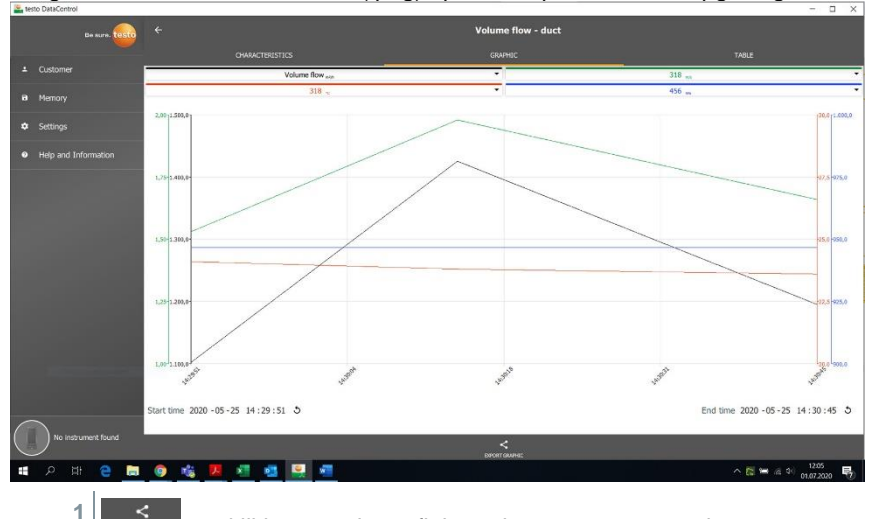

De grafiek kan als beeldbestand (.png) op de computer worden opgeslagen.

aanklikken om de grafiek op de computer op te slaan.

**2** Bestandsnaam invoeren, opslaglocatie kiezen.

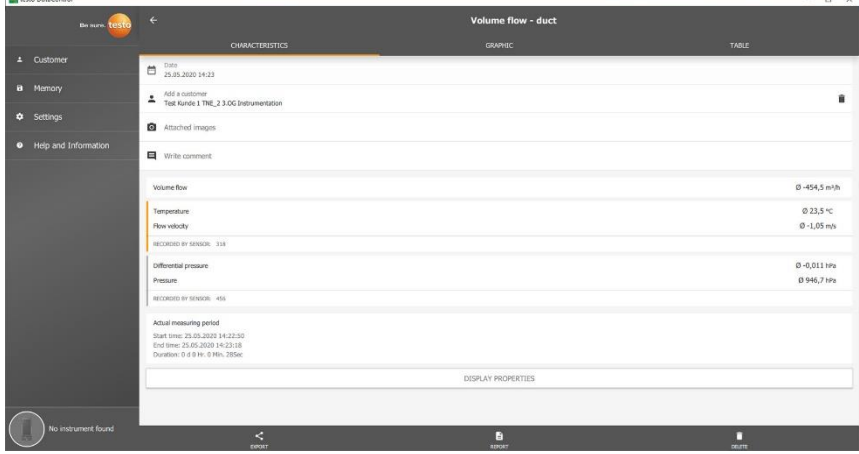

Vervolgens in de meting op **O** Afbeeldingen als bijlagen [Attached images] klikken om de opgeslagen grafiek te selecteren en toe te voegen.

i

De geselecteerde grafiek wordt automatisch als bijlage toegevoegd aan het rapport.

Bij HVAC-matrixmetingen volgens de norm wordt geen grafiek weergegeven. Er zijn slechts twee tabbladen beschikbaar. In het meetmenu behaaglijkheid - PMV/PPD wordt i.p.v. het chronologische verloop de PMV/PPD-grafiek weergegeven.

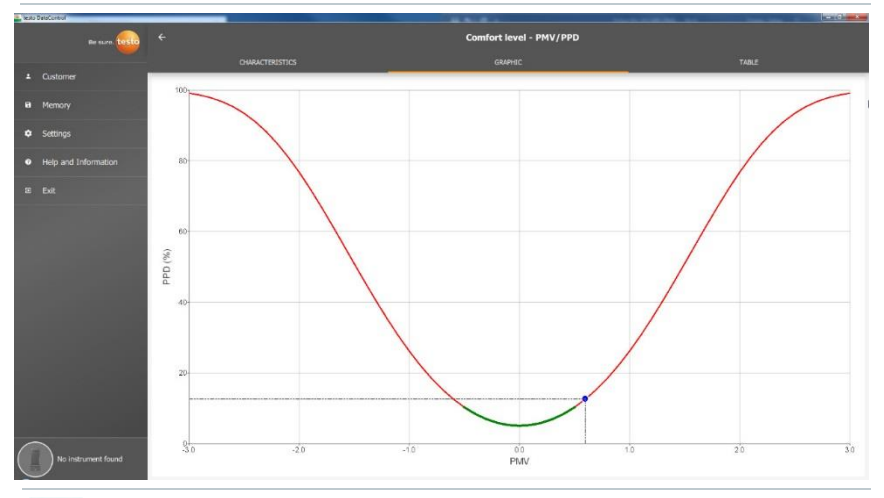

Via het eerste tabblad **Eigenschappen** en het veld **Eigenschappen tonen** kan men in het volgende venster de kledings- en activiteitsparameters veranderen. Daardoor worden de PMV-PPDwaarden en de grafiek opnieuw berekend. Om verschillende berekeningen / grafieken onderling te kunnen vergelijken moeten de betreffende csv- en pdf-bestanden worden opgeslagen. De berekeningen worden steeds overschreven - het is dus niet mogelijk om tegelijkertijd verschillende resultaten van een meting te bekijken.

## **12.8.3 Aanzicht Tabel**

In het tabblad **Tabel (Table)** ziet men alle parameters en de desbetreffende meetwaarden voor elk tijdstip van de meting - afhankelijk van de meetfrequentie. Via het muiswieltje, de pijltoetsen van het toetsenbord of de scrollbalk onderin of rechts op het beeldscherm kunnen alle meetwaarden worden bekeken.

Aan het einde van de tabel staan de gemiddelde en de Min- / Max-waarden van

de meting voor alle meetparameters. Via het symbool kunnen de afzonderlijke meetparameters die in de tabel weergegeven dienen te worden, geselecteerd worden. De selectie heeft ook invloed op de selecteerbare kanalen

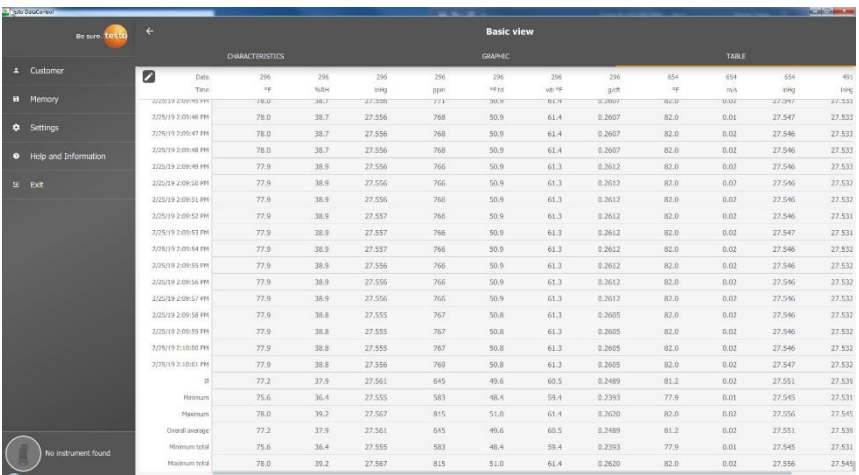

in het aanzicht grafiek (zie hoofdstuk 13.8.2). Daar kunnen alleen de meetparameters geselecteerd worden die in de tabel zichtbaar zijn.

Men kan ofwel alle meetparameters inschakelen, uitschakelen of selectief via aanvinken van de hokjes inschakelen, om een overzichtelijk aanzicht van de meting te verkrijgen.

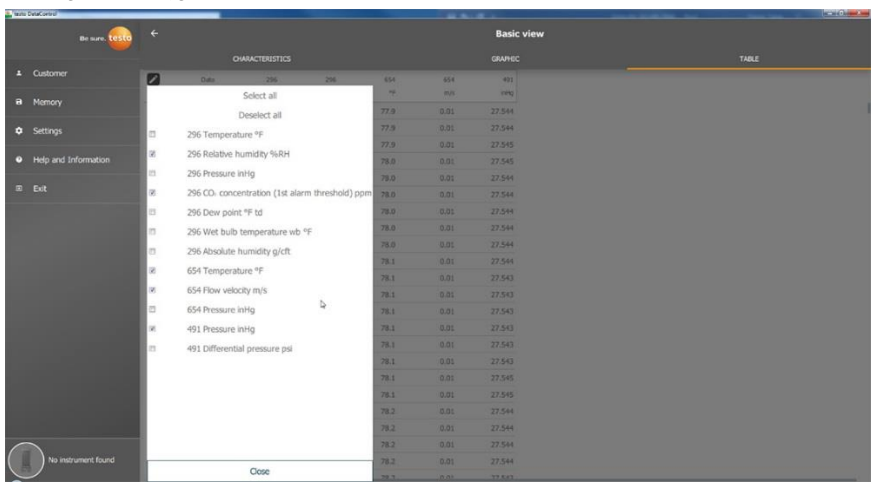

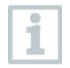

Voor toekomstige metingen kunnen de gewenste parameters al vóór de meting in de testo 400 geselecteerd en ingeschakeld worden.

(Zie hoofdstuk 9.1 - punt 8 Meetwaarde-weergave bewerken).

## **12.8.4 Zoeken en wissen van meetresultaten**

In het **Geheugen (Memory)** worden alle opgeslagen metingen op datum en tijd gesorteerd.

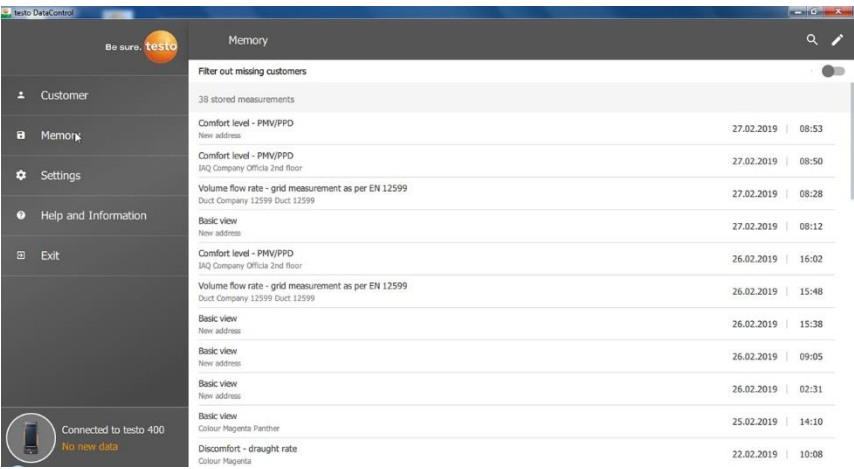

✓ Menu **Geheugen (Memory)** is geopend.

1 Q aanklikken.

- **▶ Zoekveld met metingen verschijnt.**
- **2** Klantnaam of meetpunt of datum / tijd invullen in zoekveld.
- $\blacktriangleright$  Het resultaat wordt weergegeven.

### **Wissen**

- 1<sup>2</sup> aanklikken.
- ▶ Vóór elke meting verschijnt een leeg hokje.
- **2** Gewenste meting aanklikken.
- $\blacktriangleright$  Het betreffende hokje wordt aangevinkt.

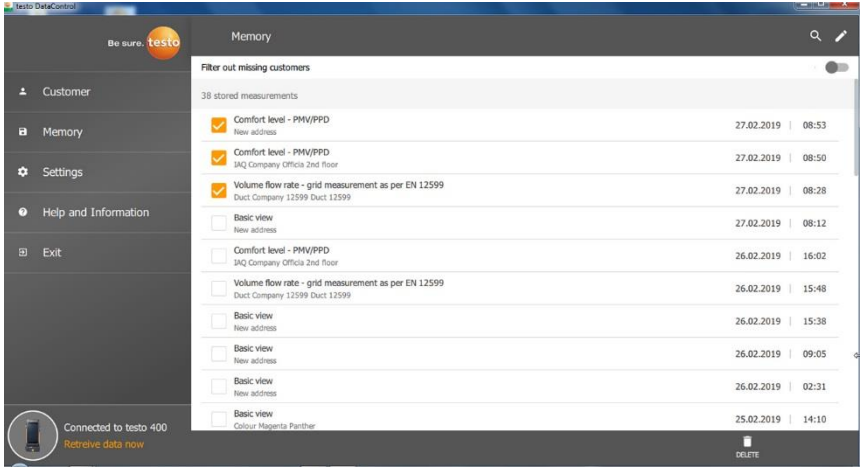

- **3** aanklikken.
- $\blacktriangleright$  Pop-up venster verschijnt.
- **4** Vraag bevestigen.
- $\blacktriangleright$  Gemarkeerde metingen worden gewist.

### **Metingen toewijzen**

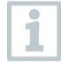

Metingen die aan geen klant / meetpunt zijn toegewezen, kunnen achteraf worden toegewezen.

- **> Metingen zonder toewijzing weergeven (Filter out missing customers)** schuifregelaar activeren.
- $\blacktriangleright$  Alle metingen zonder klant- of meetpuntinformatie verschijnen.

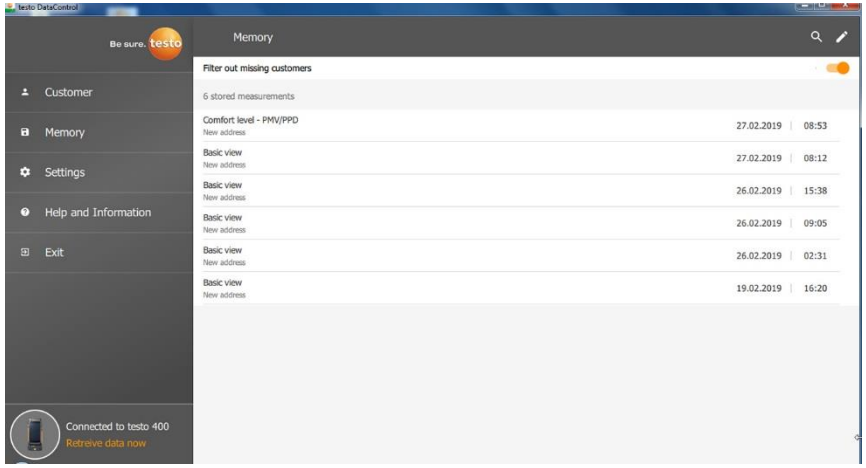

## **12.9 Instellingen**

Onder instellingen (Settings) kunnen de gegevens van de onderneming worden opgeslagen en kan de taal worden gekozen.

✓ Menu **Instellingen (Settings)** is geopend.

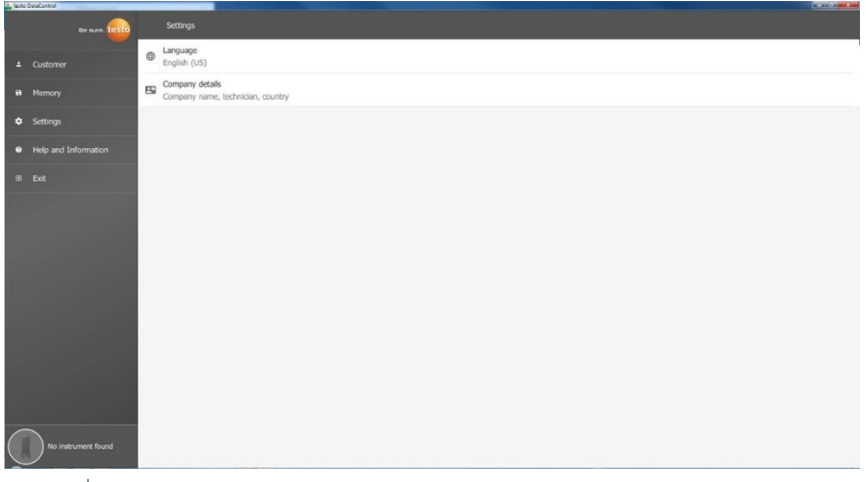

- **1 Taal (Language)** aanklikken.
- Keuzevenster verschijnt.
- **2** Taal selecteren.

### **3 Gegevens van de onderneming (Company details)** aanklikken.

### **4** Vul de volgende velden in:

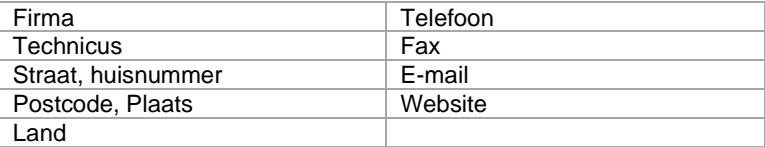

### **5** Evt. logo uploaden

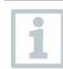

Standaard worden in alle csv-bestanden (zonder firmalogo) onder de meetresultaten en in de pdf-rapporten in het briefhoofd het logo van de firma en de gegevens van de onderneming afgebeeld.

## **12.9.1 Hulp en informatie**

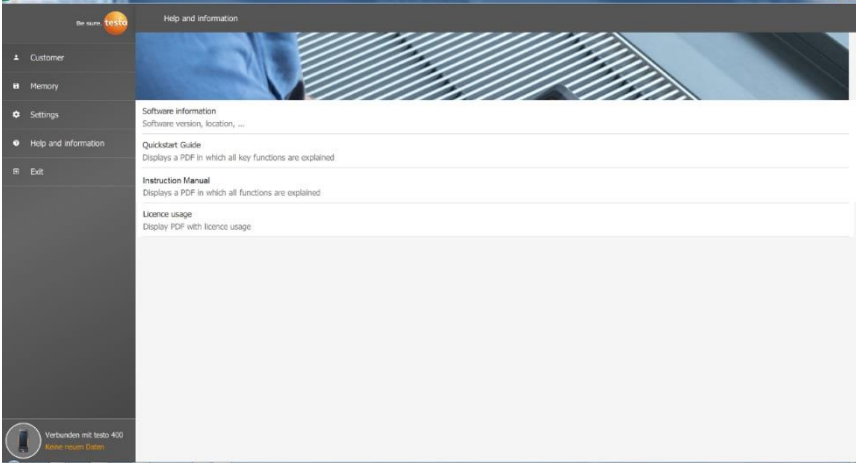

In het menu **Hulp en informatie (Help and Information)** wordt onder **Software informatie (Software information)** de actuele testo DataControl versie weergegeven.

In het tabblad **Software informatie (Software information)** verschijnt door klikken op **Toon datalocatie (Show Data Location)** een Explorer-venster voor de gegevens-directory.

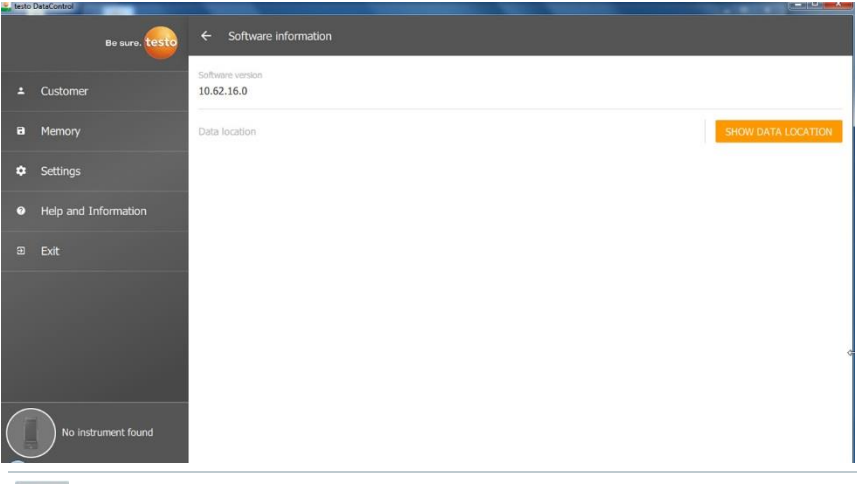

Om de opgeslagen gegevens te kopiëren naar een andere computer of extern op te slaan, kopieert u de map **DataControl**.

Bij klikken op de button **Quickstart Guide (Quickstart Guide)** of

**Gebruiksaanwijzing (Instruction Manual)** worden de beknopte handleiding resp. de volledige gebruiksaanwijzing van de testo 400 incl. IAQ datalogger en software testo DataControl opgeroepen als pdf.

Onder het punt **Gebruikmaking van licenties (Licence usage)** is een lijst met software-licenties van de testo DataControl te vinden.

ĭ

# **13 IAQ datalogger**

De IAQ datalogger wordt in combinatie met de universele klimaatmeter testo 400 ingezet voor duurmetingen van klimaat- en behaaglijkheidsomstandigheden, welke los van het meetinstrument plaatsvinden.

Met behulp van de universele klimaatmeter testo 400 wordt de IAQ datalogger geconfigureerd met aangesloten kabelvoelers. Op die manier kunnen meetduur en meetinterval worden ingesteld. Vervolgens registreert de IAQ datalogger alle meetparameters van de verbonden voelers overeenkomstig de ingestelde configuratie, onafhankelijk van het meetinstrument testo 400. De IAQ datalogger en de aangesloten voelers kunnen direct op het testo meetstatief worden geplaatst.

# 1 IAQ Data Logger 2 3 4 Element Element **1** Aansluiting voor thermokoppels **2** Aansluiting voor kabelvoelers met type K (2 stuks) TUC-stekker (4 stuks) **3** Status-LED **4** Aansluiting voor USB-stekker

# **13.1 IAQ datalogger voorzijde**

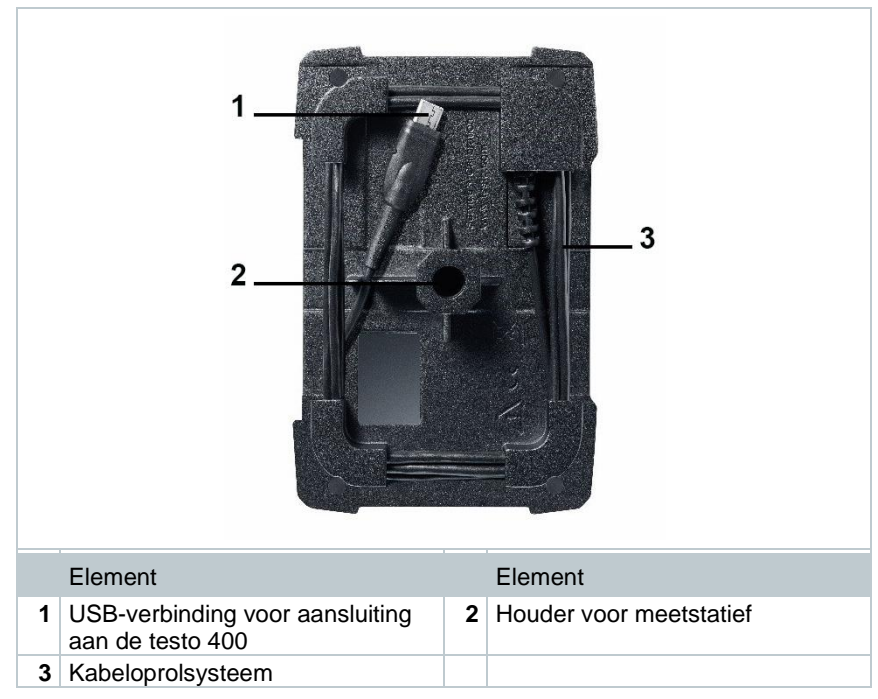

## **13.2 IAQ datalogger achterzijde**

# **13.3 Lichtnetadapter-kabel**

De IAQ datalogger wordt geleverd met een USB-lichtnetadapter. Zonder voeding via de lichtnetadapter-kabel worden er geen meetgegevens geregistreerd. De Testo USB-lichtnetadapter heeft als specificatie 5V / 2A.

### **A VOORZICHTIG**

### **Voeding via een lichtnetadapter-kabel! Gevaar voor struikelen!**

- **-** Lichtnetadapter-kabel voorzichtig leggen.
- **-** Los liggende lichtnetadapter-kabel verwijderen.

Gebruik principieel geen andere lichtnetadapter-kabel voor de IAQ datalogger. Hij mag alleen met de meegeleverde originele lichtnetadapter of een vergelijkbare 5V / 2A USB-adapter worden gebruikt, omdat de laadelektronica in de accu en de lichtnetadapter op elkaar zijn afgestemd.

# **13.4 IAQ datalogger in- en uitschakelen**

Zodra de IAQ datalogger stroom krijgt, kan hij worden ingezet. Hij hoeft niet apart te worden ingeschakeld. Om voor een betrouwbare instrumentherkenning op de testo 400 te zorgen moet men eerst de IAQ datalogger via de USBaansluiting met het stroomnet verbinden en vervolgens via de kabel op de achterzijde aansluiten op de testo 400.

Er wordt automatisch gekeken of een firmware-update beschikbaar is en als dat het geval is, wordt deze meteen geïnstalleerd.

Mocht tijdens een meting de voeding onderbroken worden, dan ontstaat er een gat in de geregistreerde gegevens. Zodra hij weer stroom krijgt, gaat de IAQ datalogger verder met het registreren van de meetgegevens.

# **13.5 IAQ datalogger – Algemene informatie**

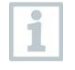

Al naargelang de meetduur zijn bepaalde meetfrequenties mogelijk:

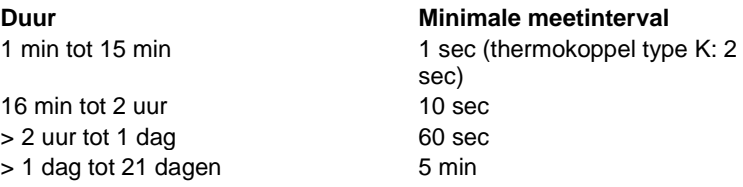

Met de testo 400 (en de IAQ datalogger) kunnen maximaal 1 miljoen meetwaarden (bij maximaal 18 kanalen) met één meting geregistreerd worden.

### **Voorbeeld 1 (tijdgestuurde meting):**

Resultaat: 9.216 meetwaarden Duur: 8 dagen Meetfrequentie: 5 minuten Meetkanalen: temperatuur, vochtigheid, CO2, stroming (4 kanalen)

### **Voorbeeld 2 (handmatig gestarte meting)**:

Resultaat: 17.700 meetwaarden Duur: 59 minuten Meetfrequentie: 1 seconde Meetkanalen: temperatuur, vochtigheid, CO2, stroming, druk (5 kanalen)

# **13.6 Meting met de IAQ datalogger**

## **13.6.1 Algemeen**

De IAQ datalogger kan op twee manieren worden gebruikt. Ten eerste bestaat de mogelijkheid om in de configuratie van de meting **Stand-Alone** gebruik te selecteren. Bij deze variant configureert u de IAQ datalogger, die de geplande meting met de aangesloten voelers uitvoert. De testo 400 is alleen nodig voor het instellen en kan na geslaagde configuratie elders worden gebruikt.

Ten tweede kan de IAQ datalogger als voeler-hub worden gebruikt en met de testo 400 met maximaal vijf aangesloten kabelvoelers metingen uitvoeren.

Hiervoor moet in de configuratie **M** Meten met testo 400 worden geselecteerd. De IAQ datalogger registreert bij deze variant geen metingen meer, maar verstuurt deze slechts naar de testo 400, die de hele meting registreert.

- **1** IAQ datalogger aansluiten op het stroomnet.
- **2** IAQ datalogger via de TUC-stekker verbinden met de testo 400.
- ▼ 74% 09:56 Er wordt gekeken of er een firmwareupdate voor de IAQ datalogger beschikbaar is. Zo ja, dan wordt de update automatisch uitgevoerd. IAQ data logger connected Update in progress
- In het standaard menu kan men de met de testo 400 verbonden voelers zien. Bij de voelers die via de IAQ datalogger zijn verbonden, verschijnt vóór de meetgrootheid en de drie cijfers van de voeler-ID de afkorting IAQ. Voorbeeld: IAQ: Pt100 738.

## **13.6.2 Meting uitvoeren met de IAQ datalogger**

- **1 Meten** aanklikken.
- Meetprogramma's verschijnen.
- **2** Meetprogramma in combinatie met de IAQ datalogger kiezen. (standaard menu, behaaglijkheid– PMV/PPD of onbehaaglijkheid – DRindex)
- Meetmenu verschijnt.
- **3** aanklikken.

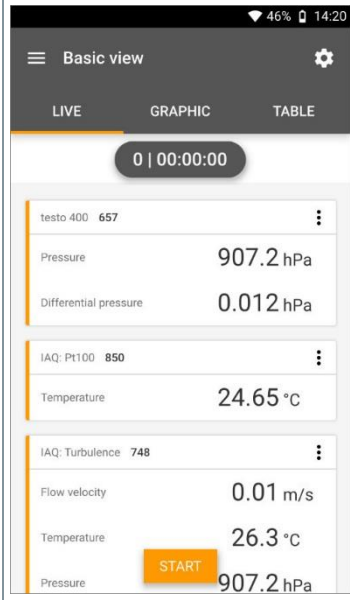

- Configuratiemenu verschijnt.
- 4 Benodigde instellingen uitvoeren.

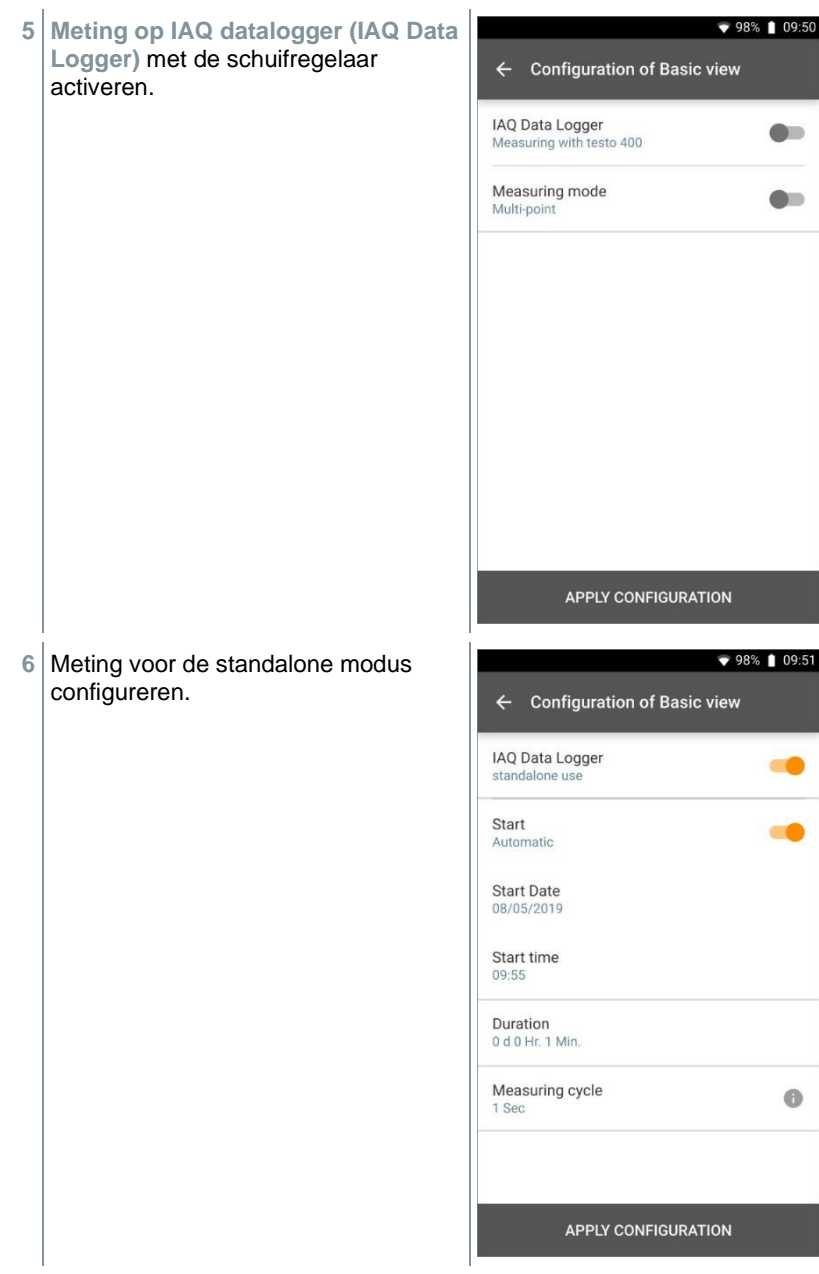

- **7 Configuratie overnemen (Apply Configuration)** aanklikken.
- Geselecteerde meetprogramma verschijnt.

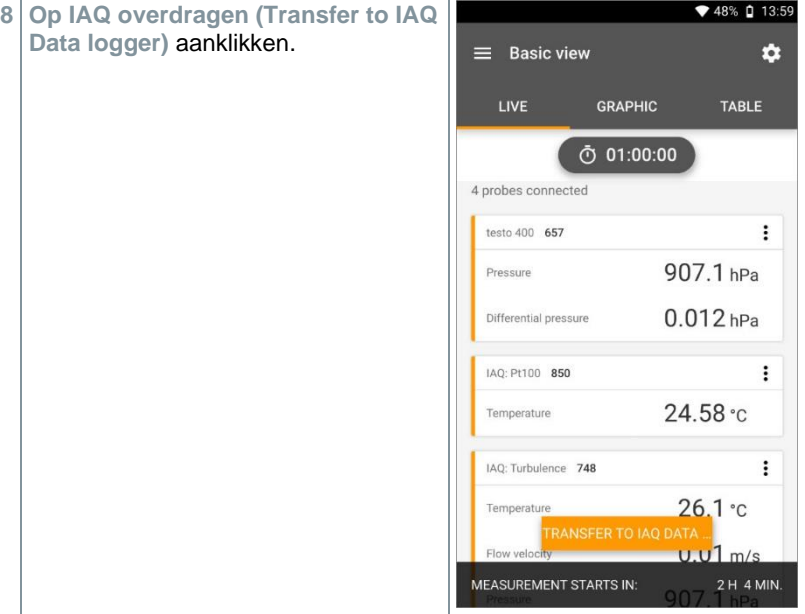

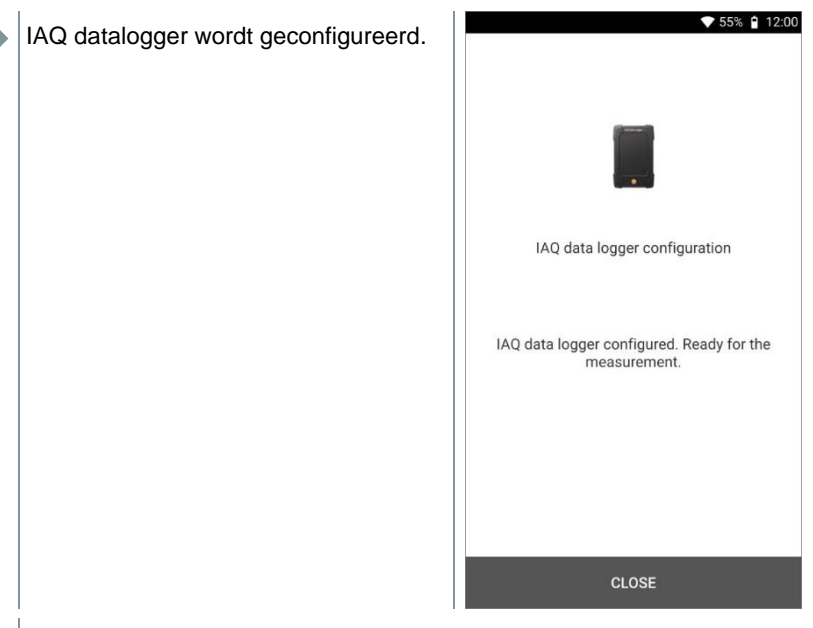

 De testo 400 kan na geslaagde configuratie worden gescheiden van de IAQ datalogger. De meting start op het vastgelegde moment of zodra de configuratie is afgerond (als het starttijdstip op handmatig werd ingesteld). De groene LED op de IAQ datalogger knippert snel in korte afstand.

# **13.7 Uitlezen IAQ datalogger**

Aangezien het bij de IAQ datalogger om een standalone instrument gaat, kan de testo 400 na het configureren van de IAQ datalogger, gedurende de meting, voor andere taken worden gebruikt.

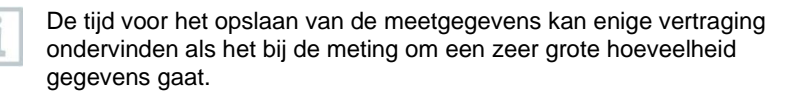

i

## **13.7.1 Met verbonden testo 400**

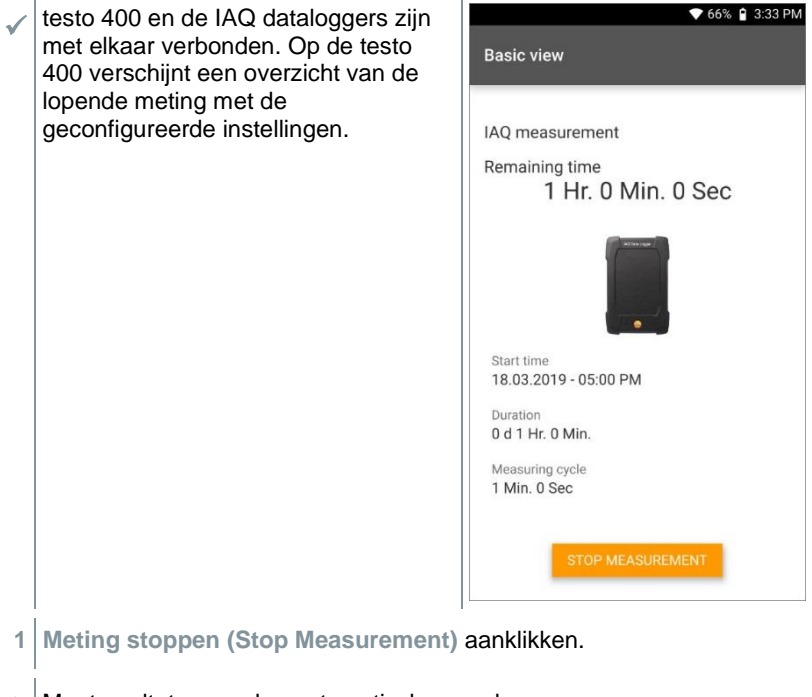

- Meetresultaten worden automatisch opgeslagen.
- **2** Verbinding tussen testo 400 en de IAQ datalogger verbreken.
- $\blacktriangleright$  testo 400 kan voor andere metingen worden gebruikt.

Als de testo 400 voor de meting met de IAQ dataloggers werd verbonden, dan wordt de meting automatisch opgeslagen op het meetinstrument.

## **13.7.2 Met niet-verbonden testo 400**

**1** testo 400 via de TUC-stekker verbinden met de IAQ datalogger.

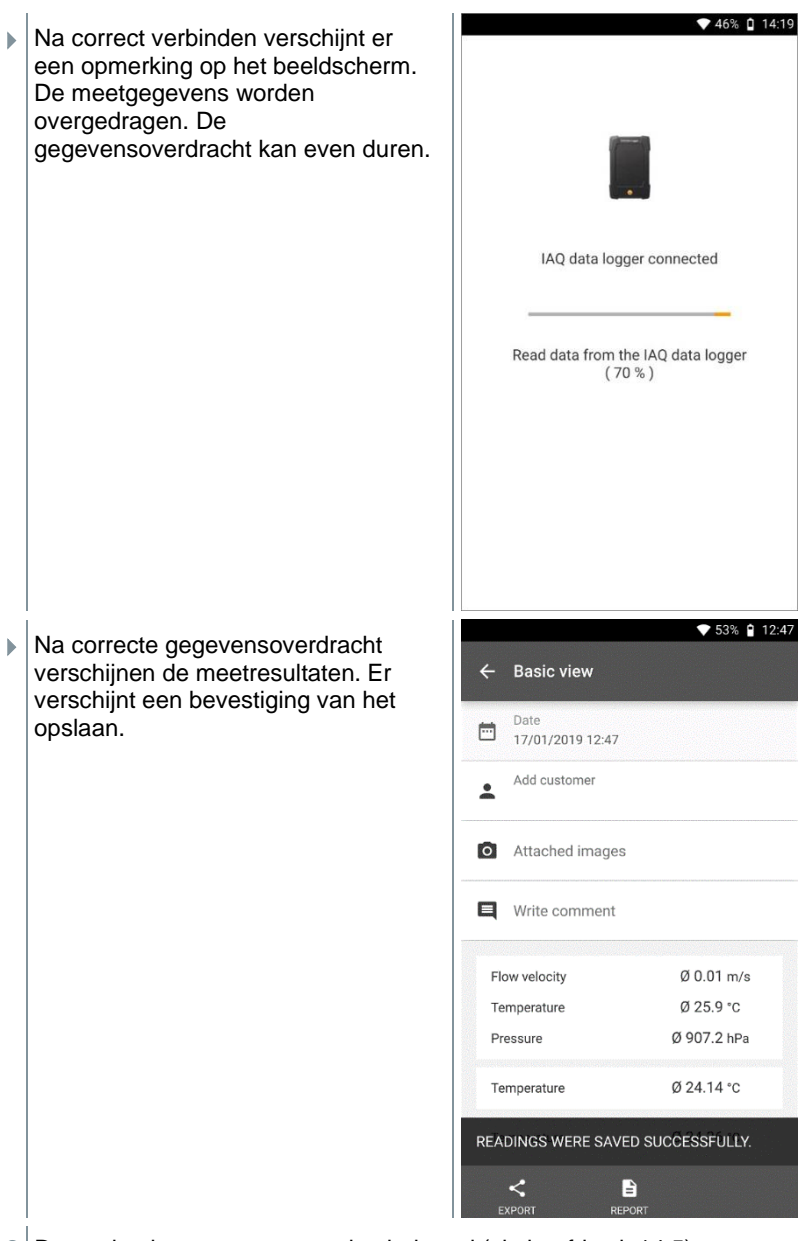

**2** De meting kan navenant worden beheerd (zie hoofdstuk 14.5).

Het is niet mogelijk om de meetwaarden van een lopende meting in de grafiek / tabel te tonen. Alleen de actuele meetwaarden van de voelers kunnen in het standaard menu worden bekeken.

# **13.8 LED-status**

i

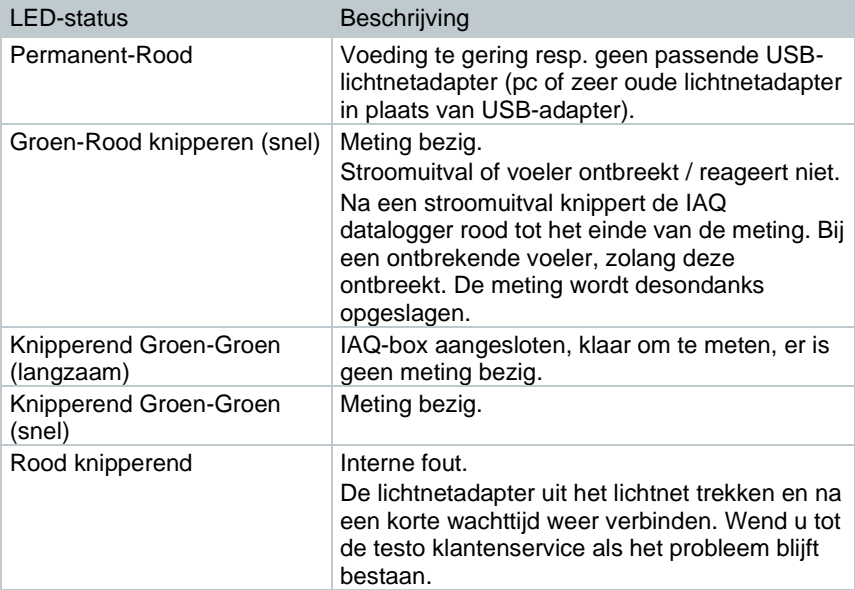

## **13.9 Technische gegevens IAQ datalogger**

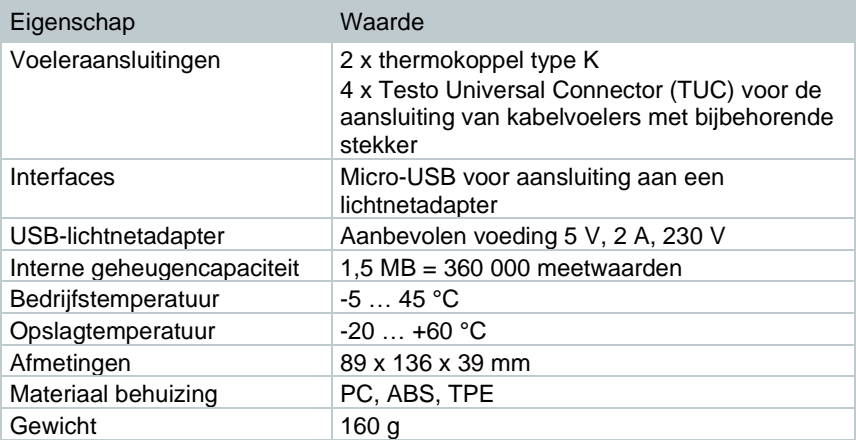

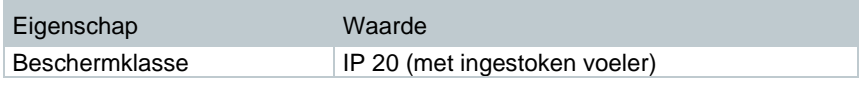

**Geïntegreerde sensoren (bij 22 °C ±1 digit)**

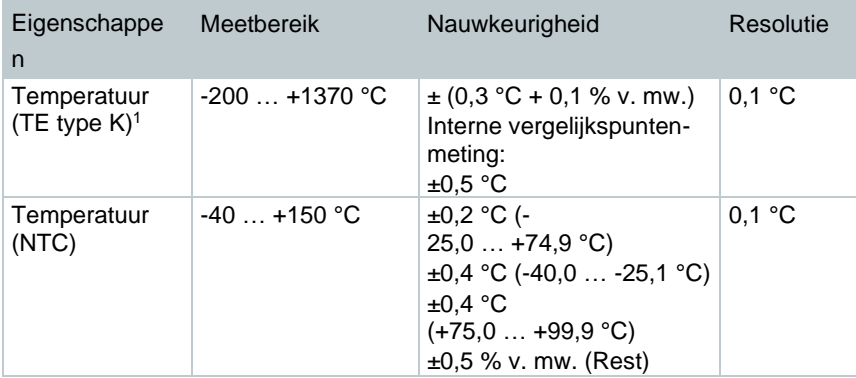

<sup>&</sup>lt;sup>1</sup> De vermelde nauwkeurigheden gelden in de aangepaste, stabiele temperatuurtoestand. Door aansluiten van de lichtnetadapter, acculading resp. toevoegen van digitale sondes kan deze tijdelijk gestoord worden en kunnen er extra fouten optreden.

# **14 Vragen en antwoorden**

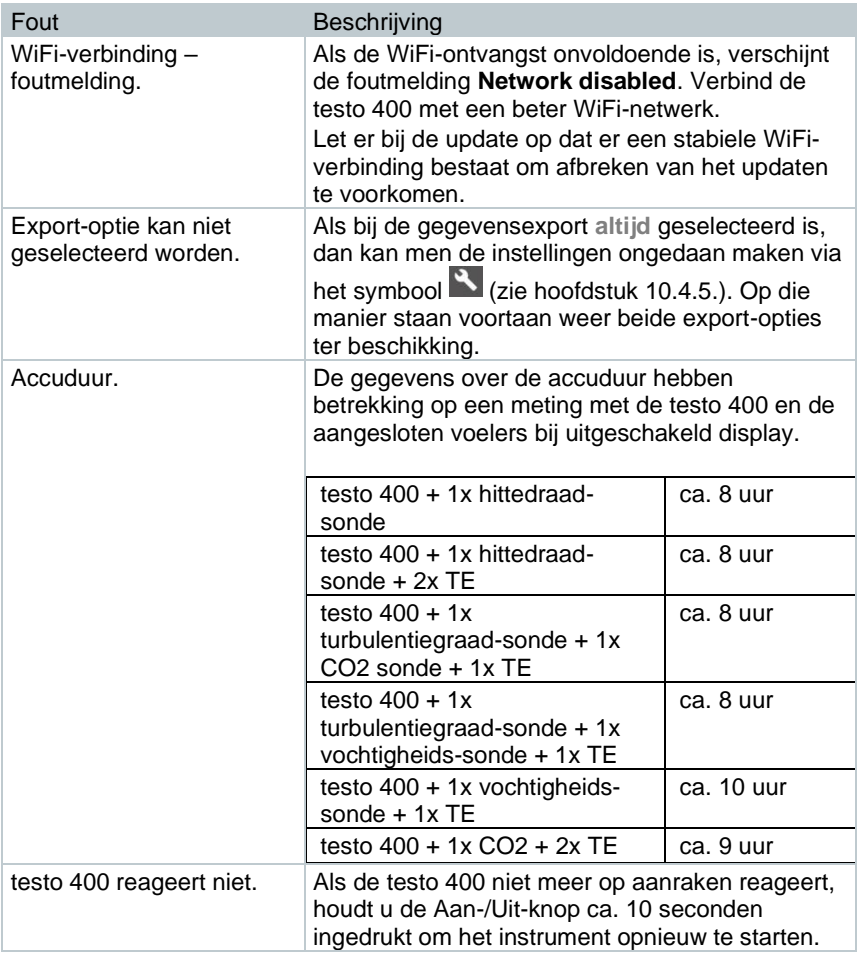

## **14.1 Contact en support**

Mocht u vragen hebben of meer informatie wensen, neem dan contact op met uw dealer of met de Testo-klantenservice.

Contactgegevens vindt u op internet op: www.testo.com/service-contact.

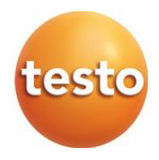

### **Testo SE & Co. KGaA**

Celsiusstraße 2 79822 Titisee -Neustadt Germany Telefoon: +49 7653 681 - 0 E -mail: info@testo.de Internet: www.testo.com

0970 4011 nl 0 7 – 08.202 3